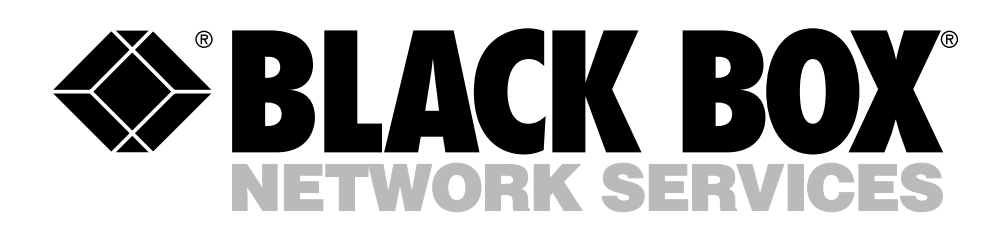

© Copyright 2005. Black Box Corporation. All rights reserved.

*1000 Park Drive • Lawrence, PA 15055-1018 • 724-746-5500 • Fax 724-746-0746*

**\_\_\_\_\_\_**\_\_\_\_\_\_

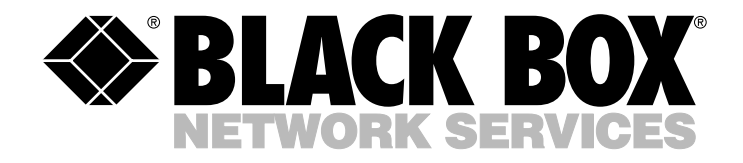

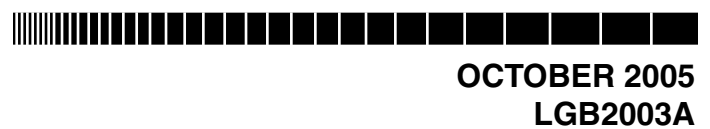

## **Managed 24-Port 10/100/1000 Ethernet Switch with 2 SFP Dual Media**

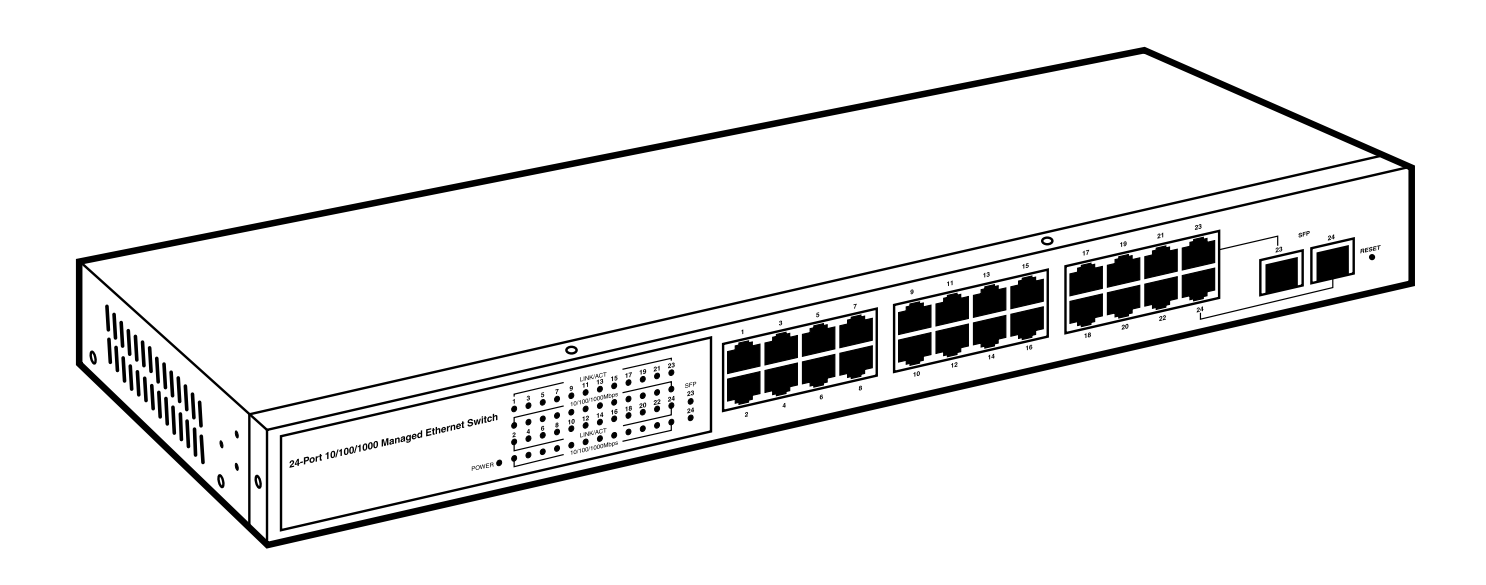

**CUSTOMER SUPPORT INFORMATION**

Order **toll-free** in the U.S.: Call **877-877-BBOX** (outside U.S. call **724-746-5500**) FREE technical support 24 hours a day, 7 days a week: Call **724-746-5500** or fax **724-746-0746** Mailing address: **Black Box Corporation**, 1000 Park Drive, Lawrence, PA 15055-1018 Web site: **www.blackbox.com** • E-mail: **info@blackbox.com**

--------------

## **FEDERAL COMMUNICATIONS COMMISSION AND INDUSTRY CANADA RADIO FREQUENCY INTERFERENCE STATEMENTS**

This equipment generates, uses, and can radiate radio-frequency energy, and if not installed and used properly, that is, in strict accordance with the manufacturer's instructions, may cause interference to radio communication. It has been tested and found to comply with the limits for a Class A computing device in accordance with the specifications in Subpart B of Part 15 of FCC rules, which are designed to provide reasonable protection against such interference when the equipment is operated in a commercial environment. Operation of this equipment in a residential area is likely to cause interference, in which case the user at his own expense will be required to take whatever measures may be necessary to correct the interference.

Changes or modifications not expressly approved by the party responsible for compliance could void the user's authority to operate the equipment.

*This digital apparatus does not exceed the Class A limits for radio noise emission from digital apparatus set out in the Radio Interference Regulation of Industry Canada.*

*Le présent appareil numérique n'émet pas de bruits radioélectriques dépassant les limites applicables aux appareils numériques de la classe A prescrites dans le Règlement sur le brouillage radioélectrique publié par Industrie Canada.*

#### **INSTRUCCIONES DE SEGURIDAD (Normas Oficiales Mexicanas Electrical Safety Statement)**

- 1. Todas las instrucciones de seguridad y operación deberán ser leídas antes de que el aparato eléctrico sea operado.
- 2. Las instrucciones de seguridad y operación deberán ser guardadas para referencia futura.
- 3. Todas las advertencias en el aparato eléctrico y en sus instrucciones de operación deben ser respetadas.
- 4. Todas las instrucciones de operación y uso deben ser seguidas.
- 5. El aparato eléctrico no deberá ser usado cerca del agua—por ejemplo, cerca de la tina de baño, lavabo, sótano mojado o cerca de una alberca, etc..
- 6. El aparato eléctrico debe ser usado únicamente con carritos o pedestales que sean recomendados por el fabricante.
- 7. El aparato eléctrico debe ser montado a la pared o al techo sólo como sea recomendado por el fabricante.
- 8. Servicio—El usuario no debe intentar dar servicio al equipo eléctrico más allá a lo descrito en las instrucciones de operación. Todo otro servicio deberá ser referido a personal de servicio calificado.
- 9. El aparato eléctrico debe ser situado de tal manera que su posición no interfiera su uso. La colocación del aparato eléctrico sobre una cama, sofá, alfombra o superficie similar puede bloquea la ventilación, no se debe colocar en libreros o gabinetes que impidan el flujo de aire por los orificios de ventilación.
- 10. El equipo eléctrico deber ser situado fuera del alcance de fuentes de calor como radiadores, registros de calor, estufas u otros aparatos (incluyendo amplificadores) que producen calor.
- 11. El aparato eléctrico deberá ser connectado a una fuente de poder sólo del tipo descrito en el instructivo de operación, o como se indique en el aparato.
- 12. Precaución debe ser tomada de tal manera que la tierra fisica y la polarización del equipo no sea eliminada.
- 13. Los cables de la fuente de poder deben ser guiados de tal manera que no sean pisados ni pellizcados por objetos colocados sobre o contra ellos, poniendo particular atención a los contactos y receptáculos donde salen del aparato.
- 14. El equipo eléctrico debe ser limpiado únicamente de acuerdo a las recomendaciones del fabricante.
- 15. En caso de existir, una antena externa deberá ser localizada lejos de las lineas de energia.
- 16. El cable de corriente deberá ser desconectado del cuando el equipo no sea usado por un largo periodo de tiempo.
- 17. Cuidado debe ser tomado de tal manera que objectos liquidos no sean derramados sobre la cubierta u orificios de ventilación.
- 18. Servicio por personal calificado deberá ser provisto cuando:
	- A: El cable de poder o el contacto ha sido dañado; u
	- B: Objectos han caído o líquido ha sido derramado dentro del aparato; o
	- C: El aparato ha sido expuesto a la lluvia; o
	- D: El aparato parece no operar normalmente o muestra un cambio en su desempeño; o
	- E: El aparato ha sido tirado o su cubierta ha sido dañada.

#### **TRADEMARKS USED IN THIS MANUAL**

DB2 and IBM are registered trademarks of International Business Machines Corporation.

Microsoft is either a registered trademark or a trademark of Microsoft Corporation in the United States and/or other countries.

*Any other trademarks mentioned in this manual are acknowledged to be the property of the trademark owners.*

## **NOTE**

**The Managed 24-Port 10/100/1000 Ethernet Switch with 2 SFP Dual Media is called the Giga Switch in the software screens and also in the screens shown in this manual. Both names refer to the LGB2003A switch.**

## Contents

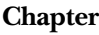

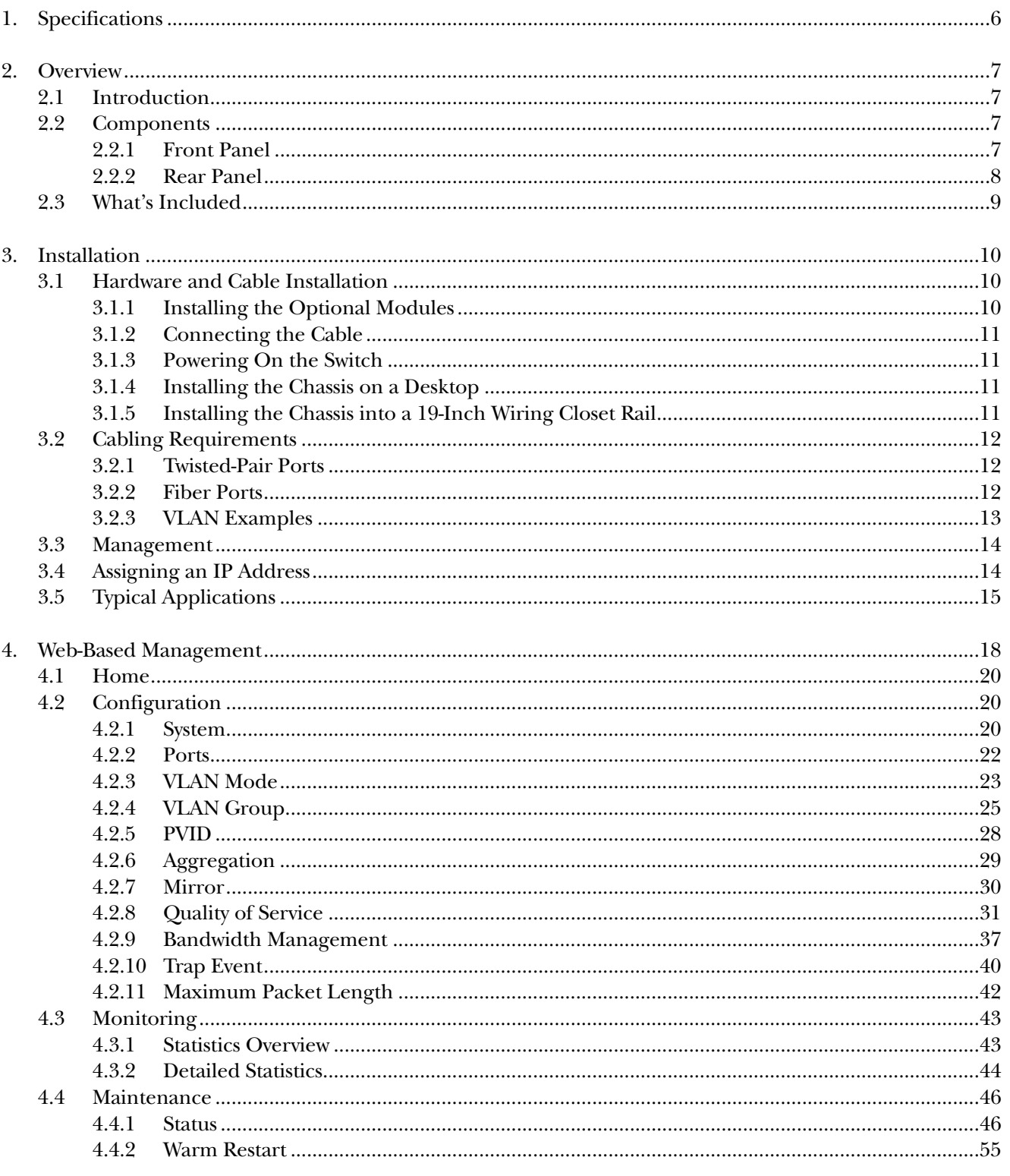

## **CONTENTS**

#### **Chapter**

#### Page

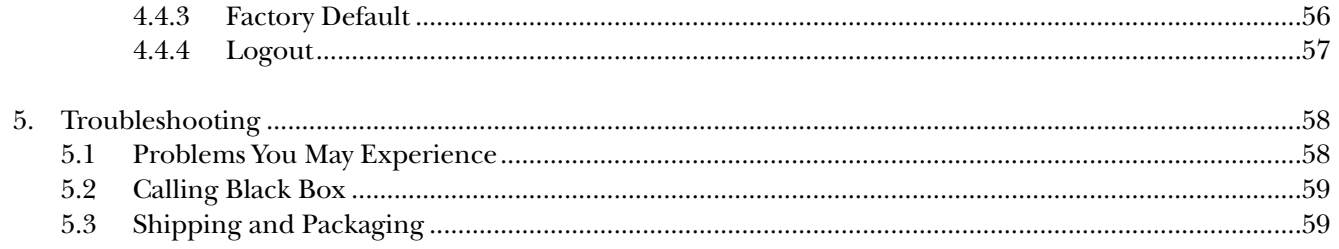

## 1. Specifications

**Standards:** IEEE 802.3/802.3ab/802.3u/802.3x/802.1q only

**Speed:** LGB2003A: 10/100/1000 Mbps; LGB200C-MLC, LGB200C-SLC10, LGB200C-SLC30: 1000 Mbps

**Distance (Maximum):** LGB2003A: 328 ft. (100 m) over Category 5 or 5e unshielded twisted-pair cable; LGB200C-MLC: Up to 960 ft. (300 m) over 850-nm multimode fiber; LGB200C-SLC10: Up to 6.3 mi. (10 km) over 1310-nm single-mode fiber; LGB200C-SLC30: Up to 18.9 mi. (30 km) over 1550-nm single-mode fiber

**Forwarding/Filtering Rate:** 14,800 pps at 10 Mbps, 148,800 pps at 100 Mbps, 1,488,000 pps at 1000 Mbps

**MAC Addresses:** 8 K, 4K VLAN table entries

**Flow Control:** IEEE 802.3x compliant for full duplex, backpressure flow control for half-duplex

**User Controls:** Reset button

**Connectors:** LGB2003A: (24) 10/100/1000-Mbps twisted-pair RJ-45 female, (2) Gigabit twisted-pair/SFP fiber slots for fiber modules, (1) power connector; LGB200C-MLC, LGB200C-SLC10, LGB200C-SLC30: (2) LC

**Indicators:** (51) LEDs: (1) Power, (24) 10/100/1000-Mbps twisted-pair ports 1–24, (24) Link/Act, (2) 1000-Mbps SFP fiber ports 23–24

**Temperature Tolerance:** 32 to 122°F (0 to 50°C)

**Relative Humidity:** Up to 90%

**Power:** 100–240 VAC, 50–60 Hz

**Size:** 1.7"H x 17.3"W x 8.2"D (4.3 x 43.9 x 20.8 cm)

## 2. Overview

## **2.1 Introduction**

The Managed 24-Port 10/100/1000 Ethernet Switch with 2 SFP (Small Fiber Port) Dual Media meets all IEEE 802.3/802.3ab/802.3u/802.3x/802.1q Gigabit and Fast Ethernet specifications. It has 24 10/100/1000-Mbps twisted-pair ports and 2 Gigabit twisted-pair/SFP fiber slots for fiber modules. Connect 24 10/100/1000 twistedpair devices, 23 10/100/1000 twisted-pair and one fiber device, or 22 10/100/1000 twisted-pair and two fiber devices to the switch. Manage the switch through an Ethernet port using Web-based management. The network administrator can logon to the switch to monitor, configure, and control each port's activity.

Ports 23 and 24 autodetect two media types: 10/100/1000-Mbps twisted pair and 1000-Mbps Small Fiber Port (SFP) fiber. An SFP fiber transceiver module is used for high-speed connection expansion. The 1000-Mbps SFP fiber transceivers are Gigabit Ethernet ports that fully comply with all IEEE 802.3z and 1000BASE-SX/LX standards. The switch is compatible with the following optional fiber modules.

- LC Multimode Fiber Module (LGB200C-MLC) works with 850-nm multimode fiberoptic cable that's up to 960 feet (300 m) long
- LC Single-Mode Fiber Module (LGB200C-SLC10) works with 1310-nm single-mode fiberoptic cable that's up to 6.3 miles (10 km) long
- LC Single-Mode Fiber Module (LGB200C-SLC30) works with 1550-nm single-mode fiberoptic cable that's up to 18.9 miles (30 km) long

The switch features QoS (Quality of Service), VLAN, and trunking. QoS enables the switch to support the ToS field of an IP header (equal DSCP low 3 bits) on Layer 3 of network framework and six kinds of special network transmission events on Layer 4. With VLAN, the switch supports port-based VLAN and IEEE802.1Q Tag VLAN. It also supports 24 active VLANs and VLAN ID 1–4094. Port trunking allows one or more links to be aggregated together to form a Link Aggregation Group by the static setting.

### **2.2 Components**

#### **2.2.1 FRONT PANEL**

The 24 10/100/1000-Mbps twisted-pair ports and 2 Gigabit twisted-pair/SFP fiber slots for fiber modules are on the switch's front panel. The LED display area on the panel's left side contains a Power LED, 24 10/100/ 1000-Mbps twisted-pair ports LEDs, 24 Link/Act LEDs, and 2 1000-Mbps SFP fiber ports 23–24 LEDs. The numbered components in Figure 2-1 correspond to the descriptions in Table 2-1.

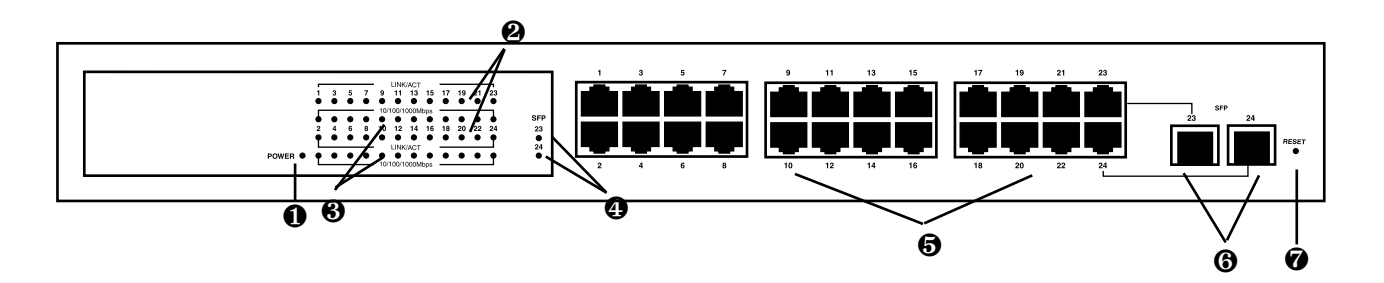

**Figure 2-1. Front panel.**

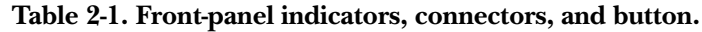

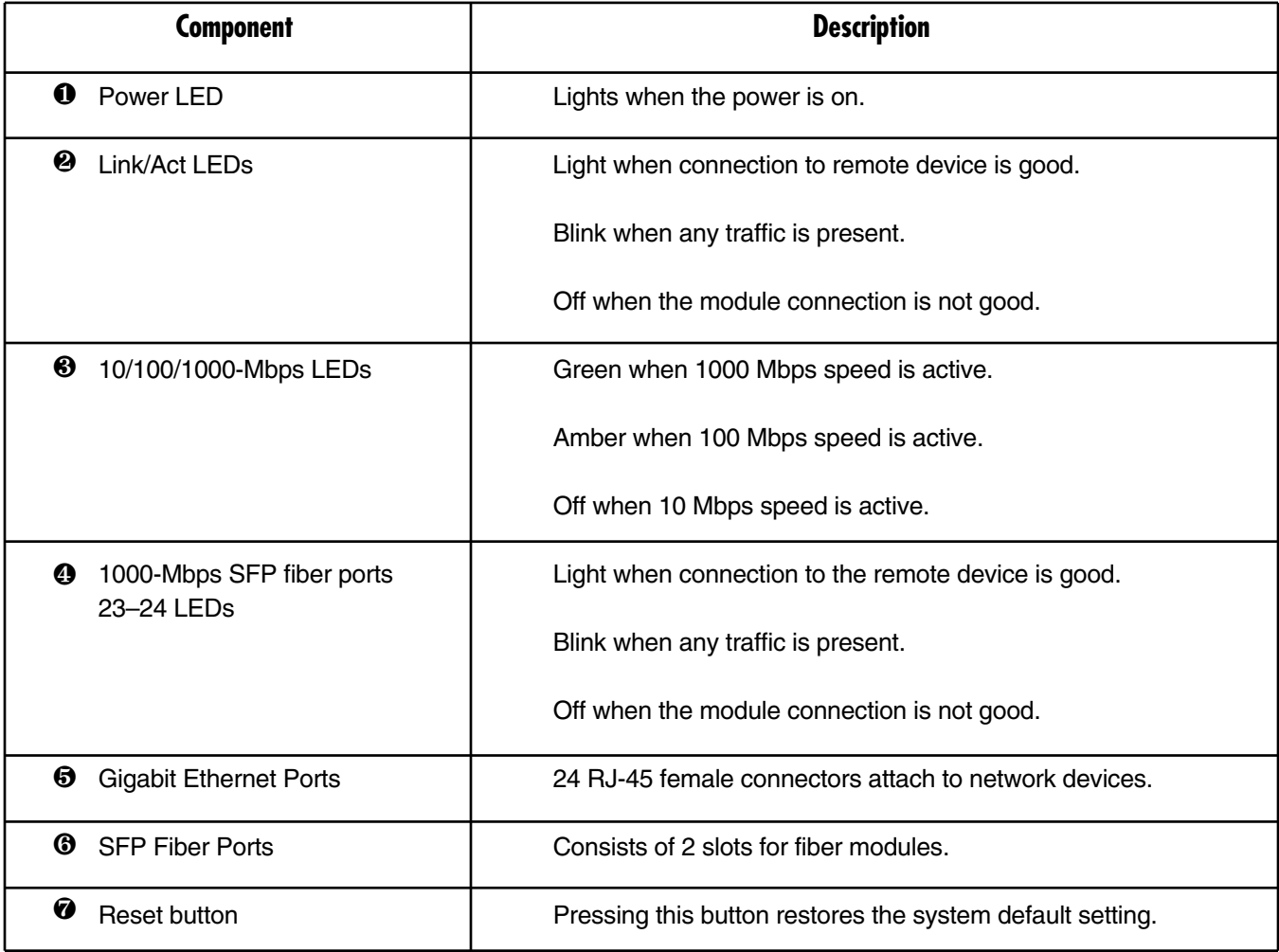

#### **2.2.2 REAR PANEL**

The switch's back panel features a receptacle for a 100–240-VAC, 50-/60-Hz power cord.

## **2.3 What's Included**

Your package should include the following items. If anything is missing or damaged, contact Black Box at 724-746-5500.

- (1) Managed 24-Port 10/100/1000 Ethernet Switch with 2 SFP Dual Media
- (1) AC power cord
- (2) Mounting brackets
- (8) Screws
- (4) Rubber feet with adhesive backing
- (1) CD-ROM containing this user's manual in PDF format

## 3. Installation

### **3.1 Hardware and Cable Installation**

Before installing the switch, make sure you are wearing a grounding strap to avoid damage caused by electrostatic discharge. Also, confirm that the power switch is off before you insert the power cord into the power receptacle.

#### **3.1.1 INSTALLING THE OPTIONAL MODULES**

## **NOTE**

#### **If you are not installing modules in Ports 23–24, skip this section.**

- 1. Verify that the SFP module is the right model and conforms to the chassis.
- 2. Slide the module into the slot as shown in Figure 3-1. Make sure that the module is properly seated against the slot socket/connector.

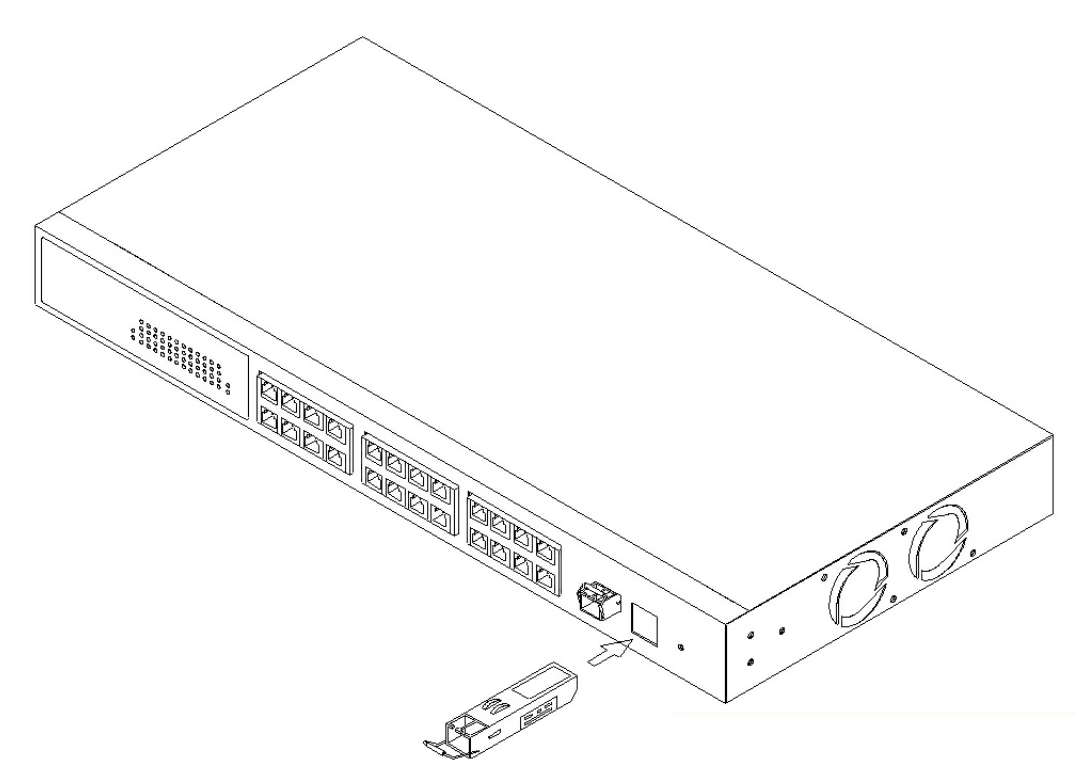

**Figure 3-1. Installing an optional SFP fiber transceiver in the switch.**

- 3. Install the fiber optic cable (see **Section 3.1.2**) for network connection.
- 4. Repeat the above steps for the second module and slot, if needed.
- 5. Power on the switch.

#### **3.1.2 CONNECTING THE CABLE**

The switch's twisted-pair ports support MDI/MDI-X auto-crossover, so you can use either straight-through or cross-pinned UTP cable.

Use Category 5 or 5e grade RJ-45 twisted-pair cable to connect up to 24 network devices (such as workstations or servers) to the switch's UTP ports.

Use 850-µm multimode, 1310-µm single-mode, or 1550-µm single-mode fiberoptic cable to connect the fiber module to the network.

#### **3.1.3 POWERING ON THE SWITCH**

The switch supports a 100–240-VAC, 50–60-Hz power supply. The power supply will automatically convert the local AC power source to DC power. It doesn't matter whether any devices are plugged into the switch or not when you power on the switch (including modules). Once the power is on, all LEDs (except for the Power LED) will light immediately and then turn off. The Power LED will remain on.

After resetting, the bootloader will load the firmware into memory. This takes approximately 30 seconds. After that, all LEDs will flash once and the switch will automatically run a self-test.

#### **3.1.4 INSTALLING THE CHASSIS ON A DESKTOP**

Attach the four included rubber feet to the switch's bottom. Then place the switch on a desktop.

#### **3.1.5 INSTALLING THE CHASSIS INTO A 19-INCH WIRING CLOSET RAIL**

## **CAUTION**

#### **Allow extra space for proper air ventilation for the cooling fan on both sides of the chassis.**

- 1. Wear a grounding strap to guard against electrostatic discharge.
- 2. Position the mounting brackets (included) on the switch's front panel.
- 3. Attach four of the supplied mounting screws (two on the left, two on the right) to the switch's sides to hold the bracket in place (see Figure 3-2).

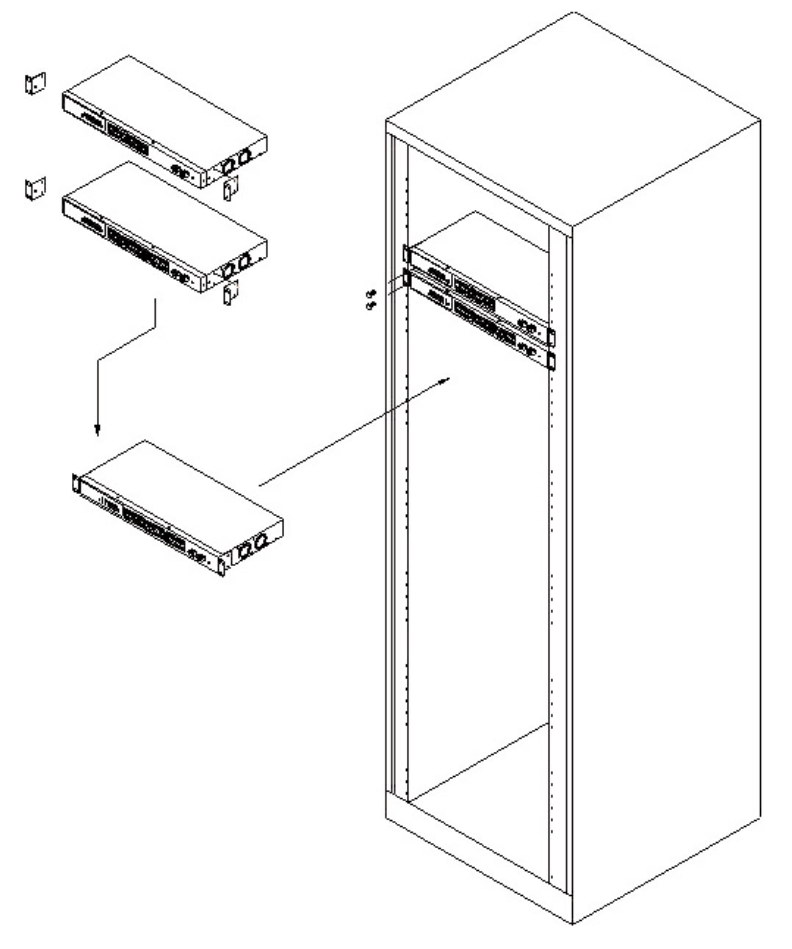

**Figure 3-2. Chassis installation.**

- 4. Position the chassis with mounting brackets attached in the 19-inch wiring closet rail.
- 5. Use the four remaining screws to connect the bracket-mounted chassis to the rail, then tighten the screws.

### **3.2 Cabling Requirements**

#### **3.2.1 TWISTED-PAIR PORTS**

For either a Fast Ethernet or Gigabit Ethernet twisted-pair network connection, use Category 5 or 5e cable that's 328 feet (100 m) long or shorter. We recommend Category 5e cable for Gigabit Ethernet networks.

#### **3.2.2 FIBER PORTS**

Connect multimode fiber to the LGB200C-MLC module. Use single-mode fiber for the LGB200C-SLC10 or LGB200C-SLC30.

#### **3.2.3 VLAN EXAMPLES**

If VLAN is enabled and configured, each network node that can communicate with each other directly is bound in the same VLAN area.

#### *Example 1: Port-based VLAN*

In Figure 3-3, VLAN is defined by what VLAN you are using. The switch supports both port-based VLAN and tag-based VLAN. They are different in practical use, especially in physical location.

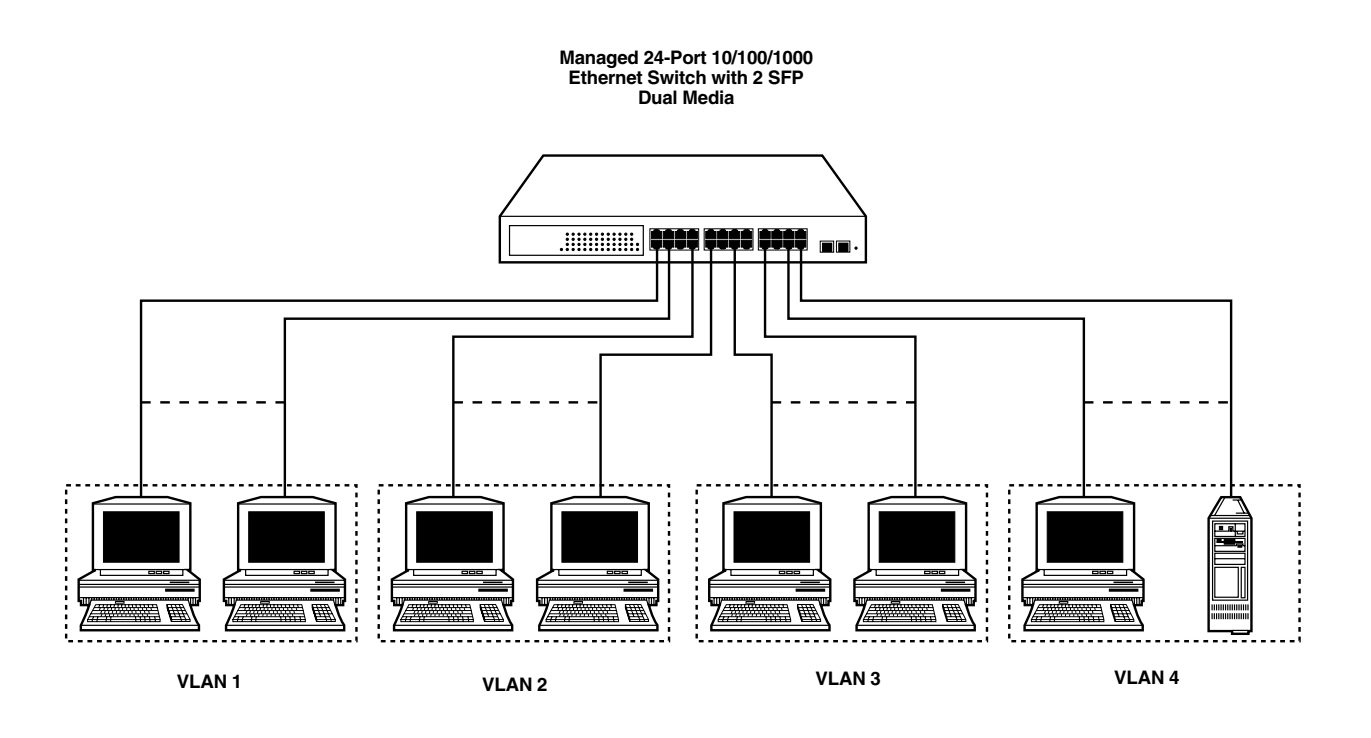

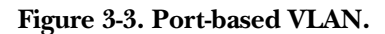

In this example:

- The same VLAN members can't be located on different switches.
- Every VLAN member can't access all other VLAN members.
- The switch manager has to assign different names for each VLAN group at one switch.

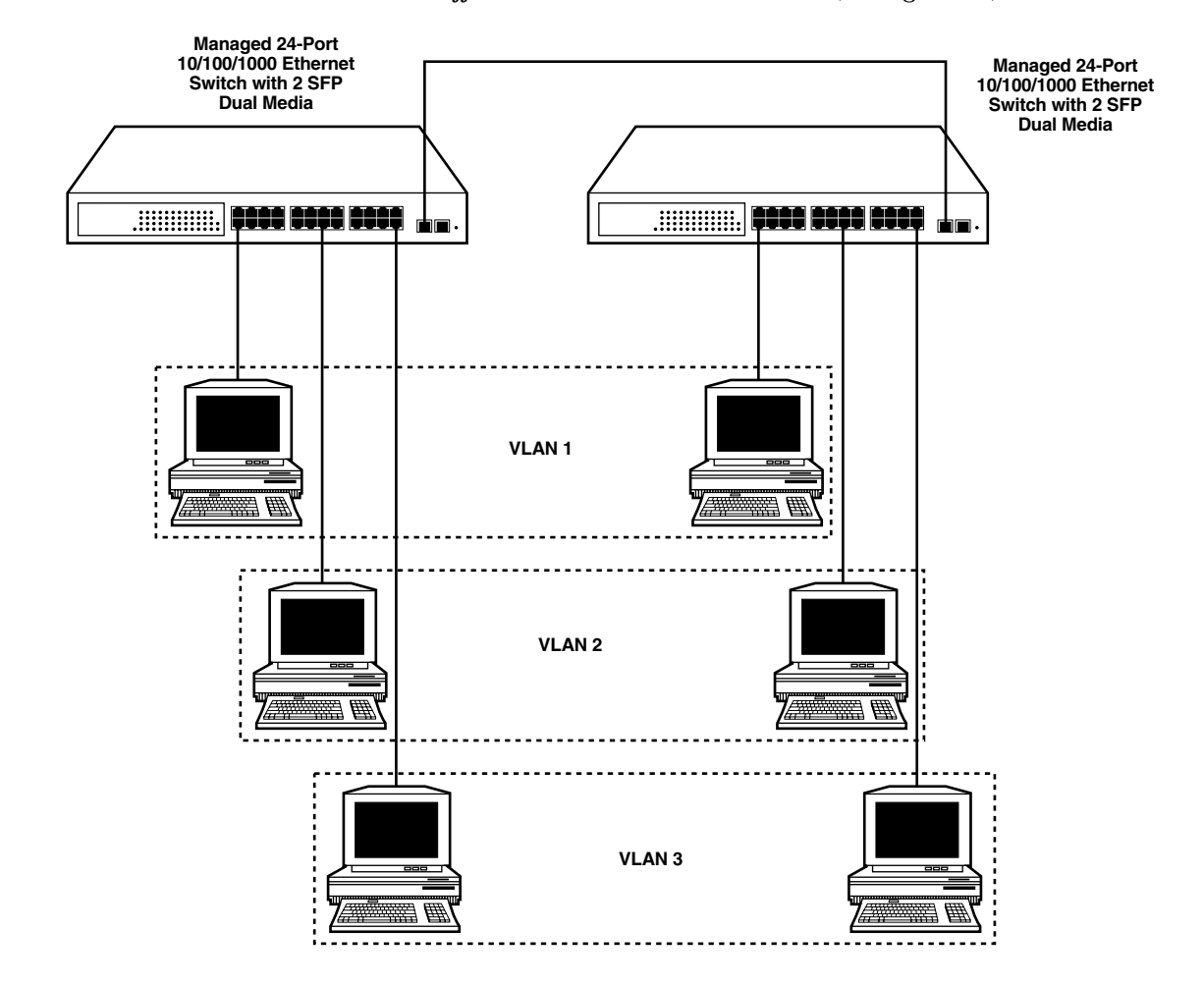

*Example 2. The same VLAN members can be at different switches with the same VID (see Figure 3-4)*

**Figure 3-4. Attribute-based VLAN diagram.**

#### **3.3 Management**

Configure and monitor the switch in two ways: via the switch's SNMP management port or via a Web browser. **Chapter 4** explains how to access and use the Web-based management interface. SNMP management is not described in this manual since it depends on your network management system.

#### **3.4 Assigning an IP Address**

For IP address configuration, you need to type in three parameters: IP address, subnet mask, and default gateway. Your system administrator can tell you what these values are for your network. See Figure 4-2 in **Chapter 4**.

## **3.5 Typical Applications**

Three sample setups are shown in Figures 3-5 through 3-7.

In Figure 3-5, the switch is connected to Gigabit Ethernet devices or segments via auto MDI-X. It also uses the two fiber module slots for LC fiber connections.

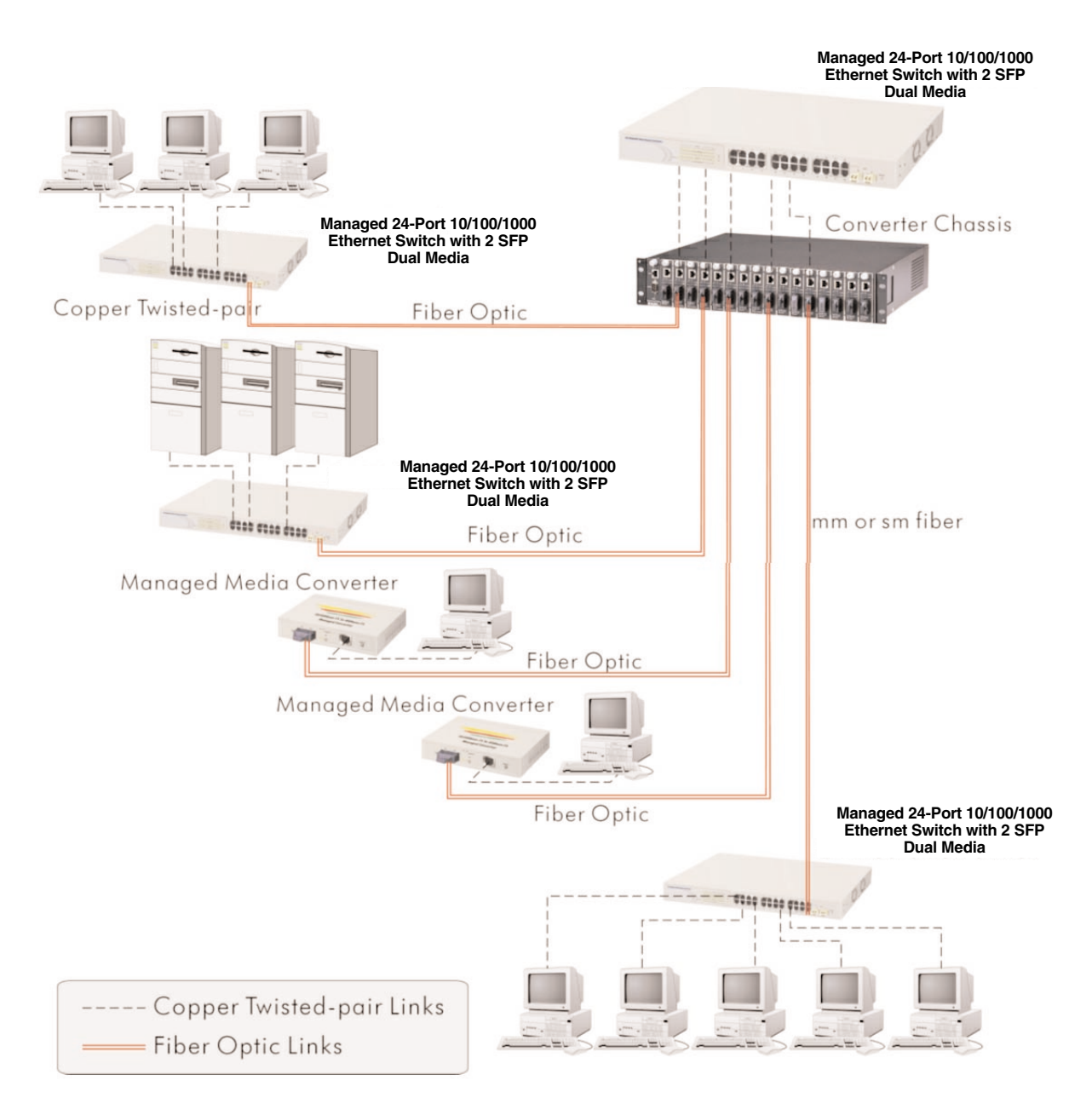

**Figure 3-5. Network connection between the remote site and the central site.**

Figure 3-6 shows a peer-to-peer connection.

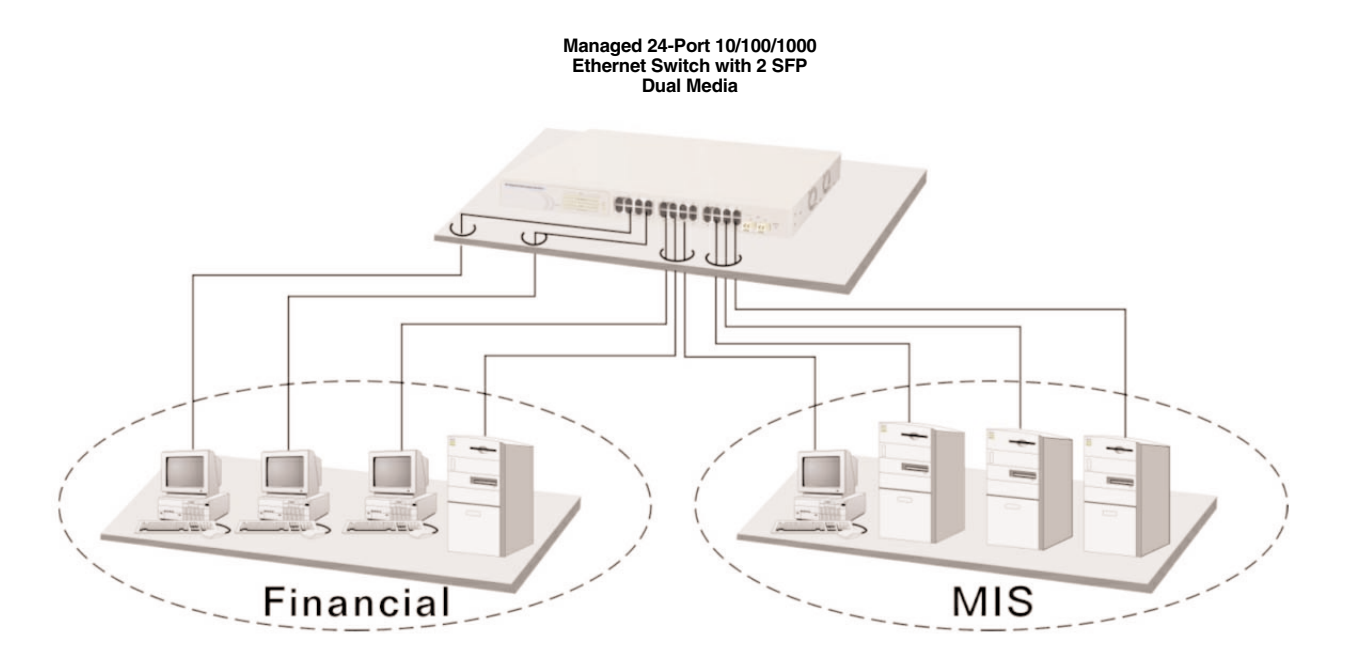

**Figure 3-6. Peer-to-peer network connection.**

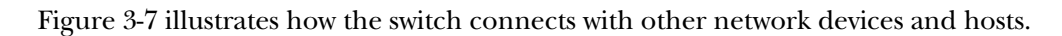

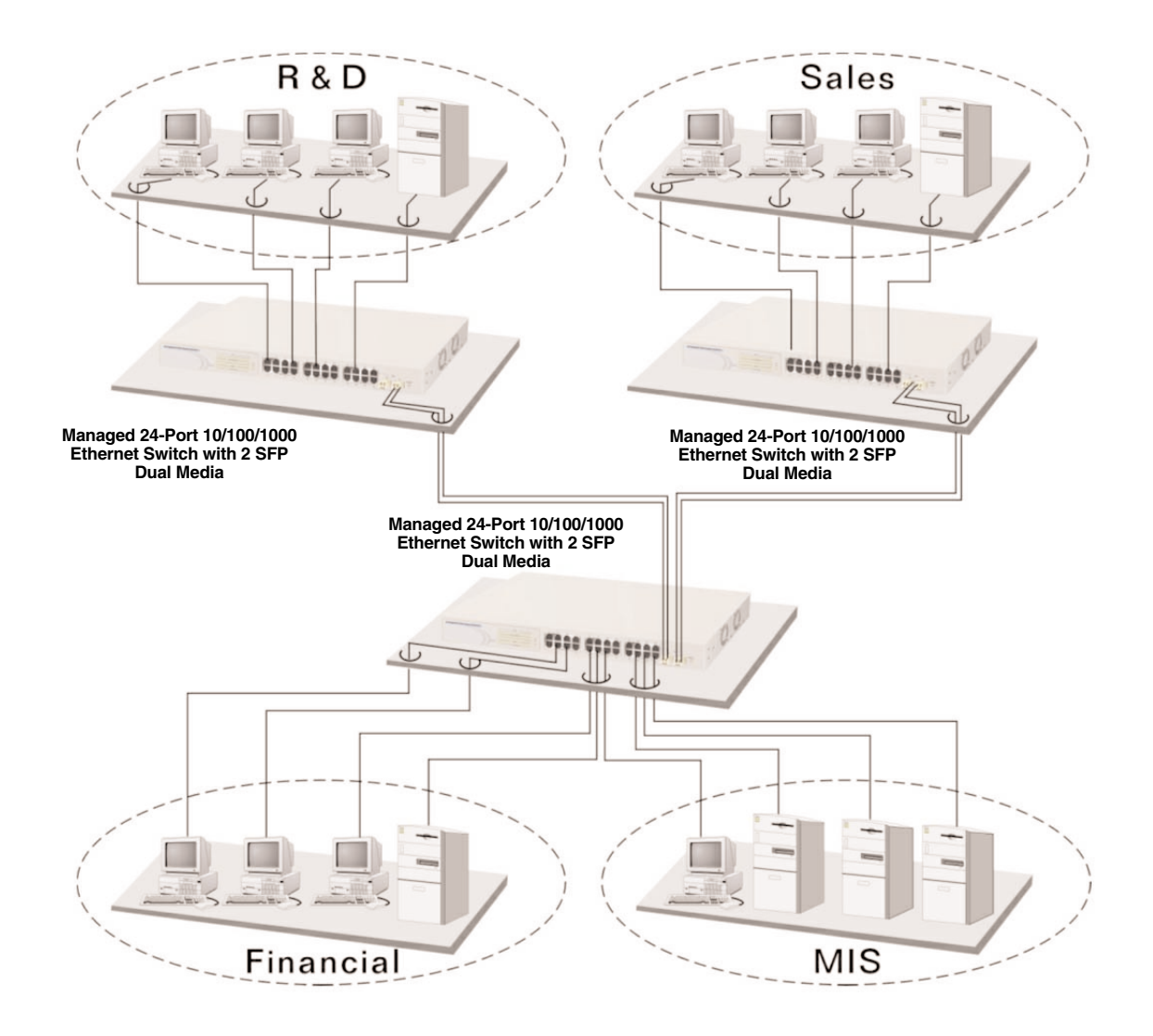

**Figure 3-7. Office network connection.**

## 4. Web-Based Management

The first thing you need to do before configuring and monitoring your switch is set the switch's IP address. To do this, connect the switch to the management PC via a Category 5 UTP cable with an RJ-45 connector. Then run the Web browser and follow the menus.

The default values for the Managed 24-Port 10/100/1000 Ethernet Switch with 2 SFP Dual Media are listed below.

IP Address: 192.168.1.1

Subnet Mask: 255.255.255.0

Default Gateway: 192.168.1.254

Password: admin

1. Use the Web-browser interface by first typing in the default IP address:

(http://192.168.1.1)

in the address row in the browser.

A screen like the one shown in Figure 4-1 appears.

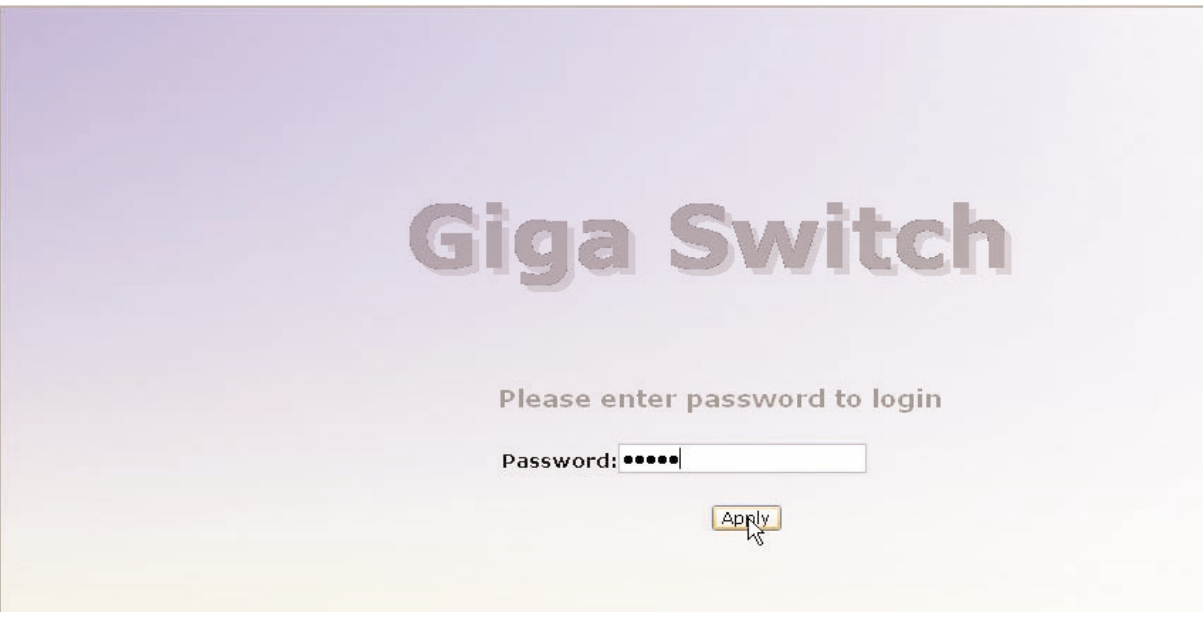

**Figure 4-1. Login screen.**

2. Type in the default password, admin, then click on the **Apply** button. The System Configuration screen appears (see Figure 4-2).

3. To assign an IP address that's different from the default you typed in step 1, check to see what the IP address is for the network connected to the switch (ask your system administrator). Use this network address. The default IP address is shown in Figure 4-2.

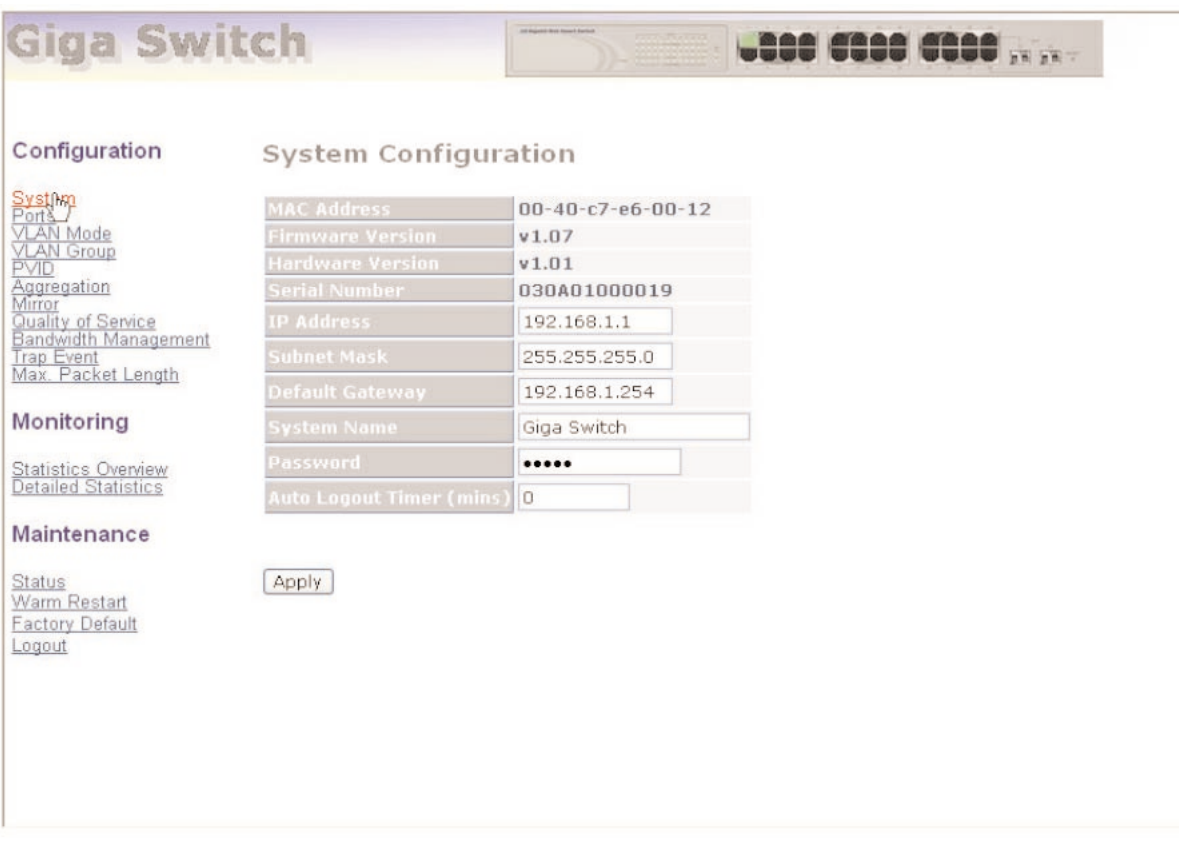

**Figure 4-2. System Configuration screen.**

- 4. Type in the subnet mask, such as 255.255.255.0, and the default gateway (192.168.1.254).
- 5. Type in the system name (the default is Giga Switch), then your password (the default password is admin). Click on the **Apply** button.
- 6. This completes the login procedure. The Home page (Figure 4-3) appears.

For a description of the other options shown in the System Configuration screen (MAC address, firmware version, hardware version, serial number, and auto logout timer), go to **Section 4.2.1**.

#### **4.1 Home**

After you log in, the switch displays the system status information shown in Figure 4-3. This page is the default and tells you the system's basic information, such as system status, TP port status, and fiber port status.

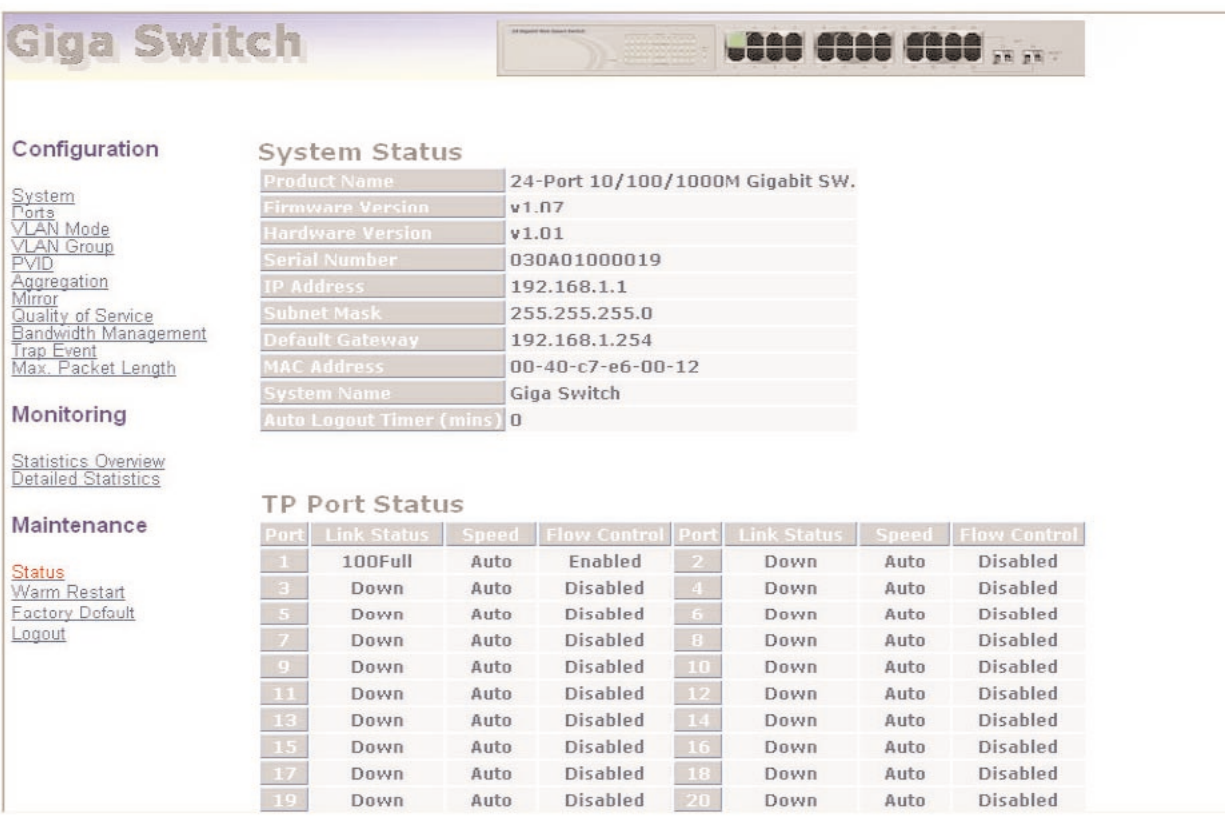

#### **Figure 4-3. Home page.**

The Home page has a vertical menu on the left side of the screen. Options include Configuration, Monitoring, and Maintenance. These three groups are discussed in **Sections 4.2** through **4.4**.

### **4.2 Configuration**

Eleven functions are available in the Configuration menu. These are described in **Sections 4.2.1** through **4.2.11**.

#### **4.2.1 SYSTEM**

To get to the System Configuration menu shown in Figures 4-2 and 4-4, click on **System** in the Configuration menu on the Home page.

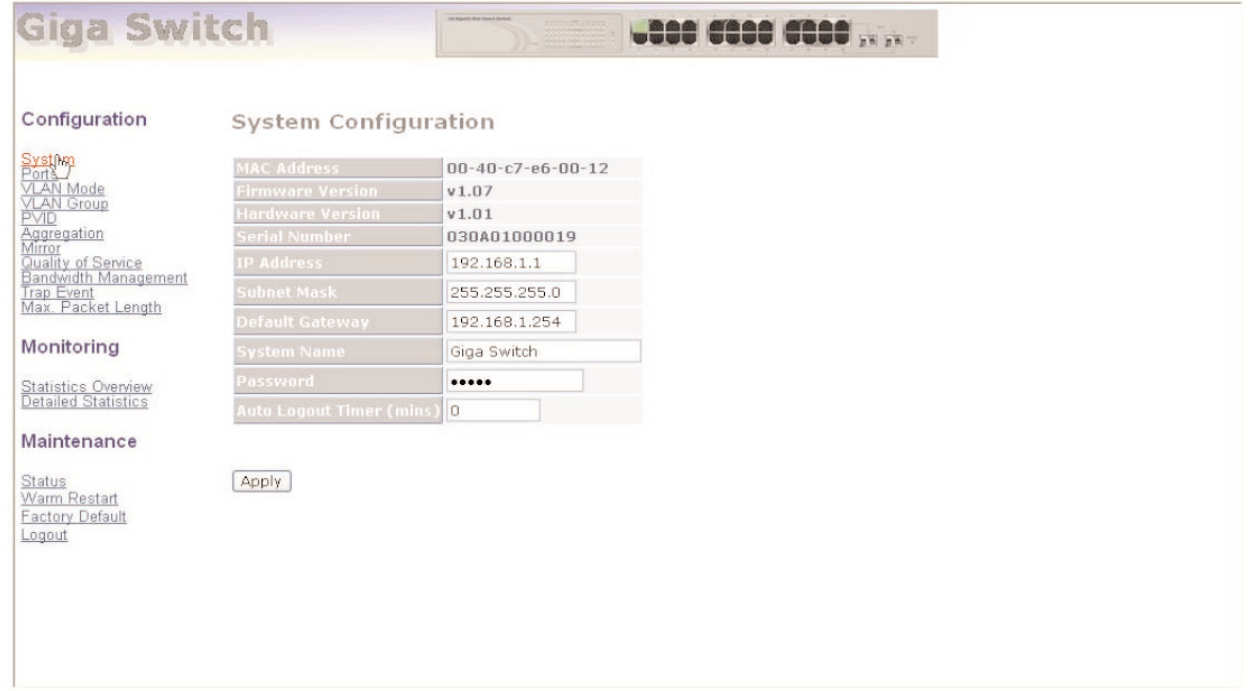

#### **Figure 4-4. System Configuration screen.**

Table 4-1 describes the options shown in Figure 4-4. You already set the IP address, subnet mask, default gateway, and password options in the screen, but you can change them here.

#### **Table 4-1. System Configuration screen options.**

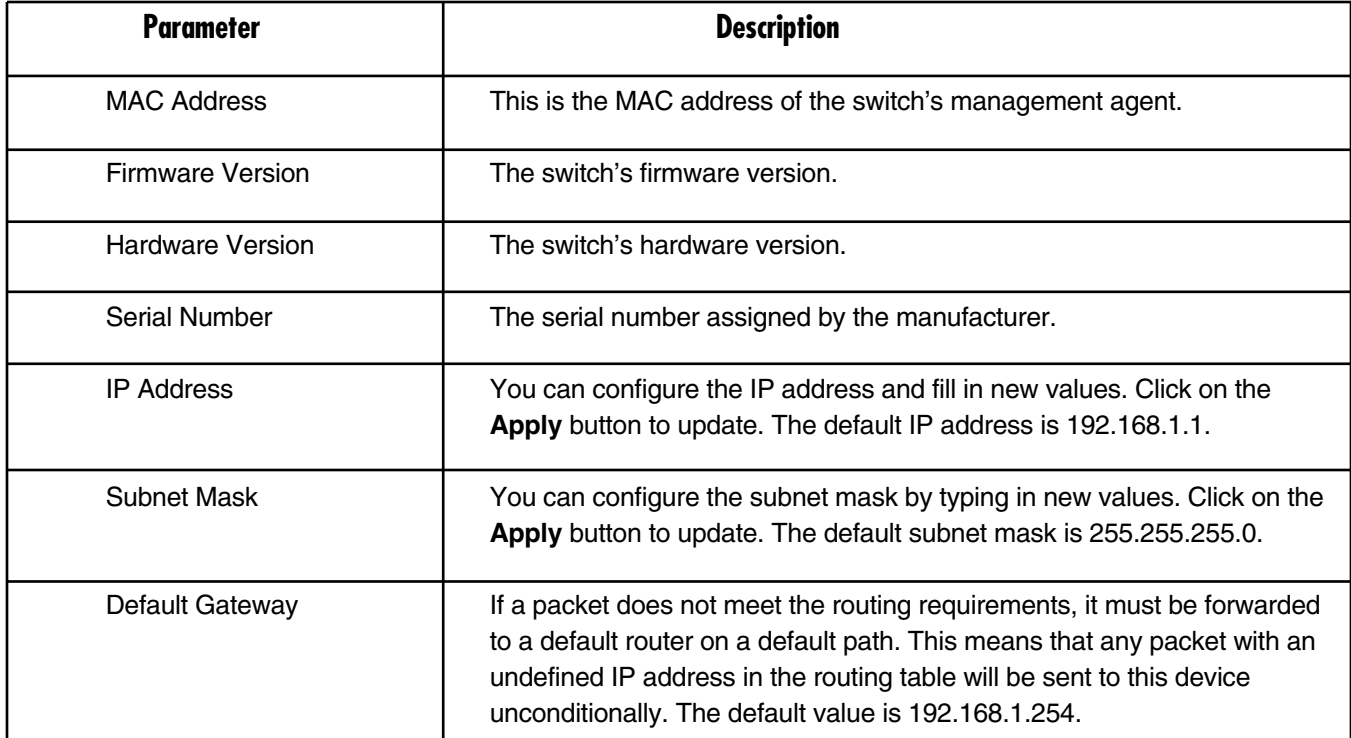

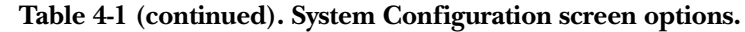

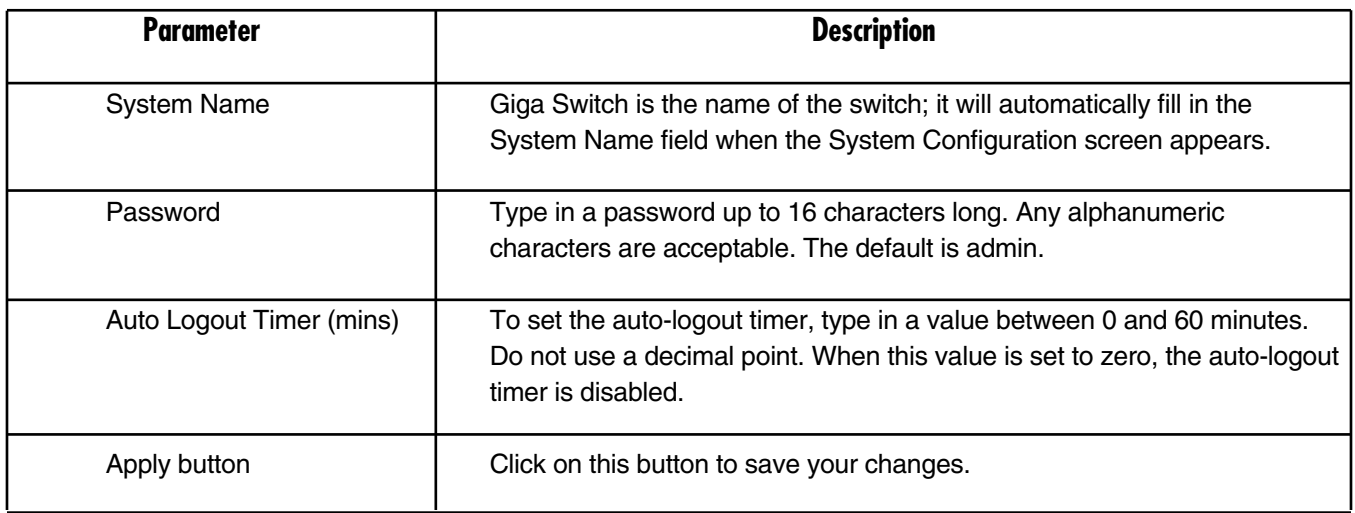

#### **4.2.2 PORTS**

Port configuration changes each port's setting. In this mode, you can set/reset mode and flow control. To get to the Port Configuration menu (not shown in this manual), click on **Port** in the Configuration menu on the Home page.

Table 4-2 describes the menu options in the Port Configuration menu.

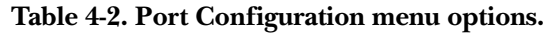

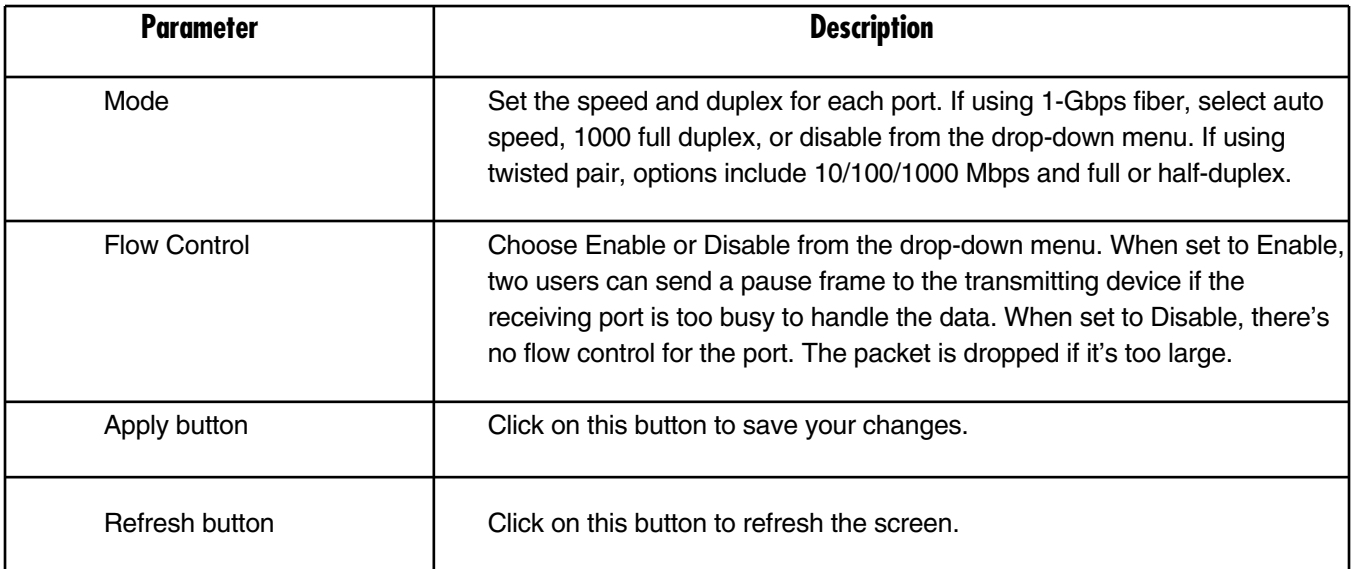

#### **4.2.3 VLAN MODE**

The switch supports port-based VLAN and tag-based VLAN (802.1q). 24 VLANs can be active with VLAN IDs from 1–4094. VLAN configuration is used to partition your LAN into smaller LANs. This improves security and increases performance. To get to the VLAN Mode screen shown in Figure 4-5, click on **VLAN Mode** in the Configuration menu on the Home screen.

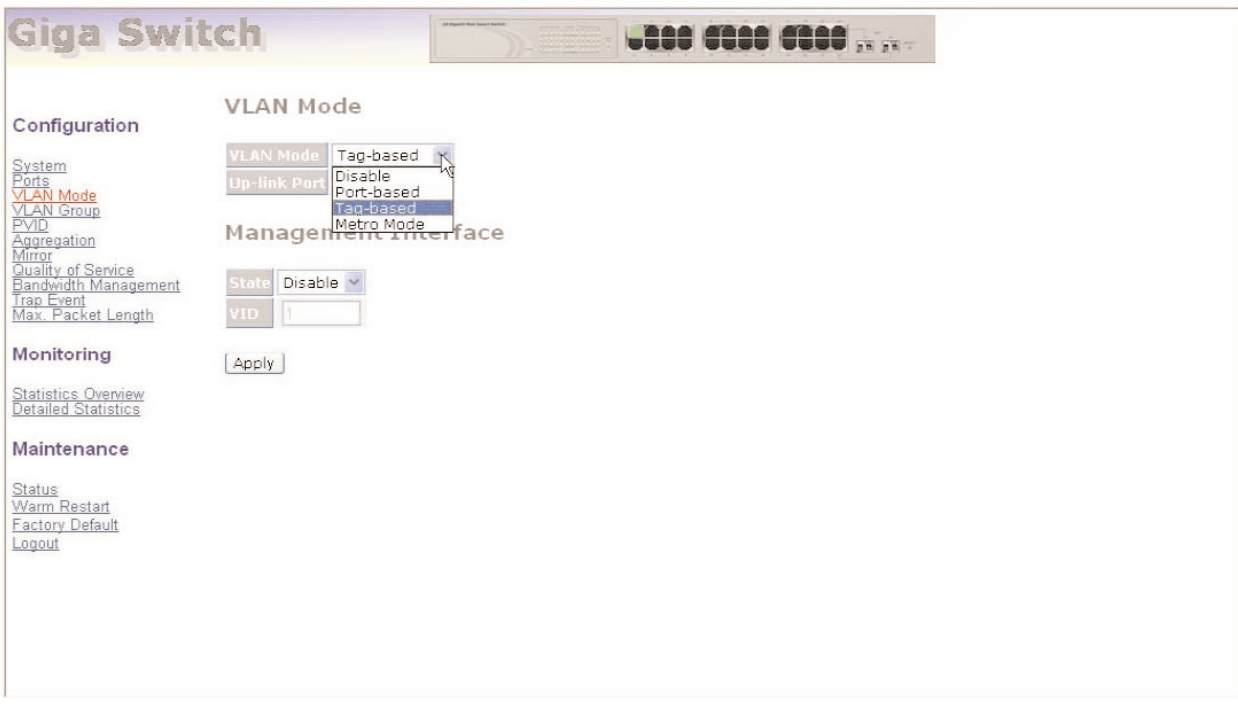

**Figure 4-5. VLAN Mode screen.**

Table 4-3 describes the options shown in Figure 4-5.

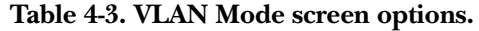

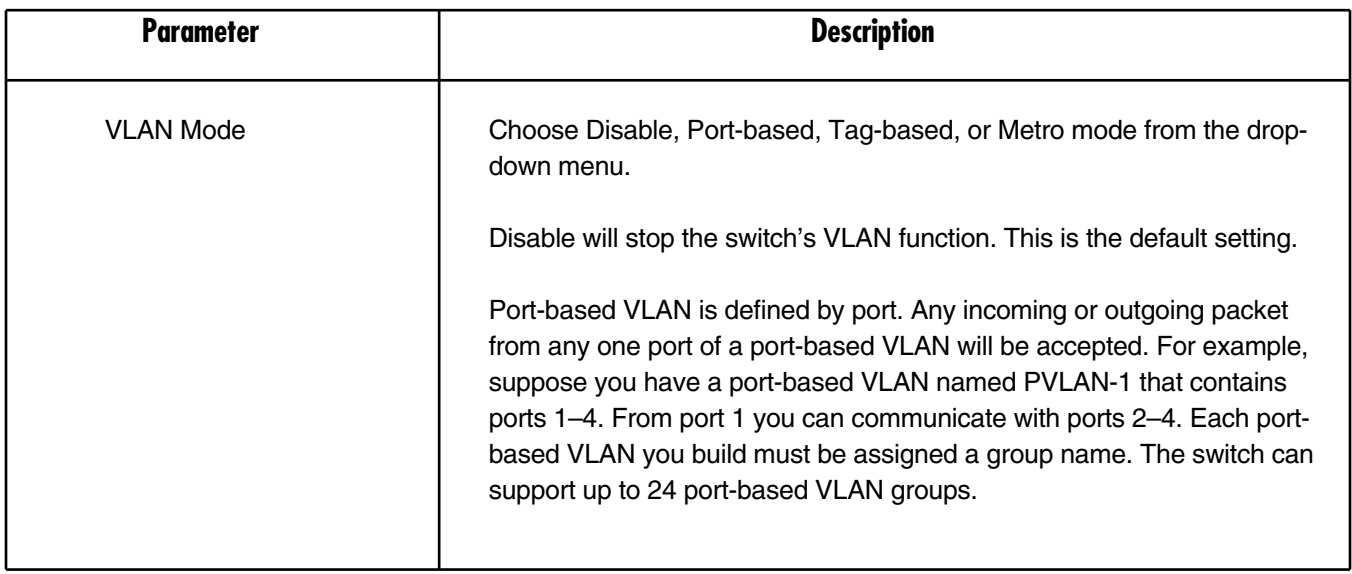

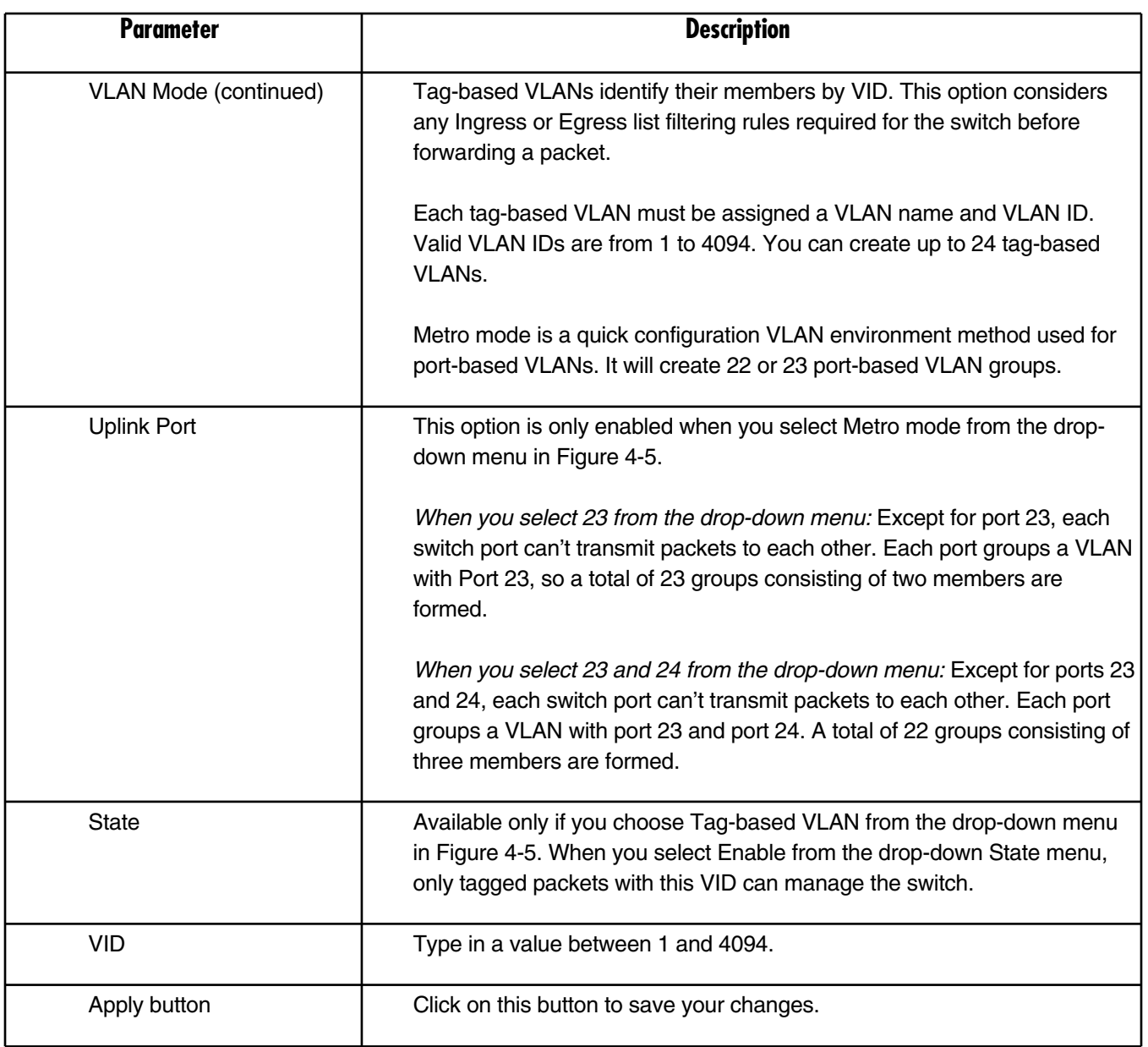

#### **Table 4-3 (continued). VLAN Mode screen options.**

#### **4.2.4 VLAN GROUP**

This option shows the existing information for VLAN groups. Choose this option to modify, delete, or add a new VLAN group. To get to the VLAN Group Configuration screen shown in Figure 4-6, click on **VLAN Group** in the Home page.

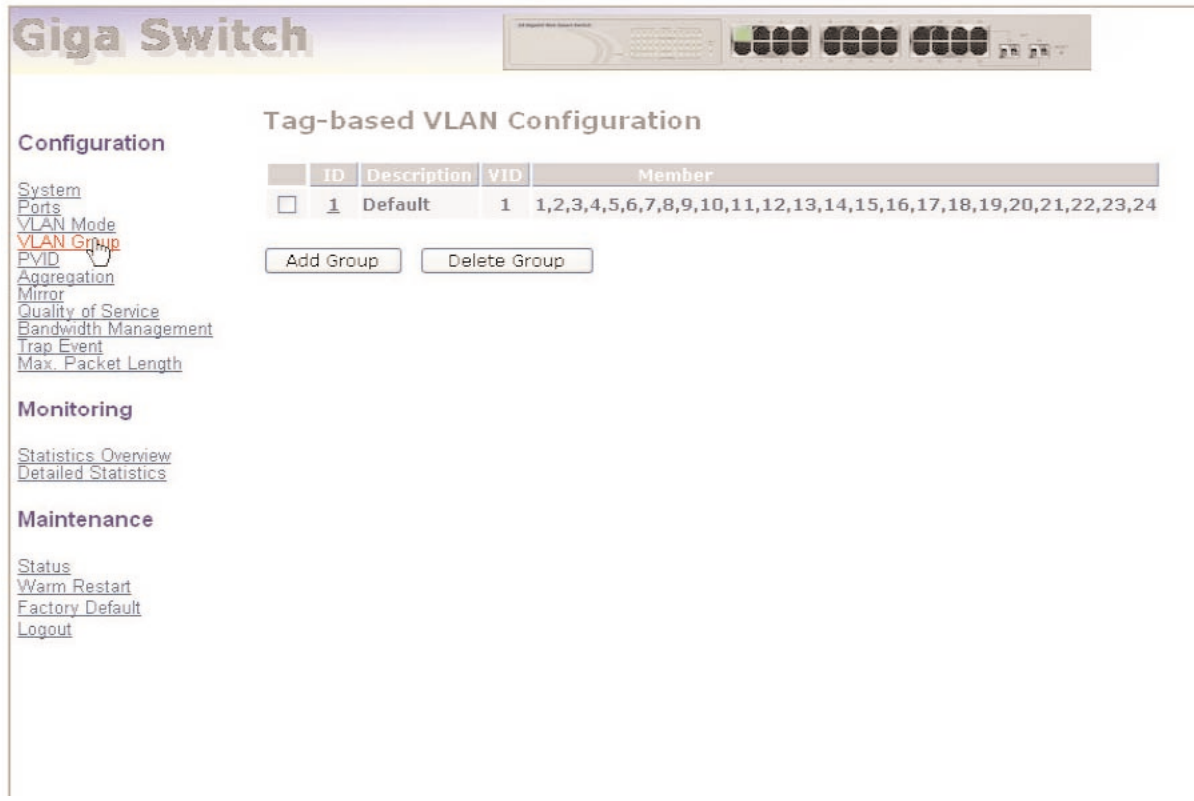

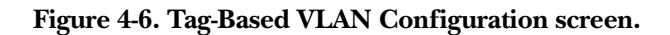

Table 4-4 describes the options shown in Figure 4-6.

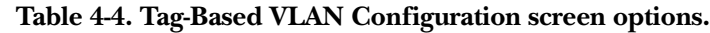

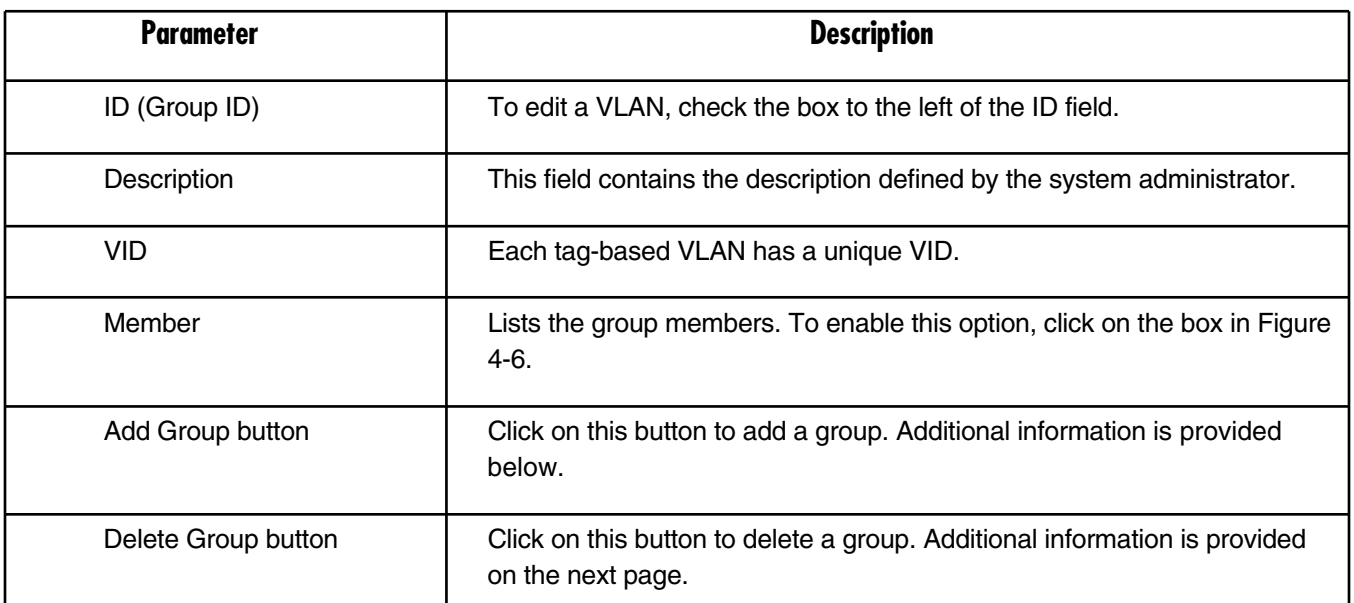

#### *Add Group*

When you click on **Add Group** in Figure 4-6, the screen shown in Figure 4-7 appears. Type in a new VLAN description and VID. Check the boxes next to the port numbers for the ports that you want to include in the new VLAN. Then click on the **Apply** button.

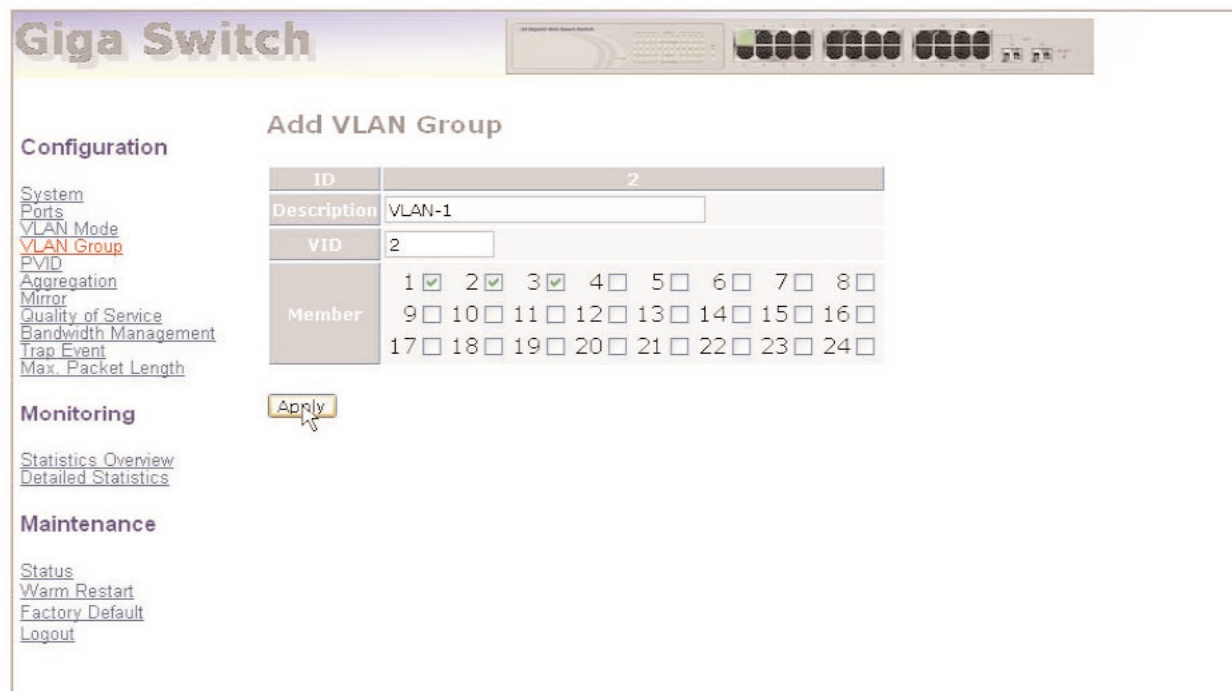

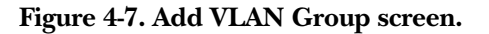

#### *Delete Group*

When you click on **Delete Group** in Figure 4-6, the screen shown in Figure 4-8 appears. Click on the box to the left of the ID for the group that you want to delete, then click on the **Delete Group** button to delete that group. Or, click on the **Add Group** button to go back to Figure 4-7.

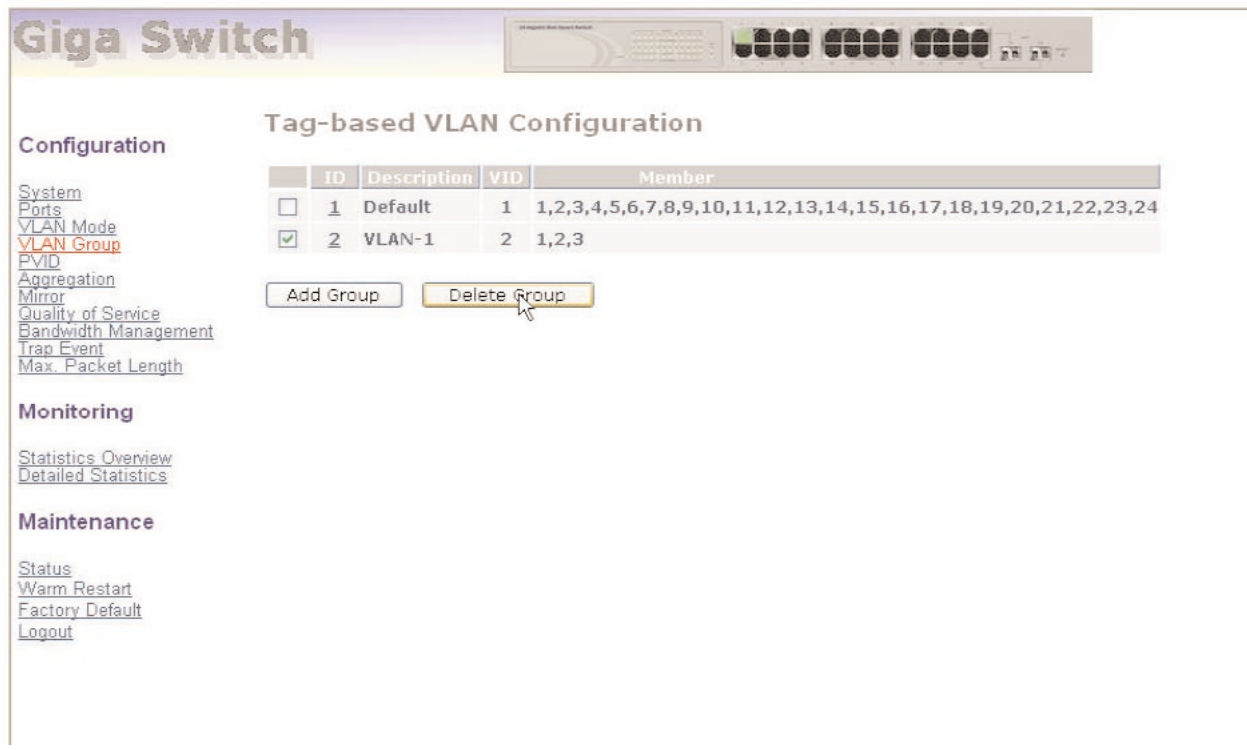

**Figure 4-8. Delete VLAN Group screen.**

#### **4.2.5 PVID**

Set a VID number from 1 to 4094 for each port. Choose Ingress filtering rules for each port. Two Ingress filtering rules apply to the switch. Ingress filtering rule 1 is "forward only packets with VID matching this port's configured VID." Ingress filtering rule 2 is "drop untagged frame." To get to the PVID Configuration screen shown in Figure 4-9, click on **PVID** in the Configuration menu shown in the Home screen.

|                                                                                                    | Port           | PVID         | Rule1 | Rule 2 | Tag | Untag<br>State          | Untag<br><b>VID</b> | Port           | <b>PVID</b>   | Rule 1 | Rule <sub>2</sub> | Tag | Untag<br>State | Untag<br><b>VID</b> |
|----------------------------------------------------------------------------------------------------|----------------|--------------|-------|--------|-----|-------------------------|---------------------|----------------|---------------|--------|-------------------|-----|----------------|---------------------|
| System<br>Ports<br><b>VLAN Mode</b><br><b>VLAN Group</b><br>PVR<br>Agy eqation<br>Mirror<br>Quality of Service<br>Bandwidth Management<br>Trap Event<br>Max. Packet Length | $\blacksquare$ | $1\,$        | П     |        | Г   | Disable                 | $1\,$               | $\overline{2}$ | $\mathbf 1$   | Г      | П                 |     | Disable v      | $\mathbbm{1}$       |
|                                                                                                    | $\Box$         | $\mathbf{1}$ | П     | □      | E   | Disable                 | 1                   | $\mathbf{4}$   | $\mathbf{1}$  | Г      | П                 |     | Disable v      | $1\,$               |
|                                                                                                    | $-5$           | $\mathbf{1}$ |       | П      | D   | Disable                 | $\mathbf{1}$        | 6              | $\mathbf{1}$  | €      | П                 |     | Disable v      | $\mathbbm{1}$       |
|                                                                                                    | $\mathcal{F}$  | $\mathbf{1}$ | □     | ◘      | ×   | Disable                 | 1                   | $\mathbf{B}$   | $\mathbbm{1}$ | Г      | □                 |     | Disable v      | $\mathbf{1}$        |
|                                                                                                    | $\cdot$ 9      | $\mathbf{1}$ | □     | ۰      | r   | Disable                 | $\mathbf{1}$        | 10             | $\mathbf 1$   | n      | П                 |     | Disable        | $\mathbf{1}$        |
| Monitoring                                                                                                    | $11\,$         | $\mathbf{1}$ | П     | П      | П   | Disable<br>$\checkmark$ | $\mathbf{1}$        | 12             | $\mathbbm{1}$ | г      | П                 |     | Disable v      | $\mathbf{1}$        |
|                                                                                                    | 13             | $\mathbf{1}$ | □     |        | L.  | Disable                 | 1                   | 14             | $\mathbf{1}$  | г      | П                 |     | Disable $\vee$ | $1\,$               |
| <b>Statistics Overview</b><br><b>Detailed Statistics</b>                                                                                                    | 15             | $\mathbf{1}$ |       |        | E   | Disable                 | $\mathbf{1}$        | 16             | $\mathbf{1}$  | Г      | П                 |     | Disable $\vee$ | $\mathbbm{1}$       |
| Maintenance                                                                                                    | 17             | $\mathbf{1}$ | П     | П      | E   | Disable                 | $\mathbf{1}$        | 18             | $\mathbf{1}$  | Г      | □                 |     | Disable v      | 1                   |
|                                                                                                    | 19             | $\mathbf{1}$ |       |        | n   | Disable                 | $1\,$               | 20             | $\,1\,$       | Г      | □                 |     | Disable        | $\mathbf{1}$        |
| Status<br>Warm Restart<br>Factory Default<br>Logout                                                                                                    | $2\sqrt{1}$    | $\mathbf{1}$ |       |        | П   | Disable                 | $\mathbf{1}$        | 22             | $\mathbf{1}$  | Е      | П                 |     | Disable $\vee$ | 1                   |
|                                                                                                    | 23             | $\mathbf{1}$ |       |        |     | Disable                 | $\mathbf{1}$        | 24             | $\mathbf{1}$  | Г      |                   |     | Disable $\vee$ | $\mathbf{1}$        |

**Figure 4-9. PVID Configuration screen.**

Table 4-5 describes the options shown in Figure 4-9.

**Table 4-5. PVID Configuration options.**

| <b>Parameter</b> | <b>Description</b>                                                                                                    |
|------------------|----------------------------------------------------------------------------------------------------|
| Port 1-24        | Lists port numbers from 1 to 24.                                                                                                    |
| <b>PVID</b>      | Select a PVID value between 1 and 4094. First, create a tag-based VLAN<br>with VID $x$ . For example, if port $x$ receives an untagged packet, the switch<br>will apply the PVID (for example, VID $y$ ) of port x to tag this packet. The<br>packet will then be forwarded as the tagged packet with VID y. |
| Rule 1           | Check this box to forward only packets with VIDs matching this port's<br>configured VID.                                                                                                    |
| Rule 2           | Check this box to drop the untagged frame.                                                                                                    |

#### **Table 4-5 (continued). PVID Configuration options.**

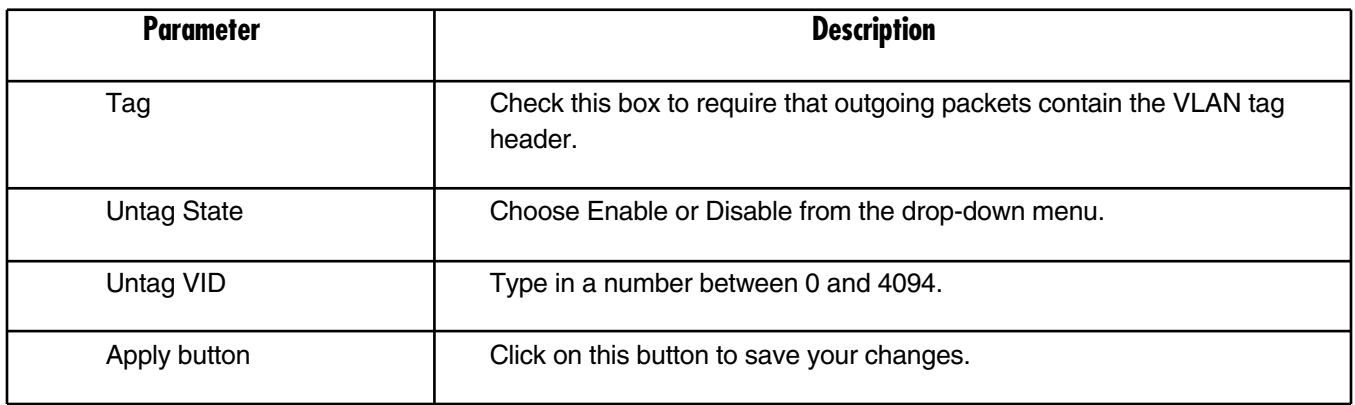

#### **4.2.6 AGGREGATION**

The Aggregation (Port Trunking) Configuration screen is used to configure the switch's link aggregation settings. Bundle more than one port with the same speed, full duplex, and the same MAC into a single logical port. For example, if there are three Fast Ethernet ports aggregated in a logical port, the resulting logical port has bandwidth three times as high as a single Fast Ethernet port's bandwidth.

To get to the Aggregation/Trunking Configuration screen shown in Figure 4-10, click on **Aggregation** in the Configuration menu shown in the Home page.

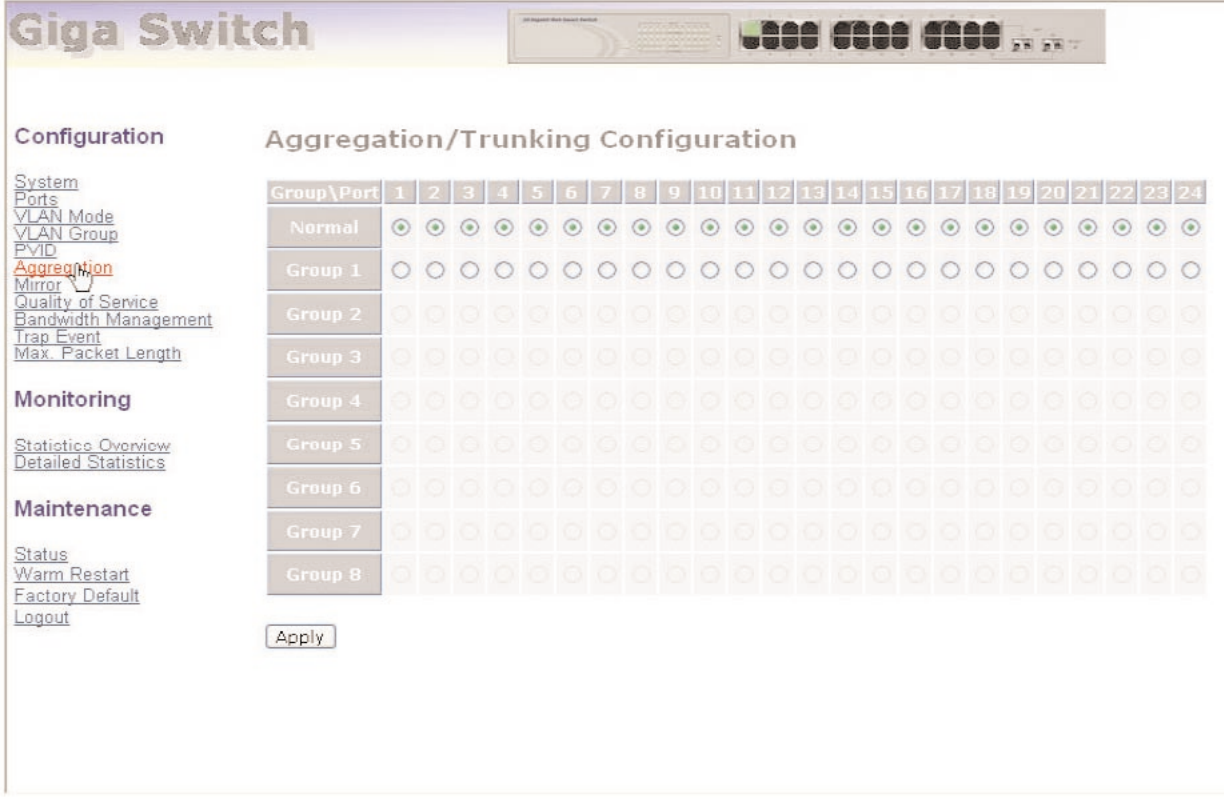

#### **Figure 4-10. Aggregation/Trunking Configuration screen.**

Table 4-6 explains the options shown in Figure 4-10.

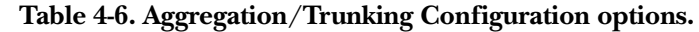

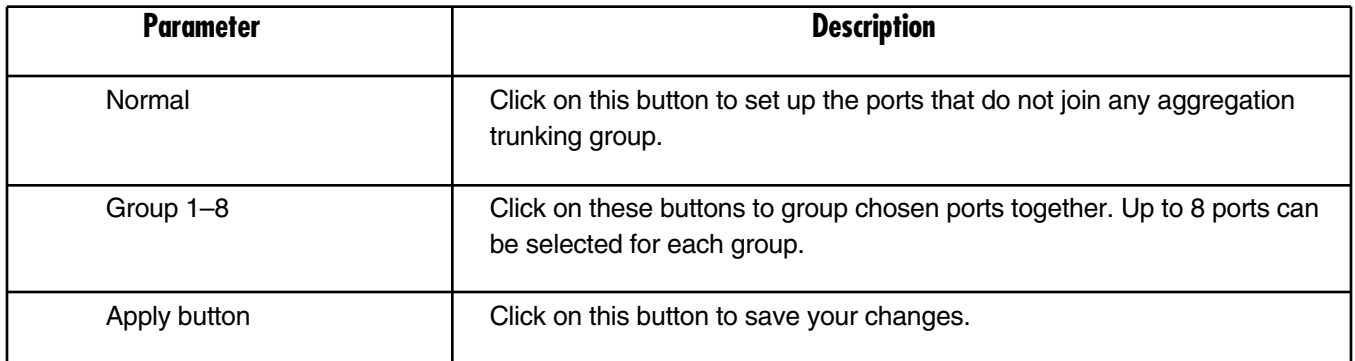

#### **4.2.7 MIRROR**

Mirror configuration monitors the network traffic. For example, if port A and port B are the sniffer port and source port respectively, the traffic passed by port B will be copied to port A for monitoring.

## **NOTE**

#### **When configuring the mirror function, avoid setting a port as a sniffer port and an aggregated port at the same time.**

To get to the Mirror Setting screen shown in Figure 4-11, click on **Mirror** in the Configuration menu from the Home page.

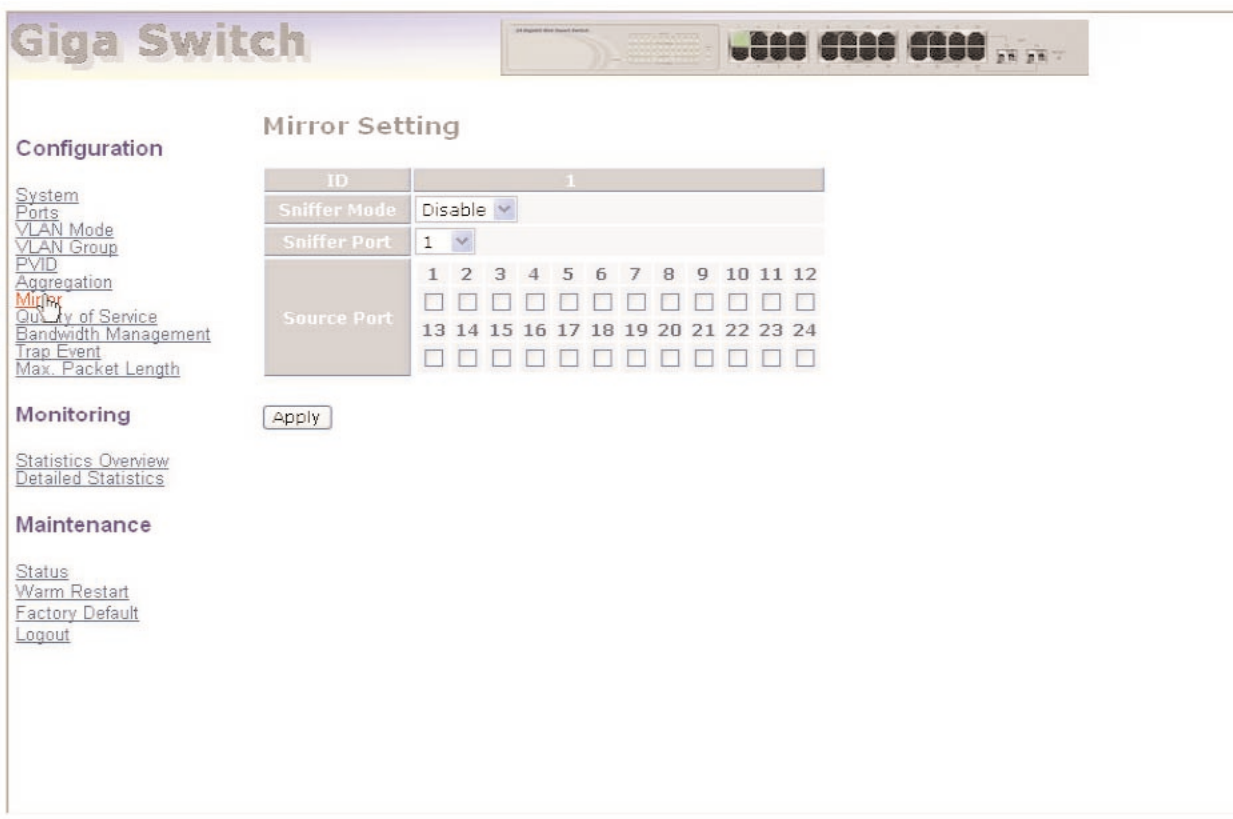

#### **Figure 4-11. Mirror Setting screen.**

Table 4-7 describes the options shown in Figure 4-11.

**Table 4-7. Mirror Setting screen options.**

| <b>Parameter</b>    | <b>Description</b>                                                                     |
|---------------------|----------------------------------------------------------------------------------------|
| Sniffer Mode        | From the drop-down menu, enable or disable the port mirror function.                   |
| <b>Sniffer Port</b> | Choose a port (1–24) from the drop-down menu for monitoring. The<br>default is port 1. |
| Source Port         | Check the box underneath the port you want to choose.                                  |
| Apply button        | Click on this button to save your selections.                                          |

#### **4.2.8 QUALITY OF SERVICE**

The switch's QoS function supports VLAN-tagged priority for up to 8 priorities. To get to the screen shown in Figure 4-12, click on **Quality of Service** in the Configuration menu on the Home page.

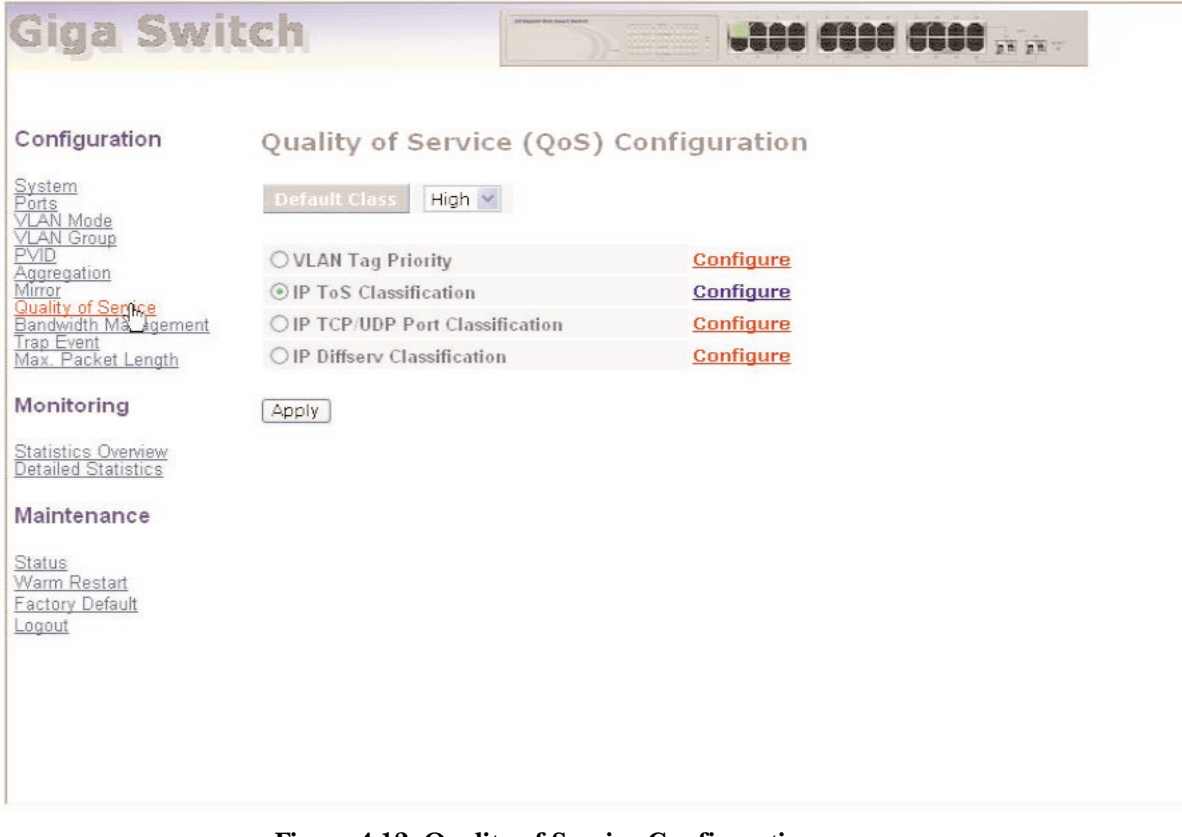

**Figure 4-12. Quality of Service Configuration screen.**

Table 4-8 describes the options shown in Figure 4-12.

#### **Table 4-8. Quality of Service Configuration screen.**

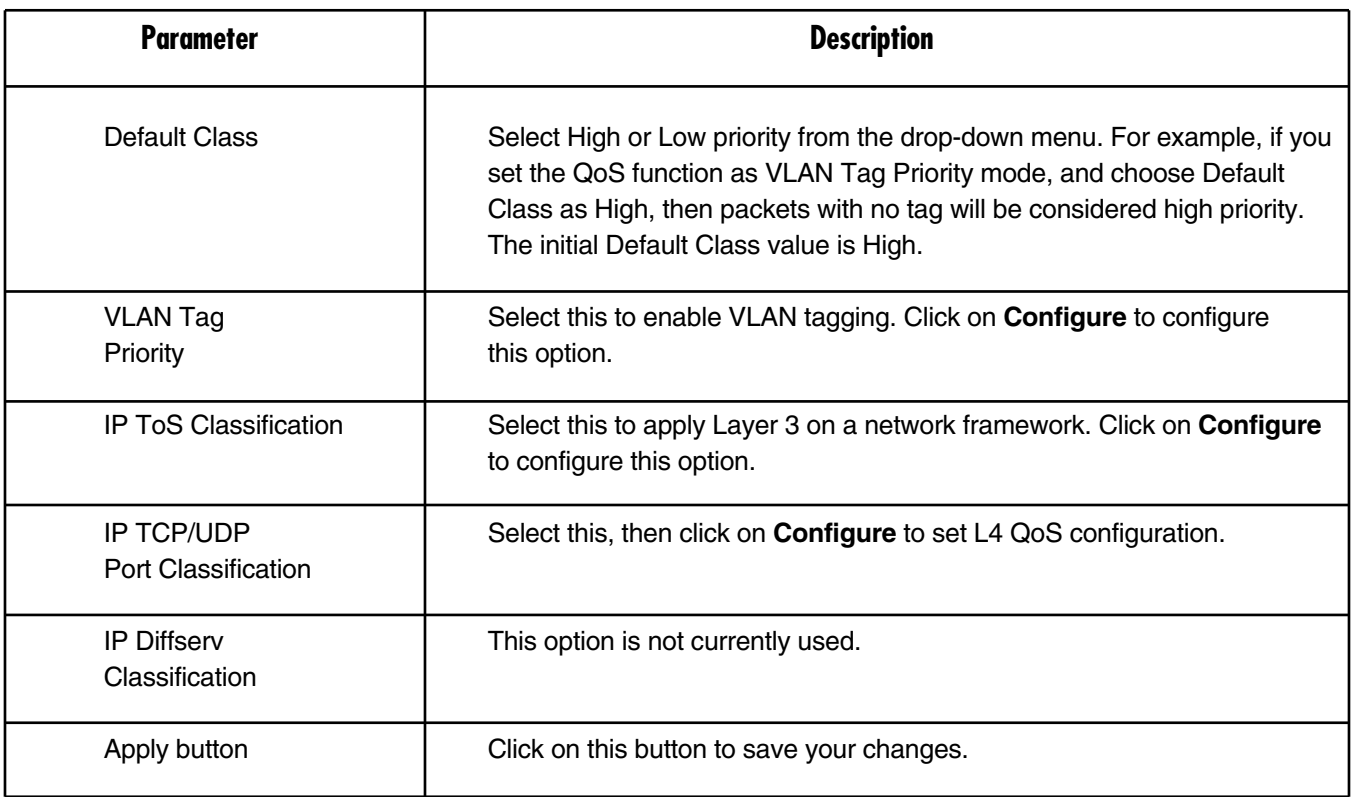

#### *VLAN Tag Priority (see Figure 4-12)*

When you click on **VLAN Tag Priority**, then **Configure** in Figure 4-12, Figure 4-13 appears.

| System<br>Ports                                                           |                  |                                        | <b>VLAN Tag Priority Classes</b>       |                                       |                     |
|---------------------------------------------------------------------------|------------------|----------------------------------------|----------------------------------------|---------------------------------------|---------------------|
| <b>VLAN</b> Mode<br><b>VLAN Group</b>                                     | Port             | Bit 0                                  | Bit 1                                  | Bit 2                                 | Class               |
| <b>PVID</b>                                                               |                  | $\begin{array}{c} \square \end{array}$ | $\begin{array}{c} \square \end{array}$ | $\mathbb O$                           | Low Y               |
| Aggregation                                                               | $\vee$<br>Port 1 | 0                                      | $\mathbb O$                            | $\mathbf{1}$                          | Low v               |
| Quality of Service<br>Bandwidth Management                                |                  | 0                                      | $1\,$                                  | $\begin{array}{c} 0 \\ 0 \end{array}$ | $\checkmark$<br>Low |
| <b>Trap Event</b><br>Max. Packet Length                                   |                  | $\bf{0}$                               | $1\,$                                  | $1\,$                                 | $\sim$<br>Low       |
|                                                                           |                  | 1                                      | $\begin{array}{c} \square \end{array}$ | $\begin{array}{c} 0 \\ 0 \end{array}$ | High $\vee$         |
| Monitoring                                                                |                  | 1                                      | $\mathbb O$                            | $1\,$                                 | High $\vee$         |
| <b>Statistics Overview</b><br><b>Detailed Statistics</b>                  |                  | $\mathbf{1}$                           | $1\,$                                  | $\bf 0$                               | High $\vee$         |
|                                                                           |                  | $\mathbf{1}$                           | $1\,$                                  | $\mathbf{1}$                          | High $\vee$         |
| Maintenance<br>Status<br>Warm Restart<br><b>Factory Default</b><br>Logout | Apply            |                                        |                                        |                                       |                     |

**Figure 4-13. VLAN Tag Priority screen.**

Table 4-9 describes the options shown in Figure 4-13.

#### **Table 4-9. VLAN Tag Priority screen options.**

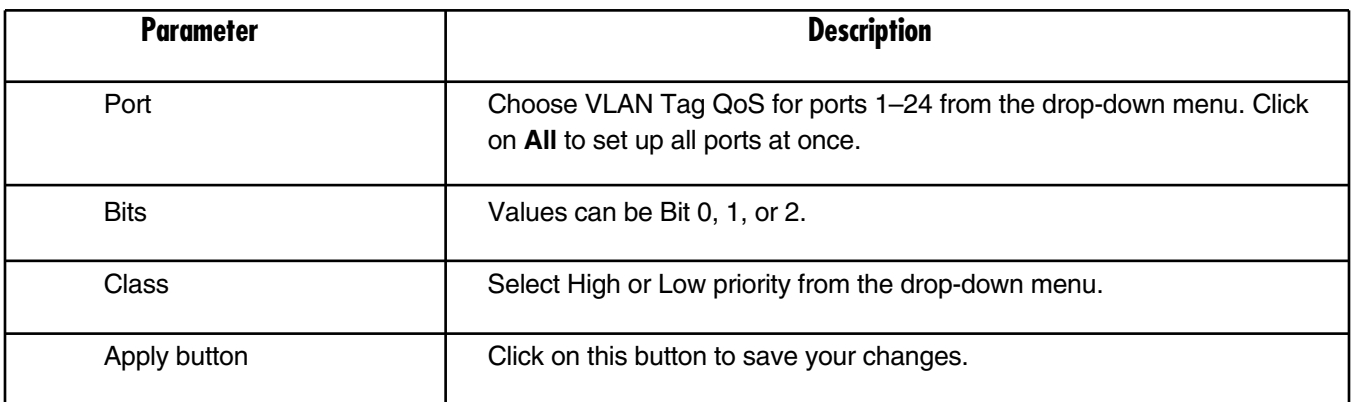

#### *IP ToS Classification (see Figure 4-12)*

Another QoS function is applying Layer 3 on a network framework. See Figure 4-14. To get to the screen shown in Figure 4-14, click on **IP ToS Classification** in Figure 4-12. Then click on **Configure**.

| System<br>Ports                                                                                                    |                  |                                        | <b>TCP/IP ToS Classes</b>             |                                                                 |             |
|----------------------------------------------------------------------------------------------------|------------------|----------------------------------------|---------------------------------------|-----------------------------------------------------------------|-------------|
| <b>VLAN</b> Mode                                                                                                    | Port             | Bit D                                  | Bit 1                                 | Bit 2                                                           | Class       |
| <b>VLAN Group</b>                                                                                                    |                  | $\mathbf 0$                            | $\Omega$                              | $\Omega$                                                        | High $\vee$ |
| Aggregation                                                                                                    | Port 1<br>$\sim$ | $\bf{0}$                               | $\mathbf 0$                           | $1\,$                                                           | High $\vee$ |
| <b>Quality of Service</b><br>Bandwidth Management<br><b>Trap Event</b><br>Max. Packet Length<br>Monitoring<br><b>Statistics Overview</b> |                  | $\begin{array}{c} \square \end{array}$ | $\mathbf{1}$                          | $\begin{array}{c} \square \end{array}$                          | High v      |
|                                                                                                    |                  | $\Box$                                 | $1\,$                                 | $\mathbf{1}$                                                    | High $\vee$ |
|                                                                                                    |                  | $\mathbf{1}$                           | $\Omega$                              | $\begin{array}{c} 0 \\ 0 \end{array}$                           | High $\vee$ |
|                                                                                                    |                  | 1                                      | $\begin{array}{c} 0 \\ 0 \end{array}$ | $1\,$                                                           | High $\vee$ |
|                                                                                                    |                  | $\mathbf{1}$                           | $1\,$                                 | $\begin{array}{c} \text{ } \\ \text{ } \\ \text{ } \end{array}$ | High $\vee$ |
| Detailed Statistics                                                                                                    |                  | $\mathbf{1}$                           | $1\,$                                 | $1\,$                                                           | High $\vee$ |
| Maintenance<br>Status<br>Warm Restart<br><b>Factory Default</b><br>Logout                                                                | Apply            |                                        |                                       |                                                                 |             |

**Figure 4-14. QoS ToS Configuration screen.**

Table 4-10 describes the options shown in Figure 4-14.

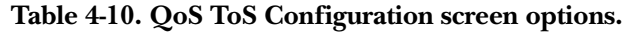

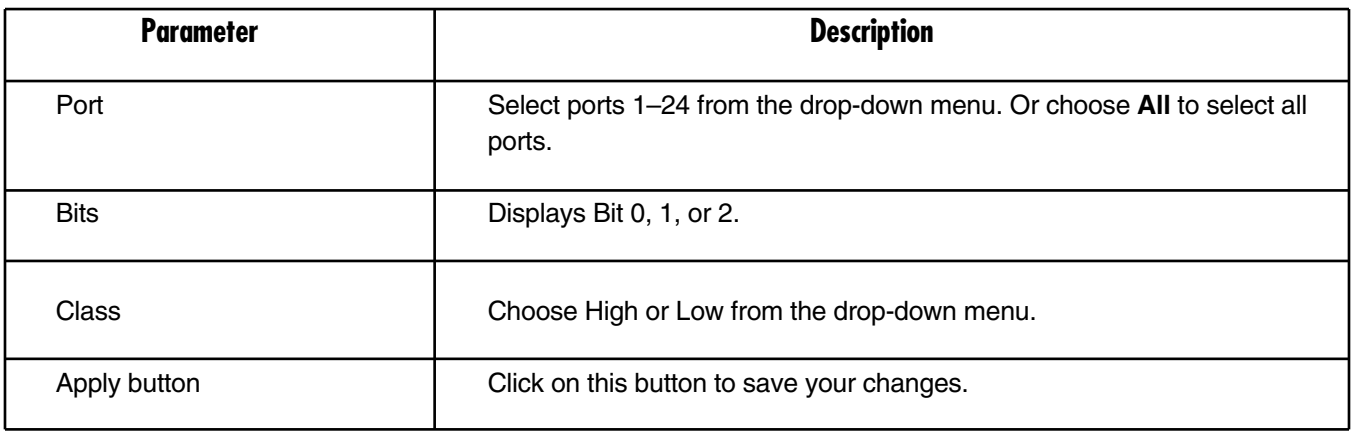

*IP TCP/UDP Port Classification (see Figure 4-12)*

*Simple Mode*

This option in Figure 4-12 lets you configure L4 QoS. See Figures 4-15 and 4-16. To get to Figure 4-15, click on **IP TCP/UDP Port Classification** in the Quality of Service (QoS) screen (Figure 4-12). Then click on **Configure**.

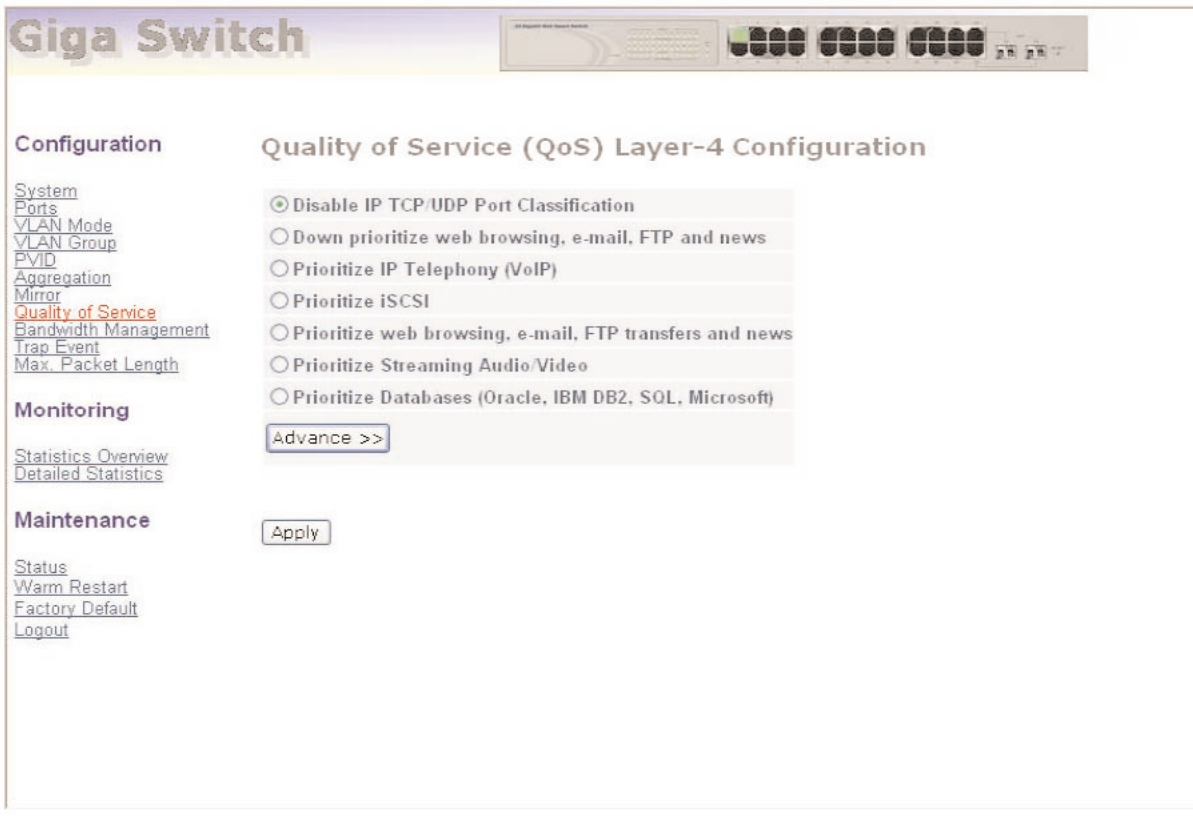

#### **Figure 4-15. Simple Mode screen.**

For a description of the parameters shown in Figure 4-15, see Table 4-11.

#### *Advanced Mode*

To get to the Advanced mode screen (Figure 4-16), click on **Advance** in Figure 4-15. To go back to the Simple Mode screen (Figure 4-15), click on **Simple** in Figure 4-16.

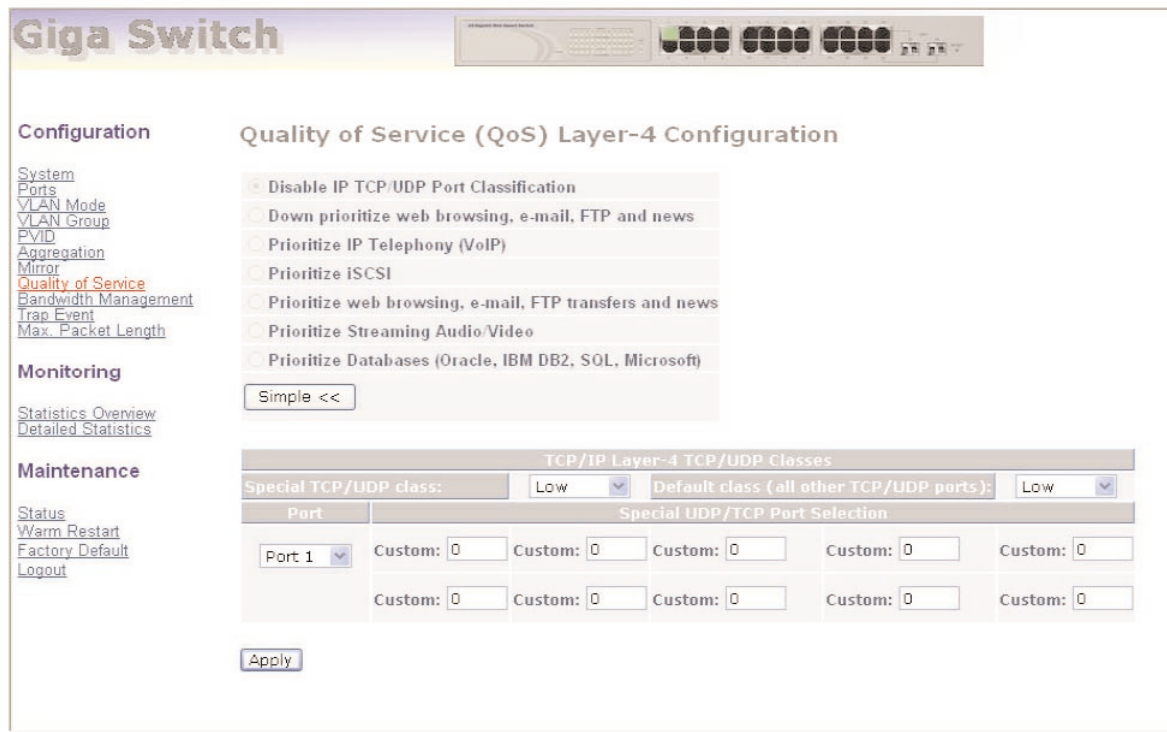

#### **Figure 4-16. Advanced Mode screen.**

Table 4-11 describes the options shown in Figures 4-15 and 4-16.

#### **Table 4-11. Advanced or Simple Mode parameters.**

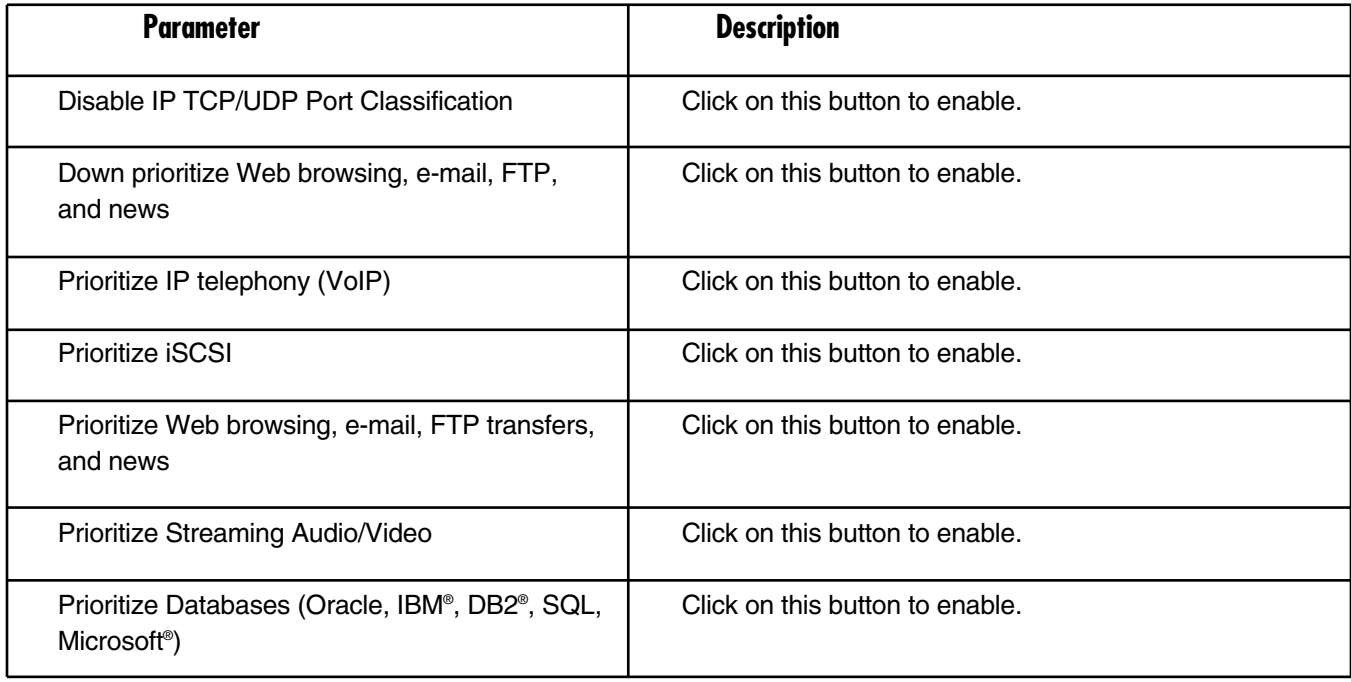

#### **Table 4-11 (continued). Advanced or Simple Mode parameters.**

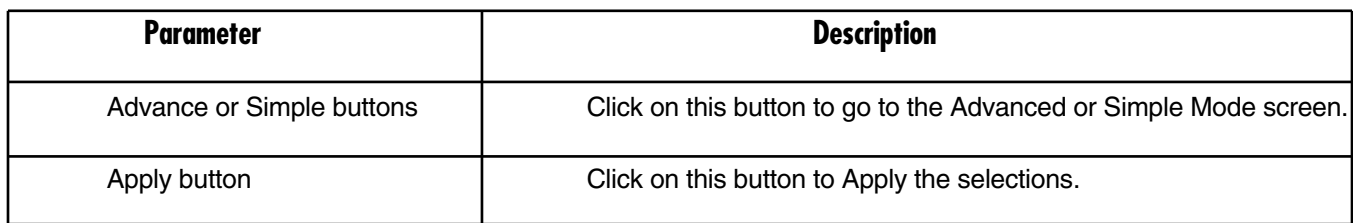

In Advanced mode, some additional options are available. Refer to the bottom portion of the screen shown in Figure 4-16 and see Table 4-12.

| <b>Parameter</b>                        | <b>Description</b>                                                                                                    |
|-----------------------------------------|----------------------------------------------------------------------------------------------------|
| Special TCP/UDP class                   | Select Low or High priority from the drop-down menu.                                                                                                    |
| Default class (all other TCP/UDP ports) | Select Low or High priority from the drop-down menu.                                                                                                    |
| Port                                    | From the drop-down menu, select port 1-24 to enable the<br>special function to work on the selected ports. Select the<br>All option to set up all ports at the same time. |
| Custom                                  | Type in the number of the Special TCP/UDP port you<br>want to select.                                                                                                    |
| button                                  | Click on this button to apply the selections.                                                                                                    |

**Table 4-12. Advanced Mode Only parameters.**

If you click on the **Simple** button in Figure 4-16, you'll return to the screen shown in Figure 4-15 and all L4 port numbers will disappear.

#### *IP Diffserv Classification (see Figure 4-12)*

This option is not currently used.

#### **4.2.9 BANDWIDTH MANAGEMENT**

The Bandwidth Management function is used to set up the limit of Ingress and Egress bandwidth for each port.

## **NOTE**

**Each switch port owns 16 KB packet buffer. The packet buffer size will be reduced when the bandwidth rate limitation is enabled, which may cause a frame to not be forwarded.**

Figure 4-17 shows the Bandwidth Management Configuration. To get to this screen, click on **Bandwidth Management** in the Configuration menu on the Home screen.

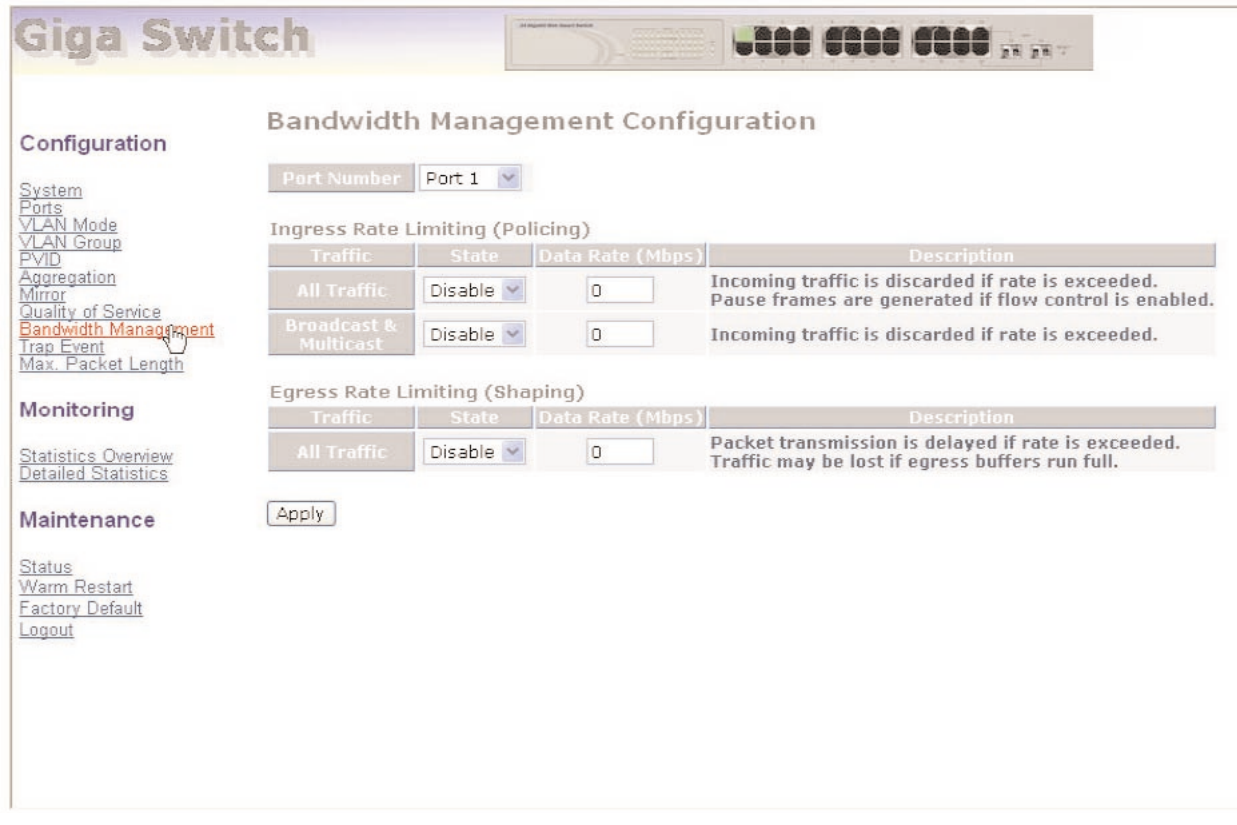

**Figure 4-17. Bandwidth Management Configuration screen.**

Table 4-13 describes the options shown in Figure 4-17.

#### **Table 4-13. Bandwidth Management Configuration screen options.**

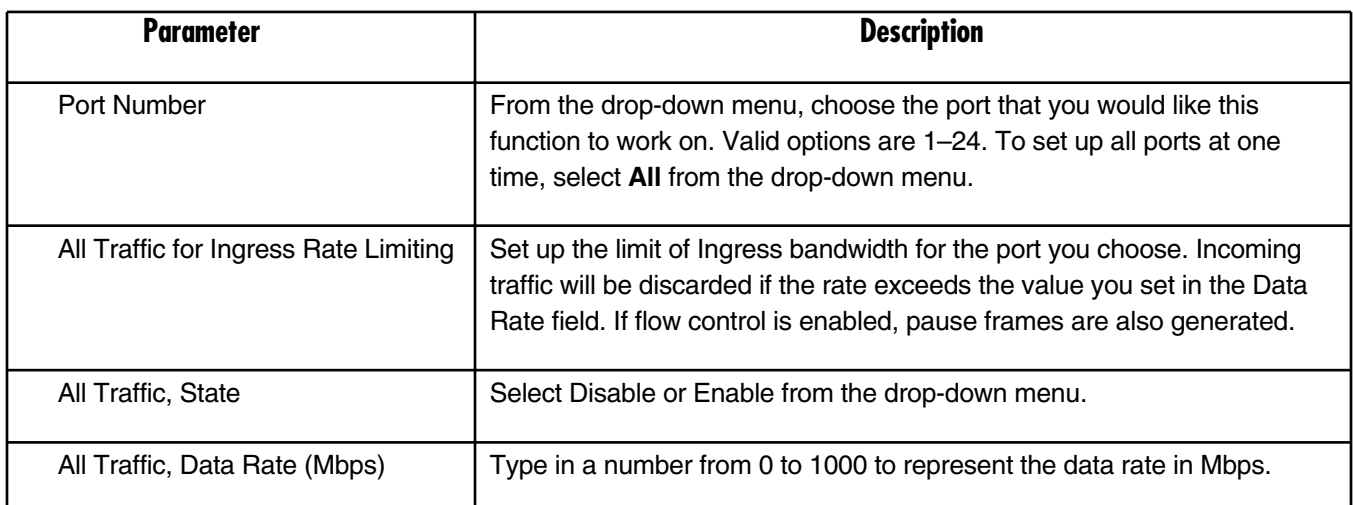

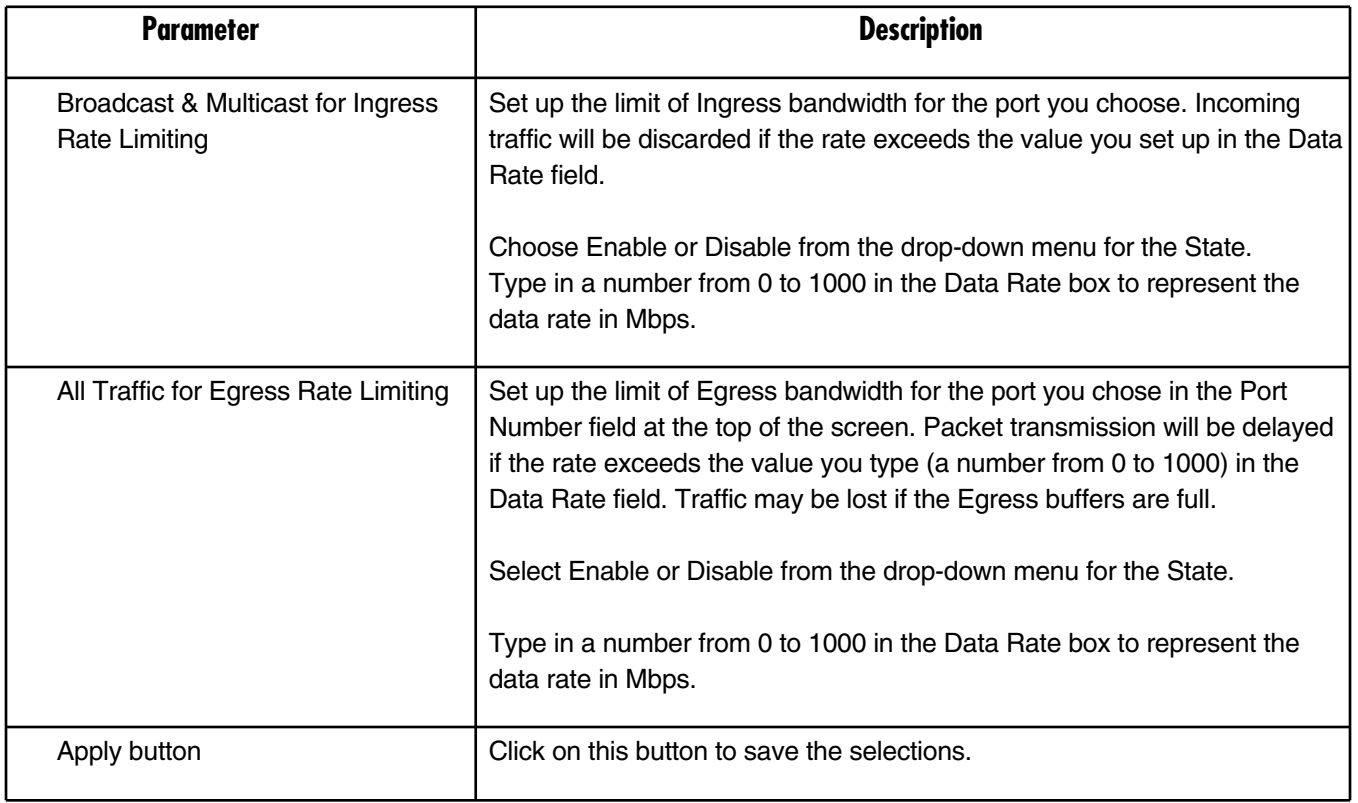

#### **Table 4-13 (continued). Bandwidth management options.**

#### **4.2.10 TRAP EVENT**

The Trap Events Configuration screen is used to enable the switch to send out the trap information while predefined trap events occur. To get to this screen, click on **Trap Event** in the Configuration menu shown in the Home screen. See Figure 4-18.

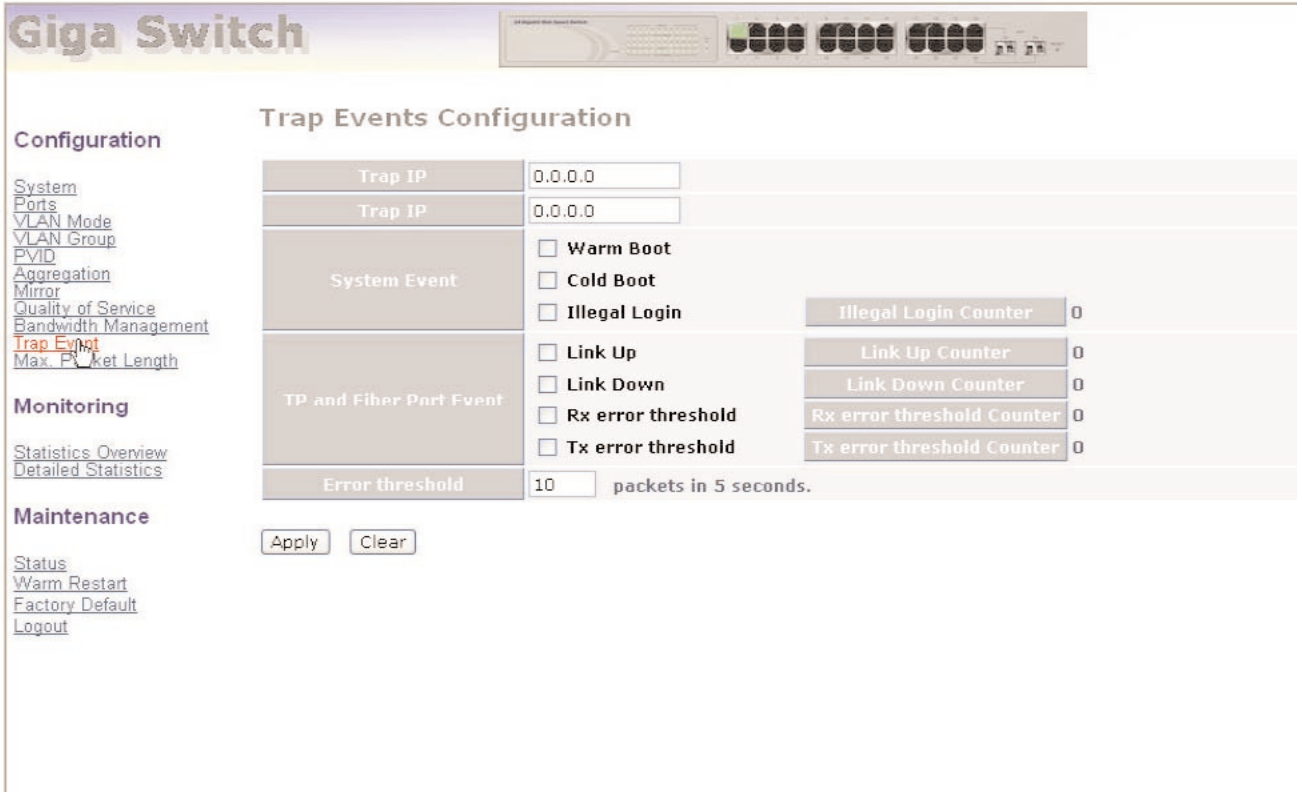

**Figure 4-18. Trap Events Configuration screen.**

Table 4-14 describes the parameters shown in Figure 4-18.

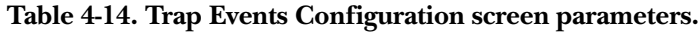

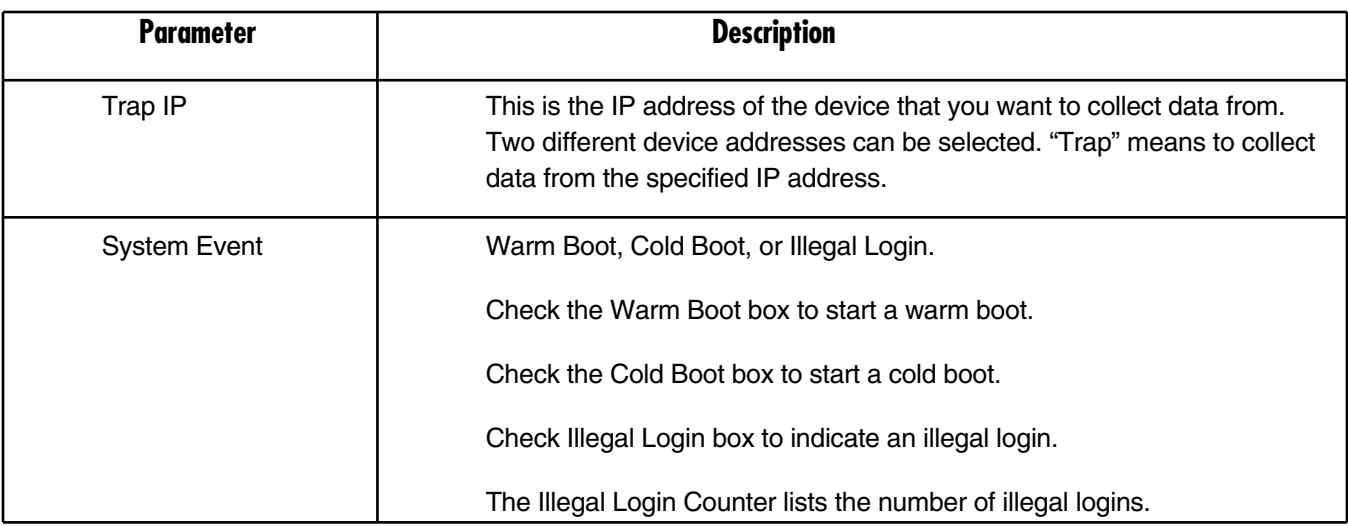

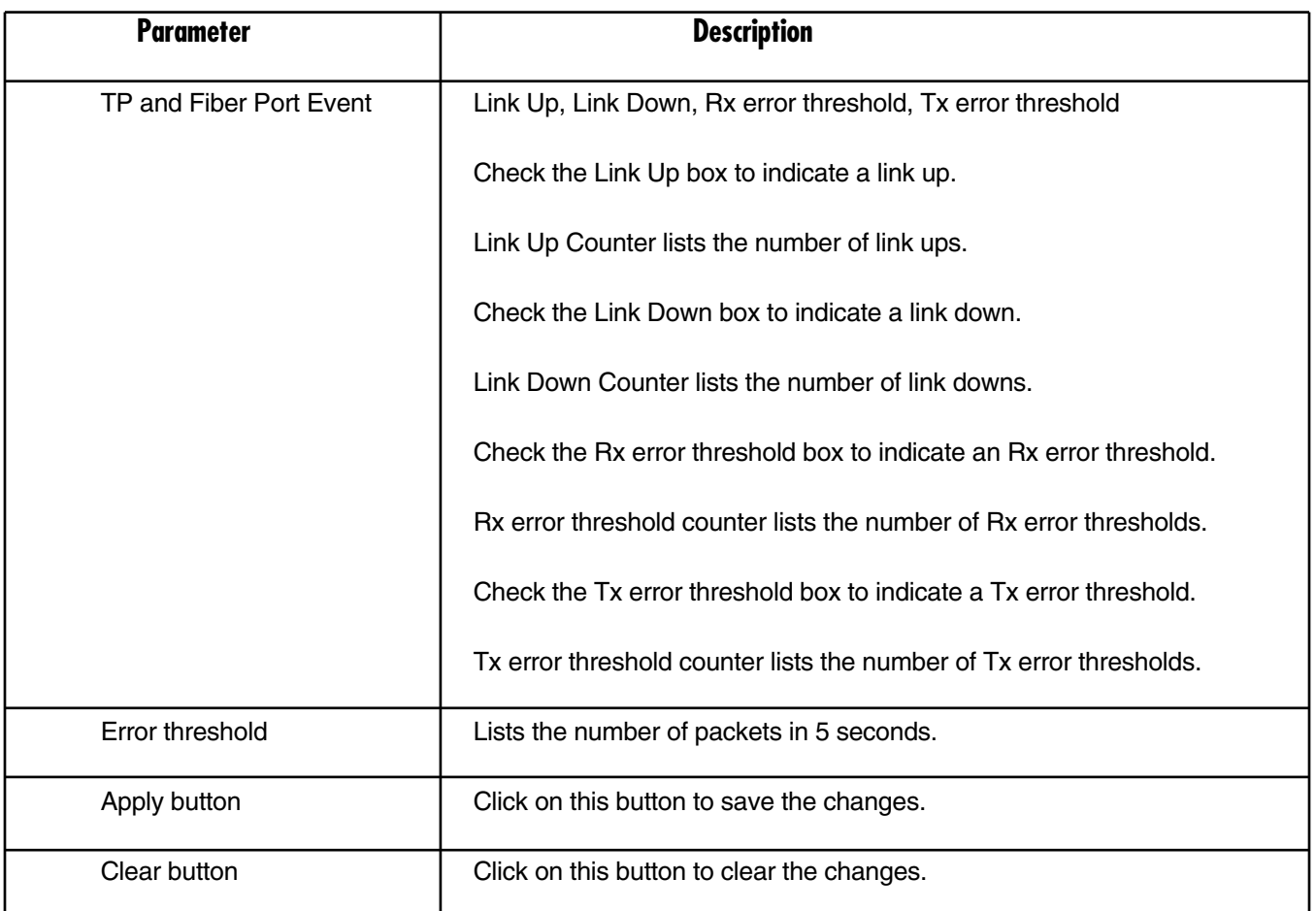

#### **Table 4-14 (continued). Trap Events Configuration screen parameters.**

#### **4.2.11 MAXIMUM PACKET LENGTH**

Set up the maximum packet length that each switch port can accept. Maximum length can be up to 1532 bytes or 9216 bytes. The default is 1532 bytes. To get to the screen shown in Figure 4-19, click on **Max. Packet Length** in the Configuration menu in the Home screen.

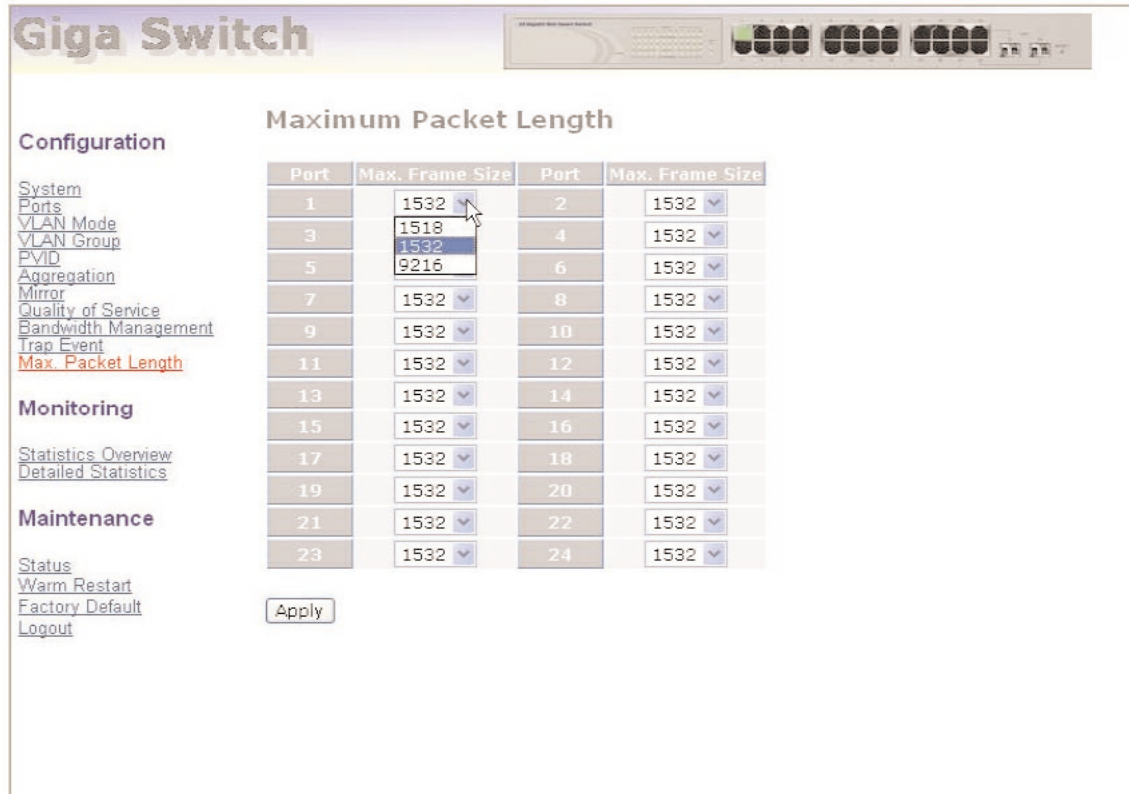

#### **Figure 4-19. Maximum Packet Length screen.**

Table 4-15 lists the options shown in Figure 4-19.

#### **Table 4-15. Maximum Packet Length screen options.**

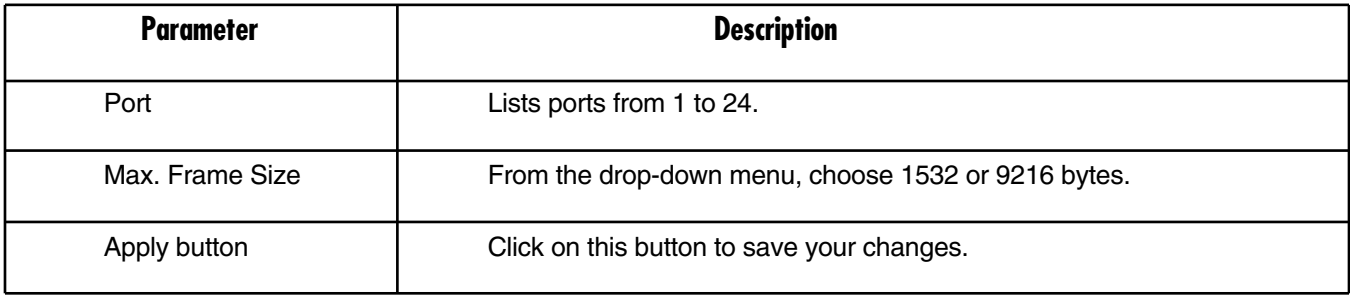

## **4.3 Monitoring**

Two functions are available in the Monitoring menu shown in the Home page. They include Statistics Overview and Detailed Statistics.

#### **4.3.1 STATISTICS OVERVIEW**

This option collects any information and provides the counting summary about the port traffic, good or bad. To get to the screen shown in Figure 4-20, click on **Statistics Overview** in the Monitoring menu in the Home page.

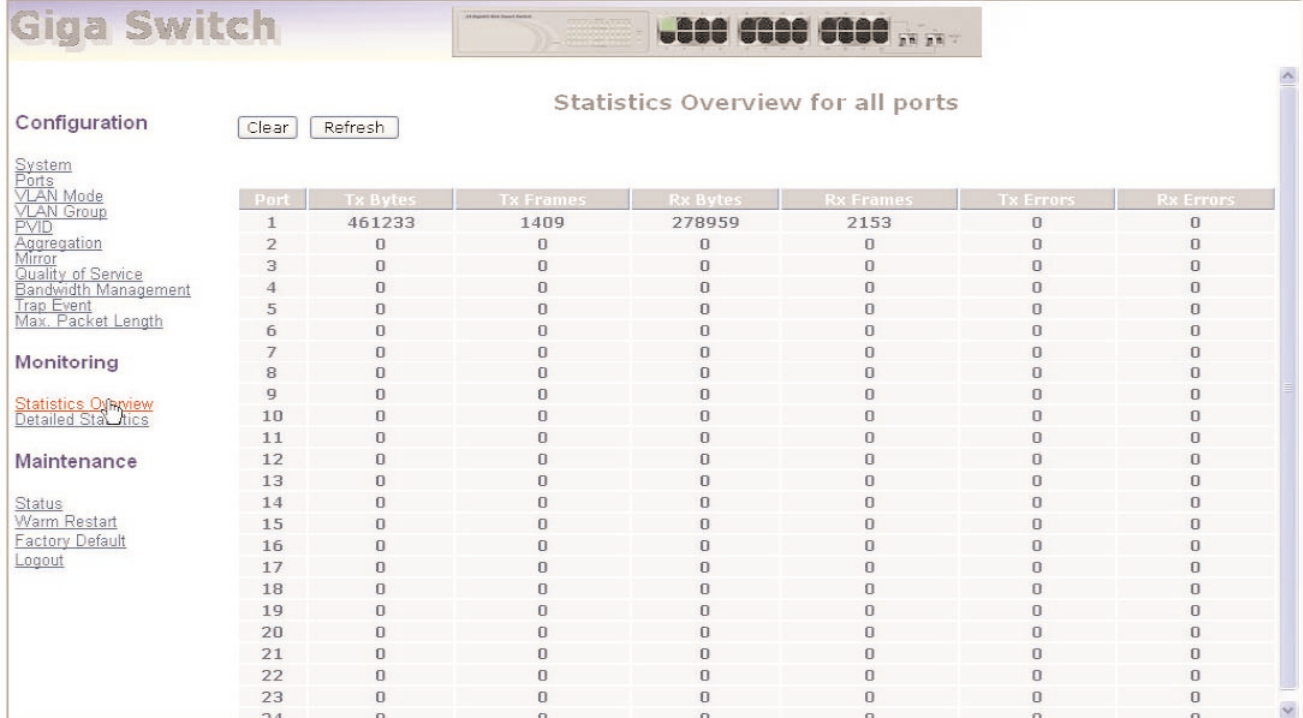

#### **Figure 4-20. Statistics Overview for All Ports screen.**

Table 4-16 describes the fields shown in Figure 4-20.

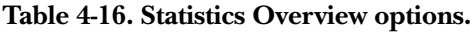

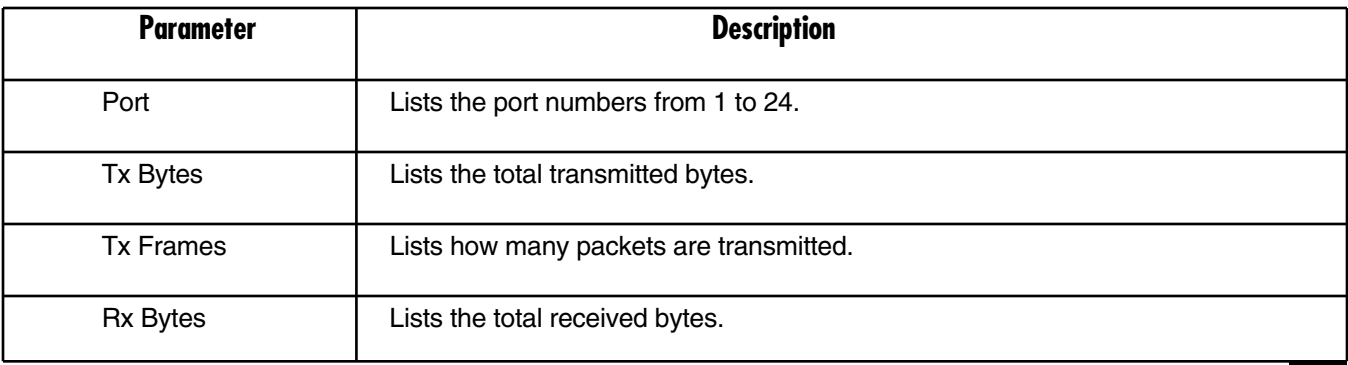

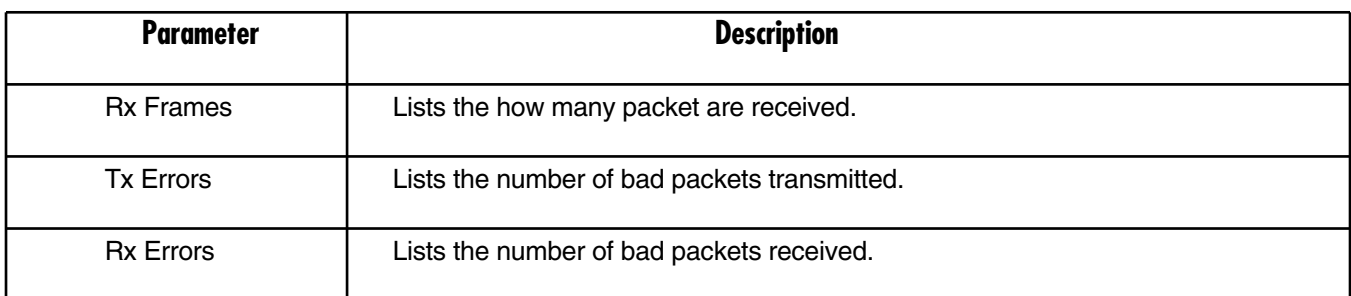

#### **Table 4-16 (continued). Statistics Overview options.**

#### **4.3.2 DETAILED STATISTICS**

This screen displays the detailed number for each port's traffic. In Figure 4-21, the window can show all counter information at the same time. To get to this screen, click on **Detailed Statistics** in the Monitoring menu shown in the Home page. Table 4-17 describes the parameters shown in Figure 4-21.

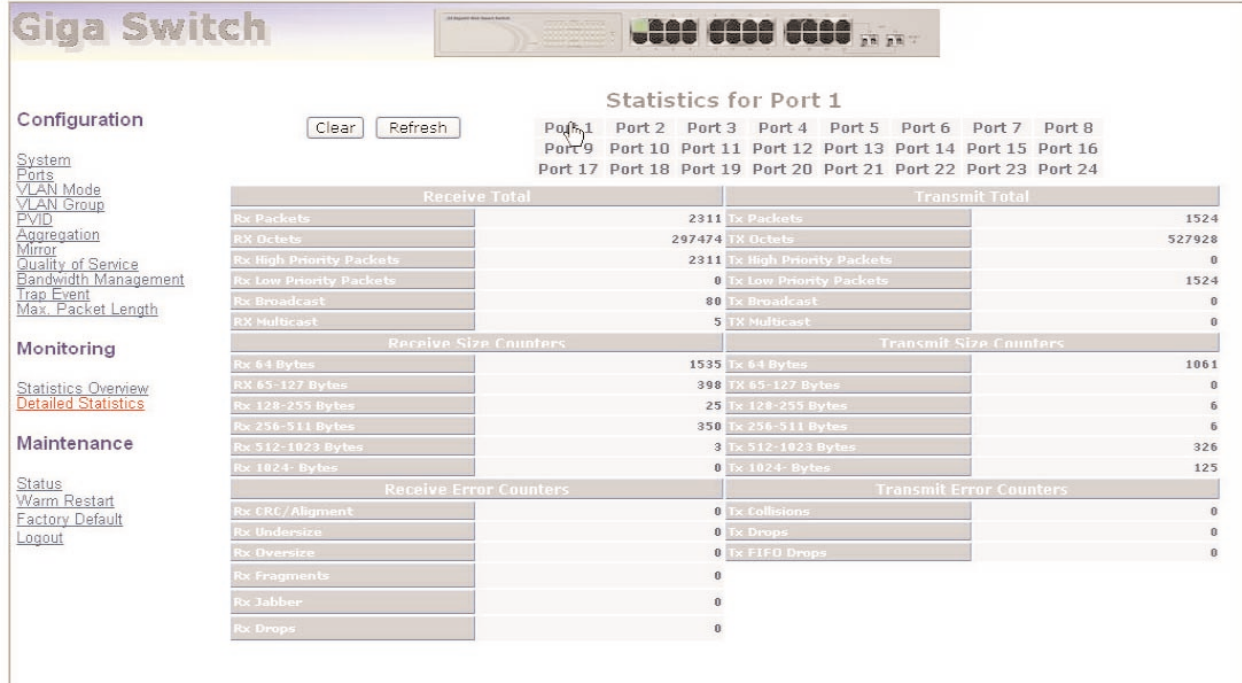

#### **Figure 4-21. Statistics Overview for Specific Ports.**

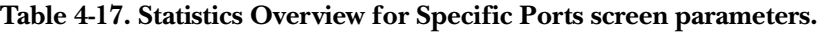

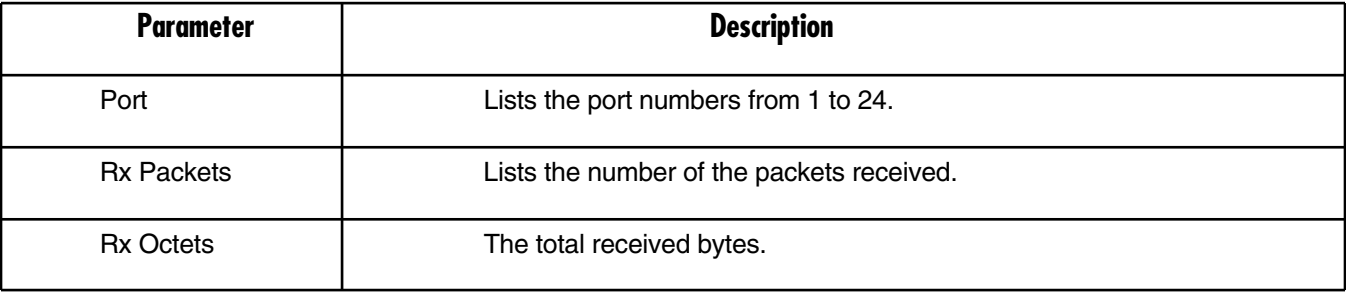

#### **Table 4-17 (continued). Statistics Overview for Specific Ports screen parameters.**

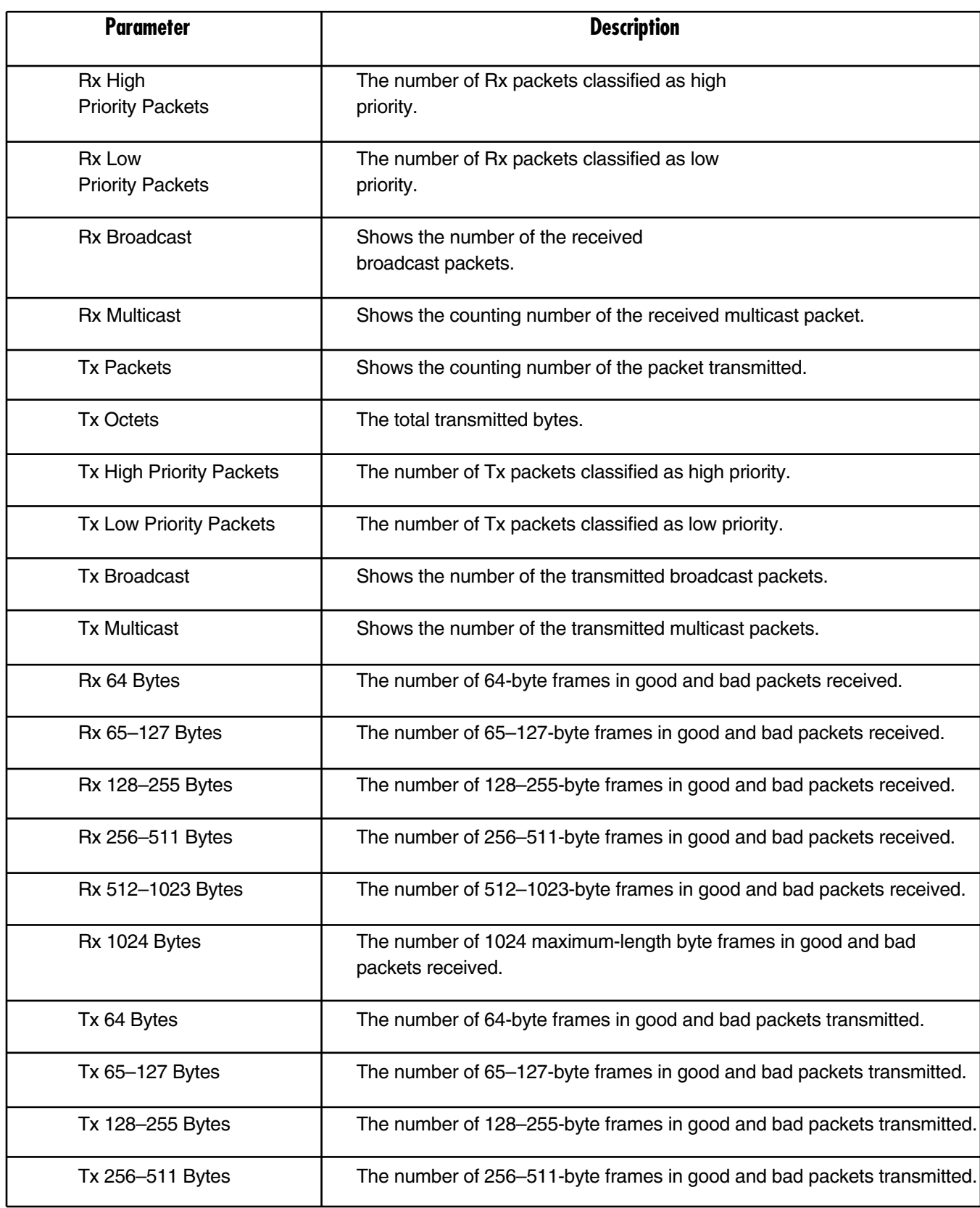

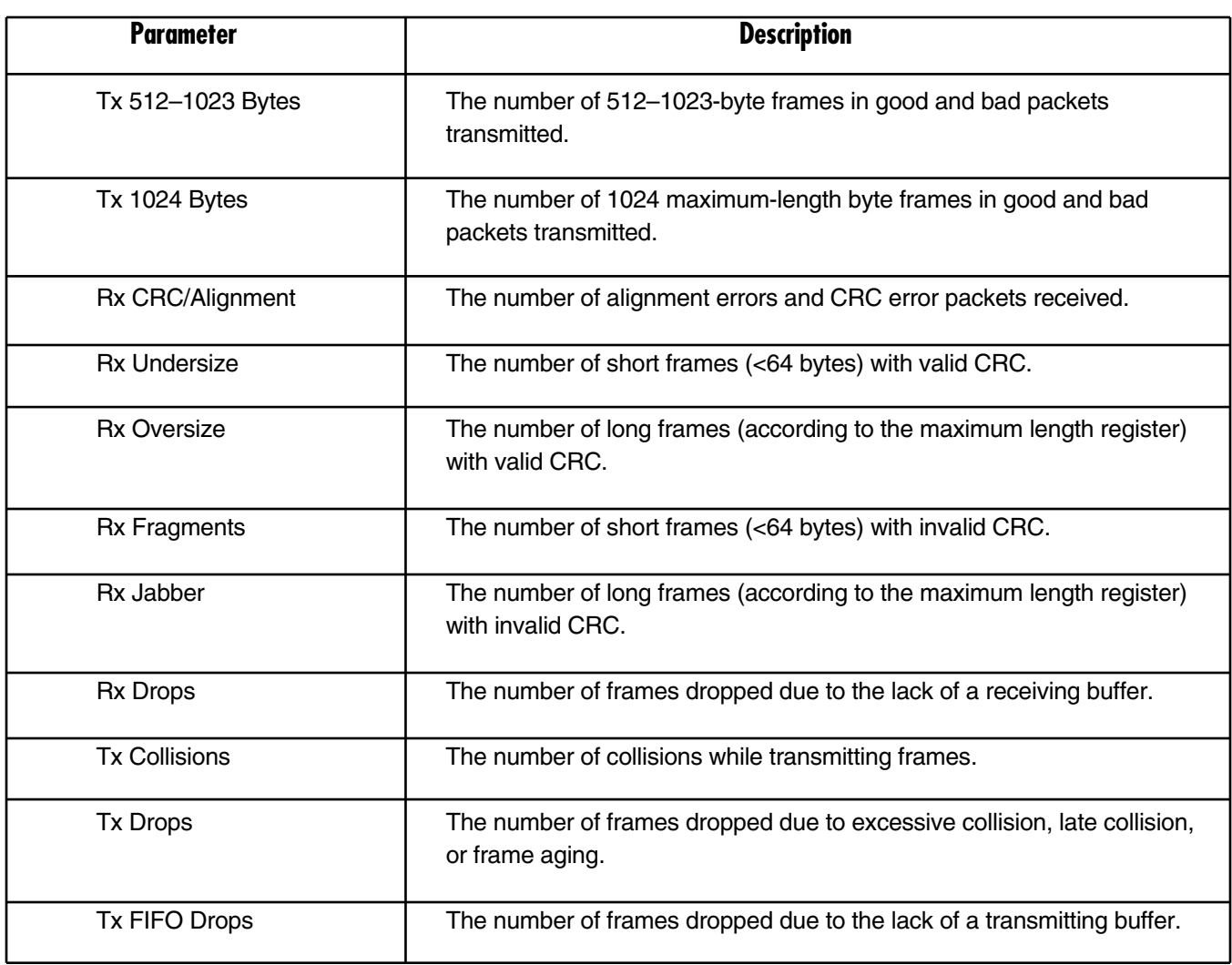

#### **Table 4-17 (continued). Statistics Overview for Specific Ports screen parameters.**

#### **4.4 Maintenance**

Four functions are available in the Maintenance menu: Status, Warm Reset, Factory Default, and Logout.

#### **4.4.1 STATUS**

Eight port monitoring and management functions are available in the Status menu; these are listed in italics below and on the next several pages.

#### *System Status*

To get to the System Status screen shown in Figure 4-22, click on **Status** in the Maintenance menu shown on the Home page.

## System Status

| <b>Product Name</b>            | 24-Port 10/100/1000M Gigabit SW. |
|--------------------------------|----------------------------------|
| <b>Firmware Version</b>        | V1.07                            |
| <b>Hardware Version</b>        | V1.01                            |
| <b>Serial Number</b>           | 030A01000019                     |
| <b>IP Address</b>              | 192.168.1.1                      |
| <b>Subnet Mask</b>             | 255.255.255.0                    |
| <b>Default Gateway</b>         | 192.168.1.254                    |
| <b>MAC Address</b>             | $00 - 40 - c7 - e6 - 00 - 12$    |
| <b>System Name</b>             | Giga Switch                      |
| <b>Auto Logout Timer (mins</b> | $\Box$                           |

**Figure 4-22. System Status screen.**

Table 4-18 describes the parameters shown in Figure 4-22.

#### **Table 4-18. System Status parameters.**

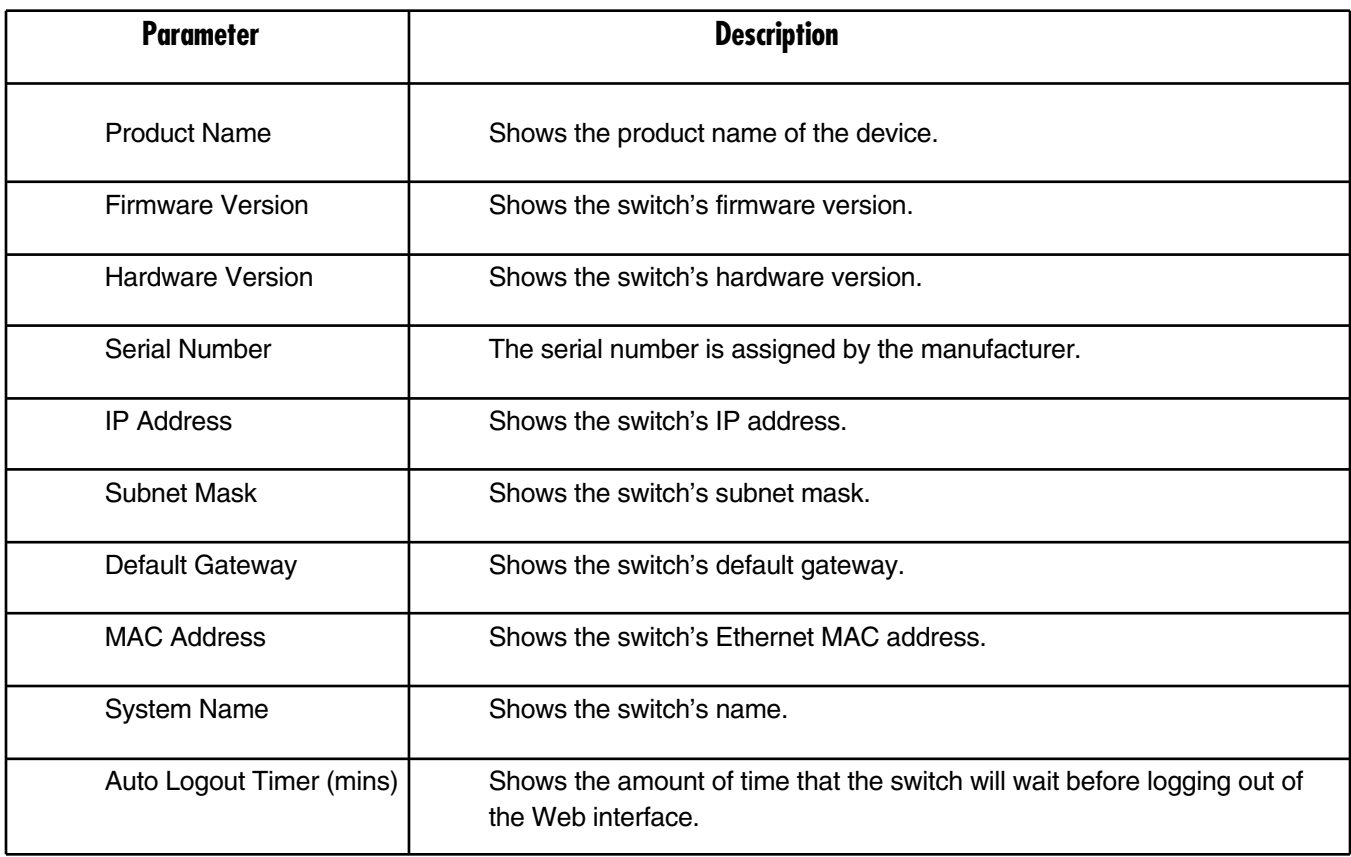

#### *TP/Fiber Ports Status*

The TP/Fiber Ports Status function displays the latest updated status of all ports in the switch. It allows you to view the setting, link status, speed, and flow control. To get to the screen shown in Figure 4-23, click on **Status** in the Home screen, then **TP/Fiber Ports Status** in the Status menu.

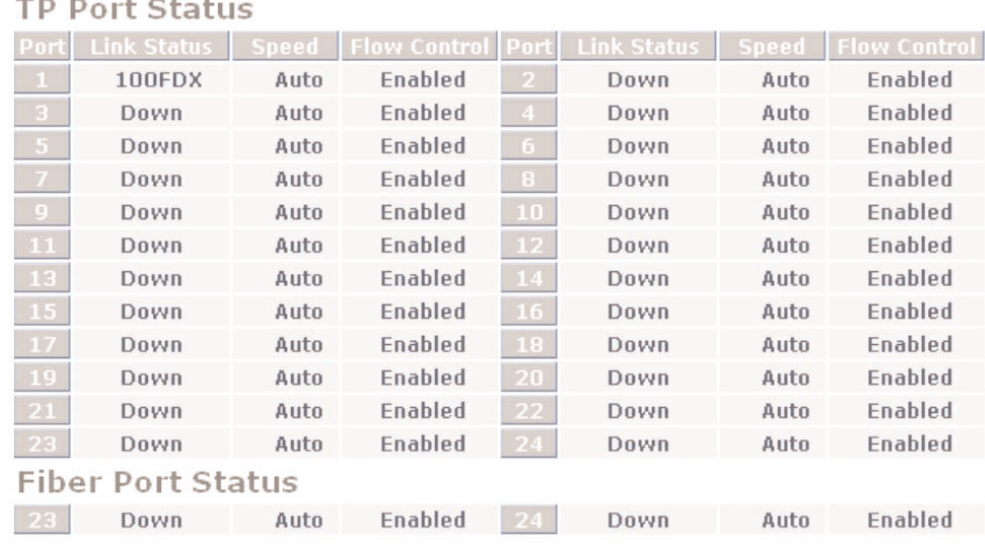

#### **Figure 4-23. TP/Fiber Ports Status screen.**

Table 4-19 describes the parameters shown in Figure 4-23.

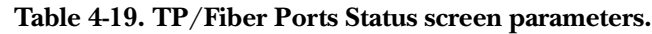

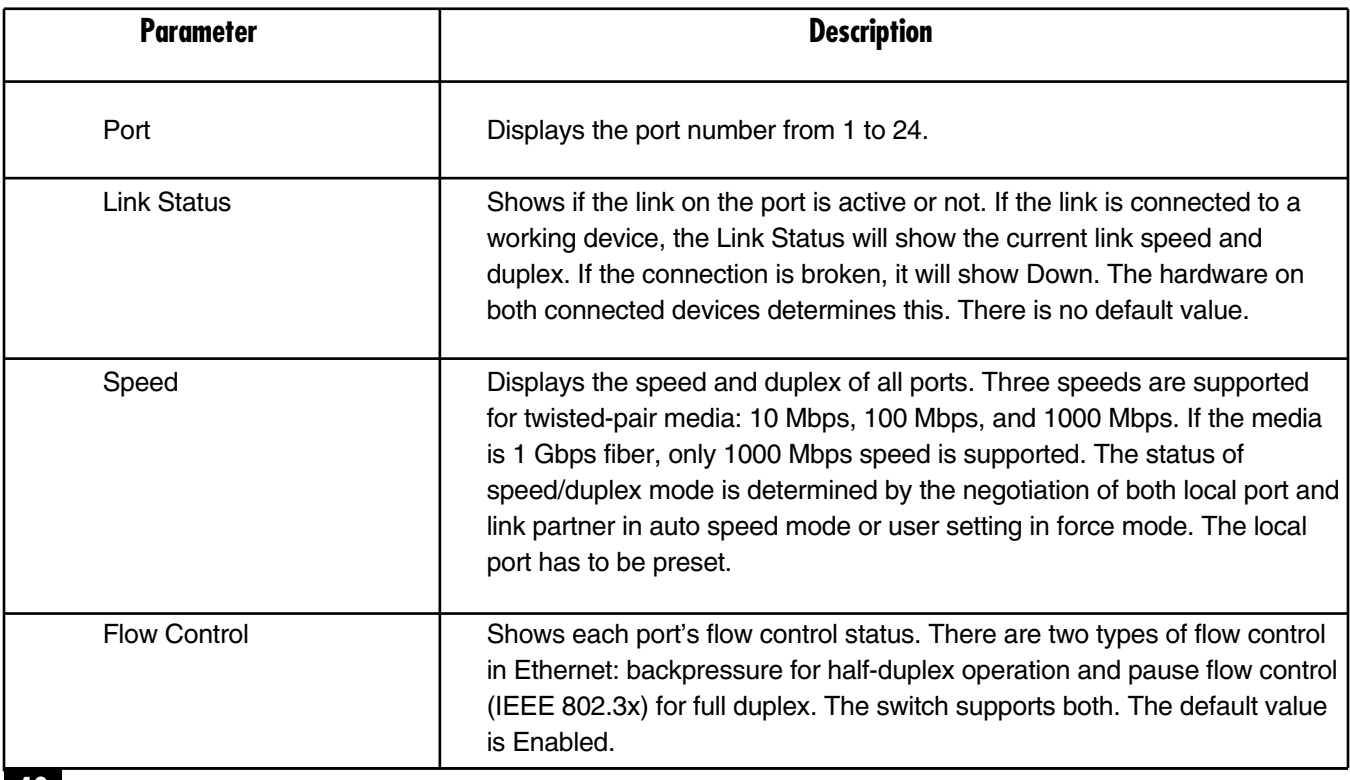

#### *Aggregation*

To get to the Aggregation screen shown in Figure 4-24, click on **Status** in the Maintenance menu on the Home screen. Then click on **Aggregation** from the Status menu.

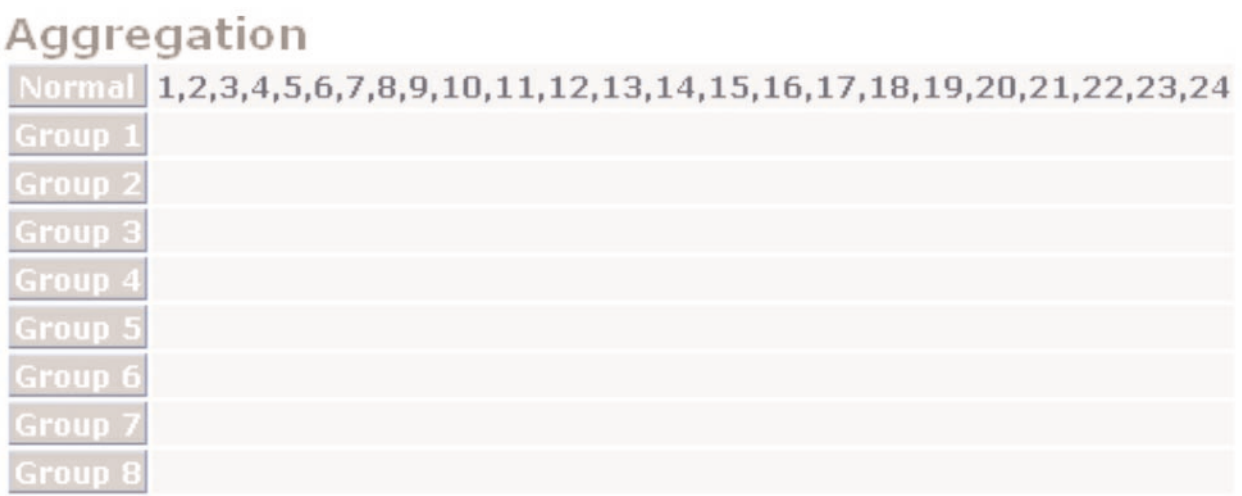

#### **Figure 4-24. Aggregation screen.**

Table 4-20 describes the parameters shown in Figure 4-24.

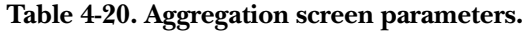

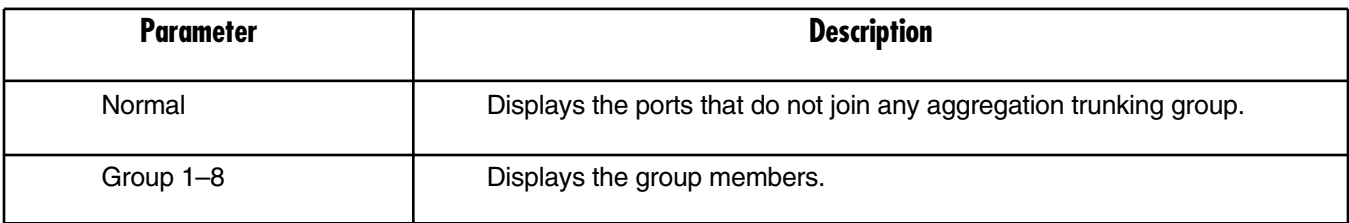

#### *VLAN*

The VLAN Status screens (Figures 4-25, 4-26, and 4-27) display the status of VLAN mode and VLAN group setting. To get to these screens, click on **Status** in the Maintenance menu in the Home screen, then click on **VLAN Status.**

#### **VIAN**

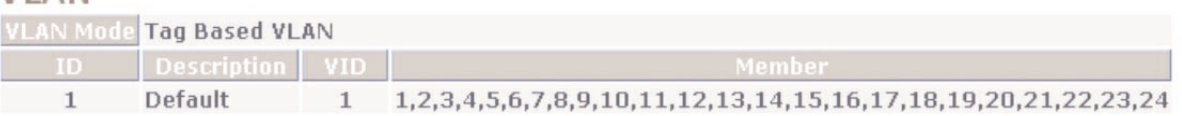

**Figure 4-25. Tag-Based VLAN.**

#### **VLAN**

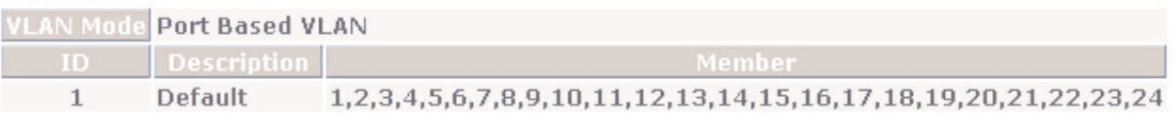

#### **Figure 4-26. Port-Based VLAN.**

#### **VLAN**

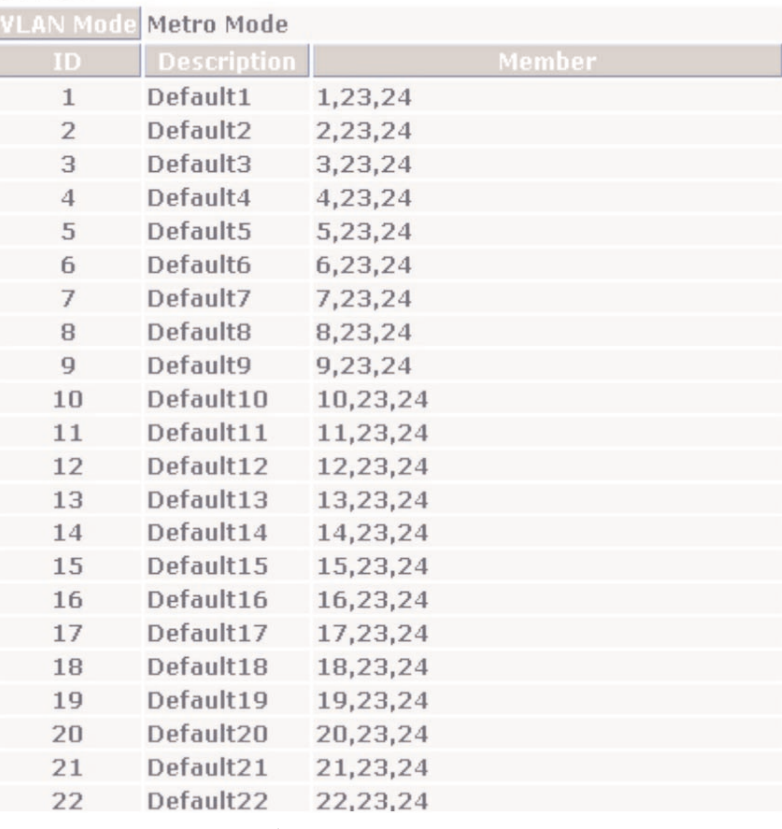

#### **Figure 4-27. VLAN Metro Mode screen.**

Table 4-21 describes the parameters shown in Figures 4-25, 4-26, and 4-27.

#### **Table 4-21. VLAN screen parameters.**

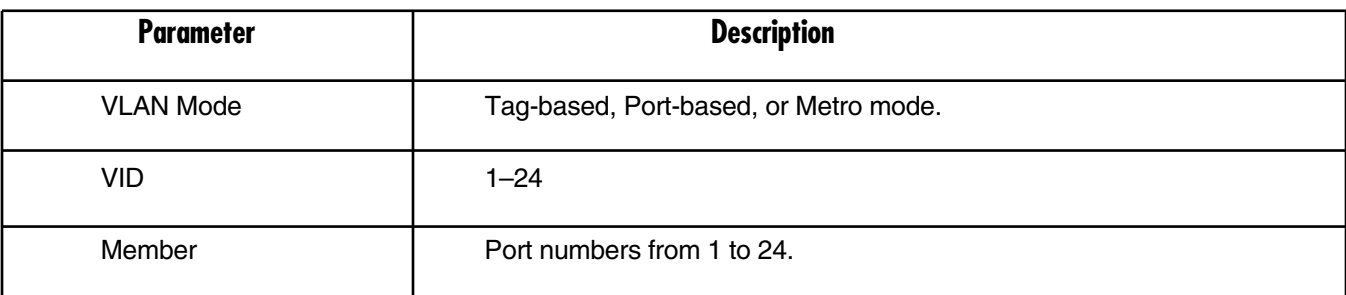

#### *Mirror*

The Mirror status screen (Figure 4-28) displays the mirror configuration setting result. To get to this screen, click on **Status** in the Maintenance menu in Figure 4-3. Then click on **Mirror** in the Status menu.

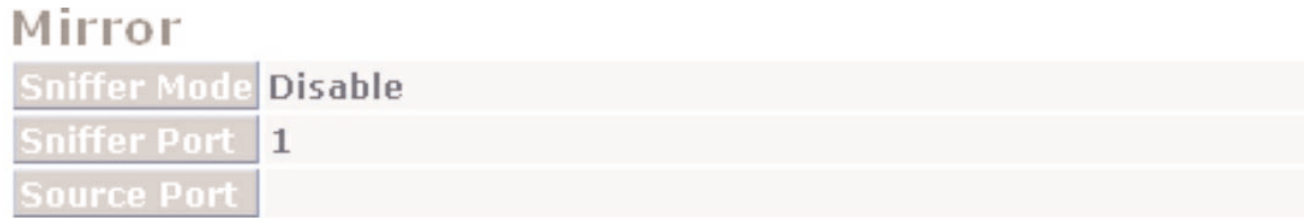

#### **Figure 4-28. Mirror status screen.**

Table 4-22 describes the parameters in Figure 4-28.

#### **Table 4-22. Mirror status screen options.**

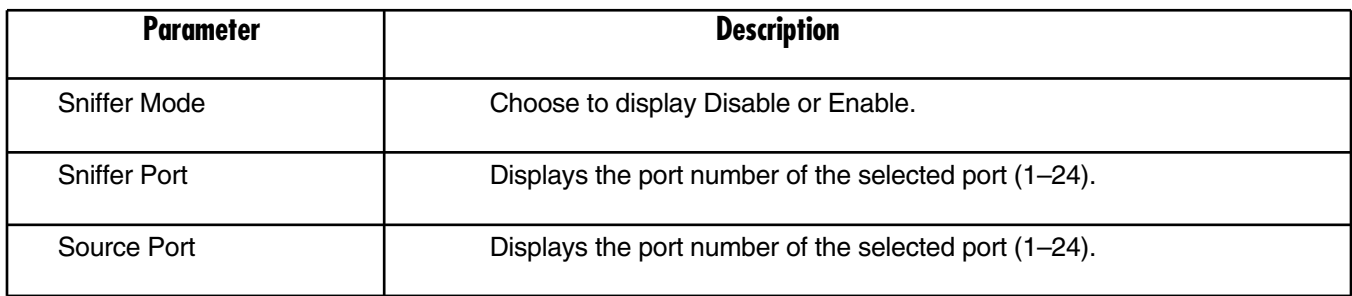

#### *Trap Event*

The Trap Event status screen (see Figure 4-29) displays the switch's trap information sent out while predefined trap events occurred. To get to this screen, click on **Status** in the Maintenance menu in the Home screen, then click on **Trap Event** from the Status menu.

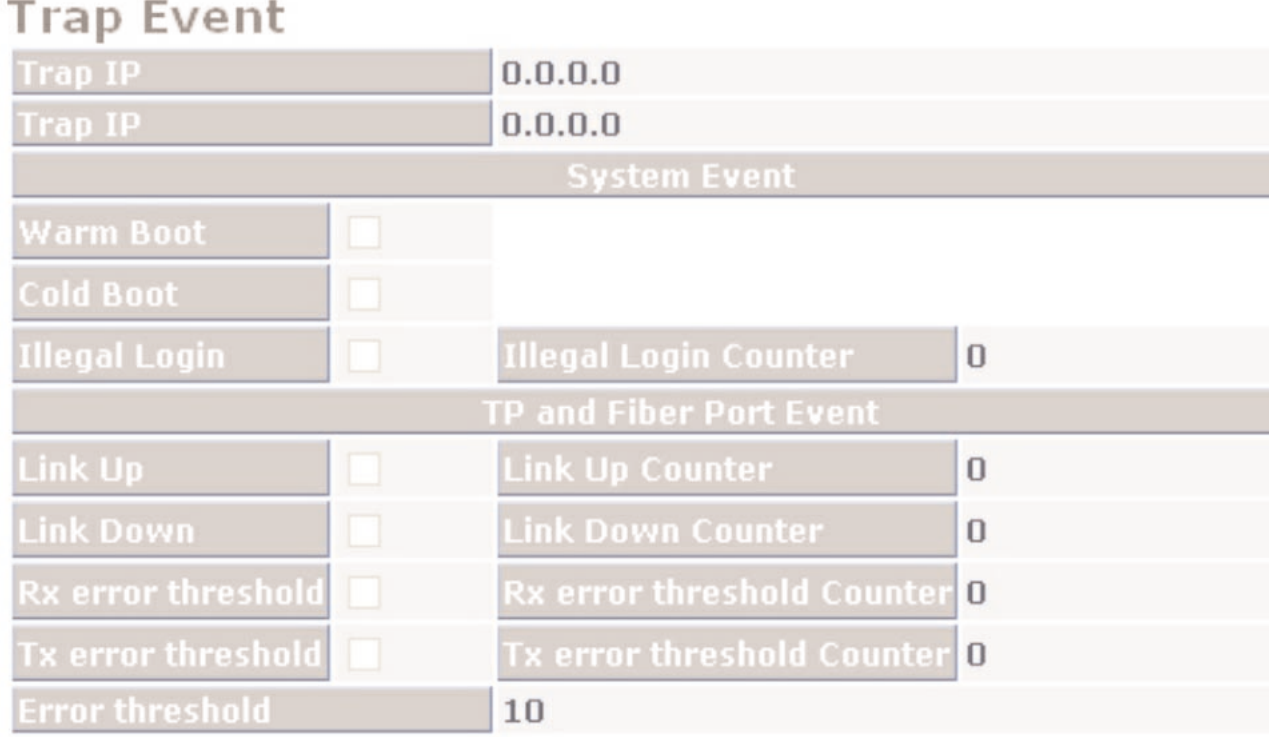

#### **Figure 4-29. Trap Event screen.**

Table 4-23 describes the parameters shown in Figure 4-29.

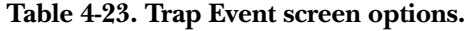

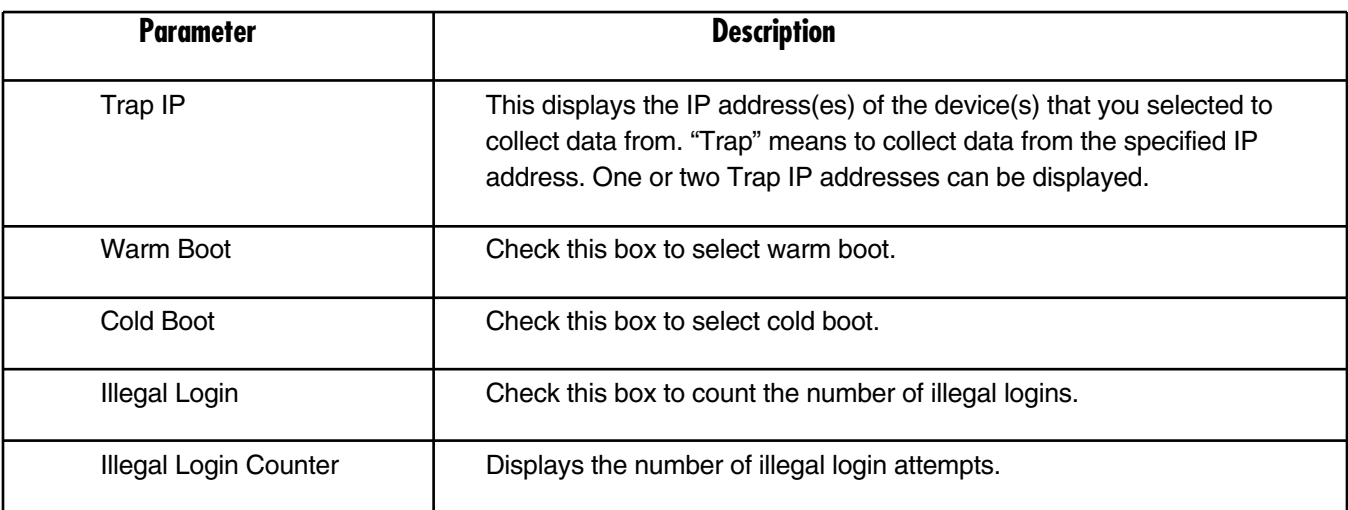

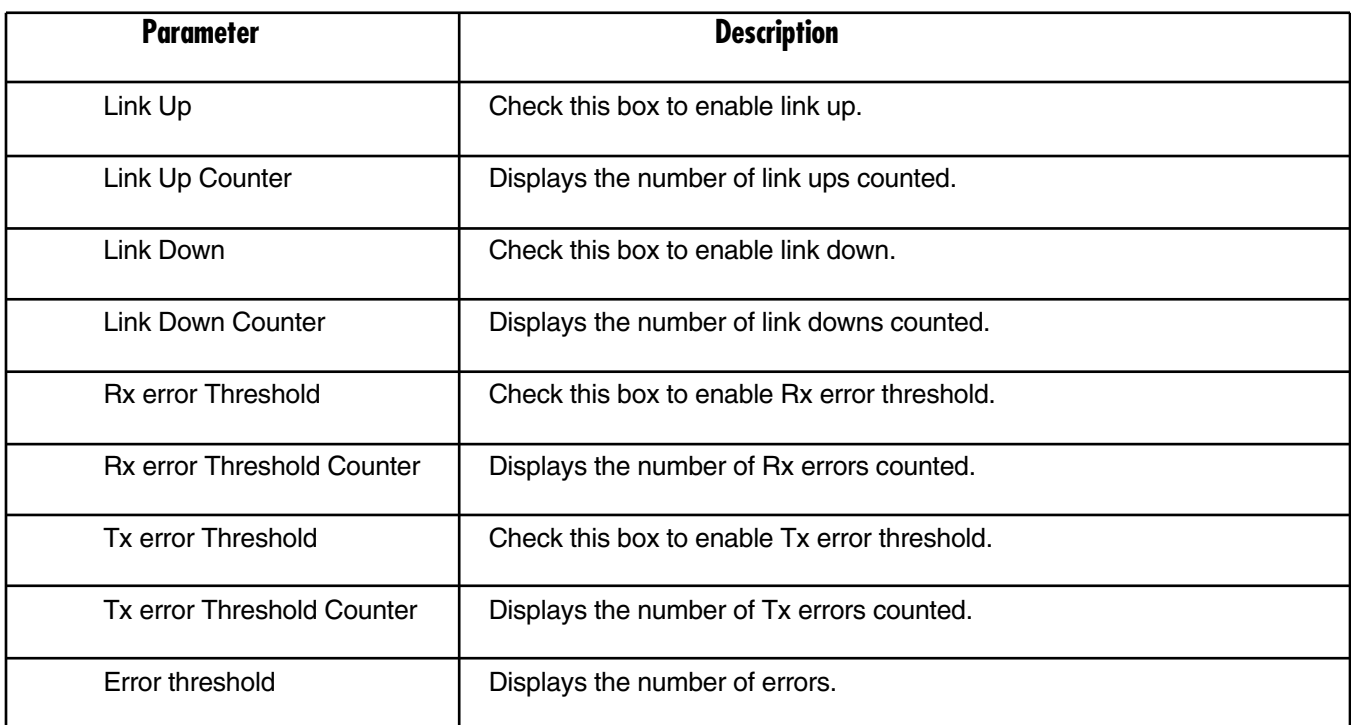

#### **Table 4-23 (continued). Trap Event screen options.**

#### *Maximum Packet Length*

The Maximum Packet Length status screen (see Figure 4-30) displays the settings of the maximum packet length that each switch port can accept. To get to this screen, click on **Status** in the Maintenance menu (Figure 4-3), then click on **Max. Packet Length** in the Status menu.

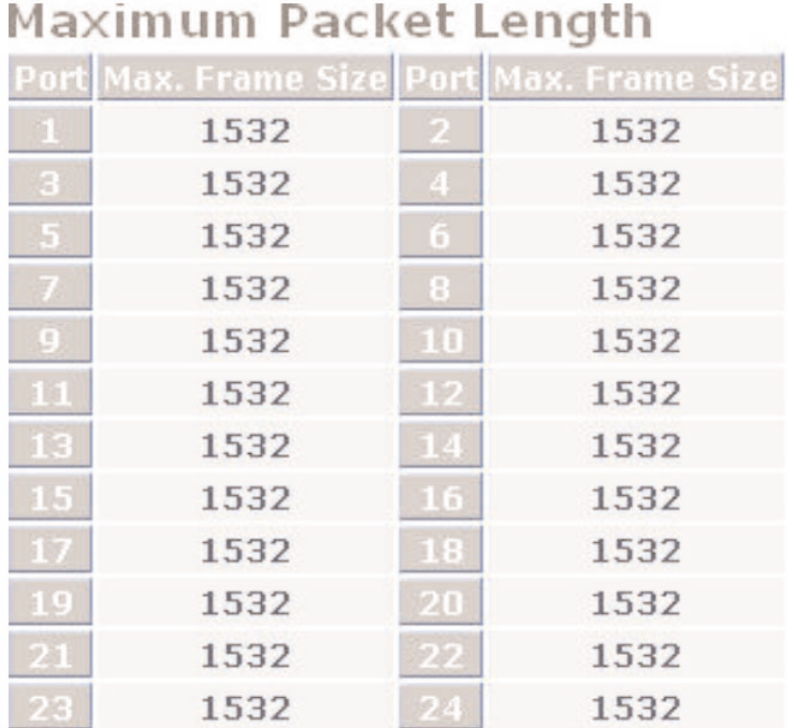

#### **Figure 4-30. Maximum Packet Length screen.**

Table 4-24 explains the options shown in Figure 4-30.

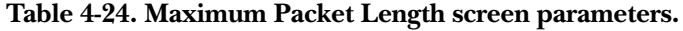

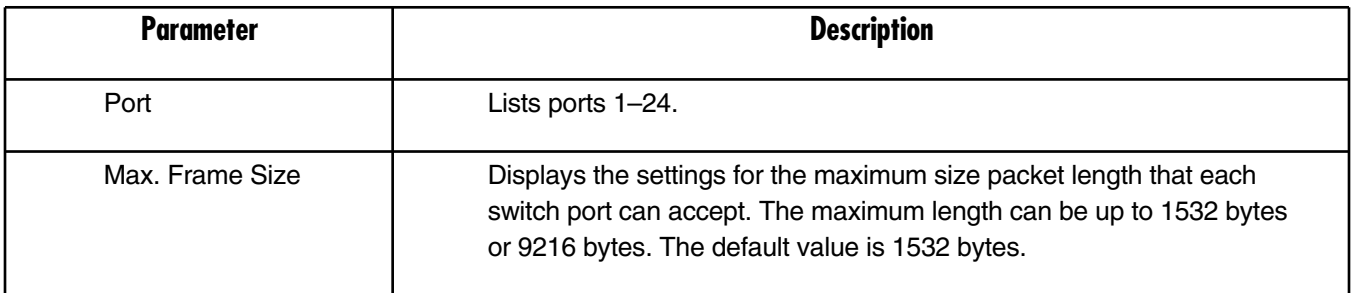

#### **4.4.2 WARM RESTART**

You can reboot the switch in many ways, including power on, hardware reset, and software reset. Press the **Reset** button on the front panel to reset the switch and to retrieve the default setting. After upgrading the software, you must reboot to have the new configuration take effect.

To get to the Warm Restart screen shown in Figure 4-31, click on **Warm Restart** in the Maintenance menu in the Home screen (Figure 4-3).

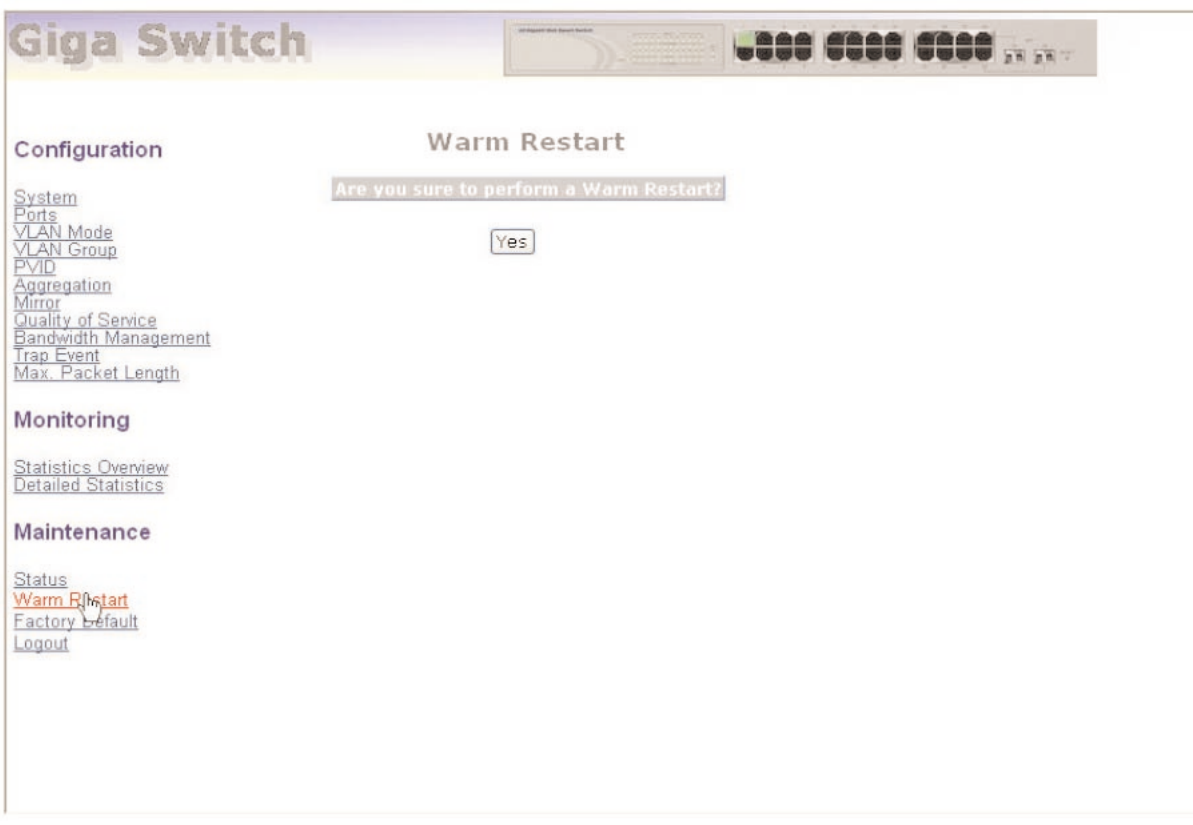

**Figure 4-31. Warm Restart screen.**

To perform a warm reset, press the **Yes** button.

#### **4.4.3 FACTORY DEFAULT**

The factory default configuration function can retrieve the default setting to replace the working configuration. Except for the IP address setting, all configurations will be restored to the factory default value when you select Restore Default Configuration from the Factory Default screen. To get to the Restore Default Configuration screen shown in Figure 4-32, click on **Factory Default** in the Maintenance menu on the Home screen. If you want to restore all configurations including the IP address setting to the factory default, press the **Reset** button on the front panel.

## **NOTE**

#### **For the Reset button: You must press and hold the Reset button for at least 3 seconds to restore the factory default setting.**

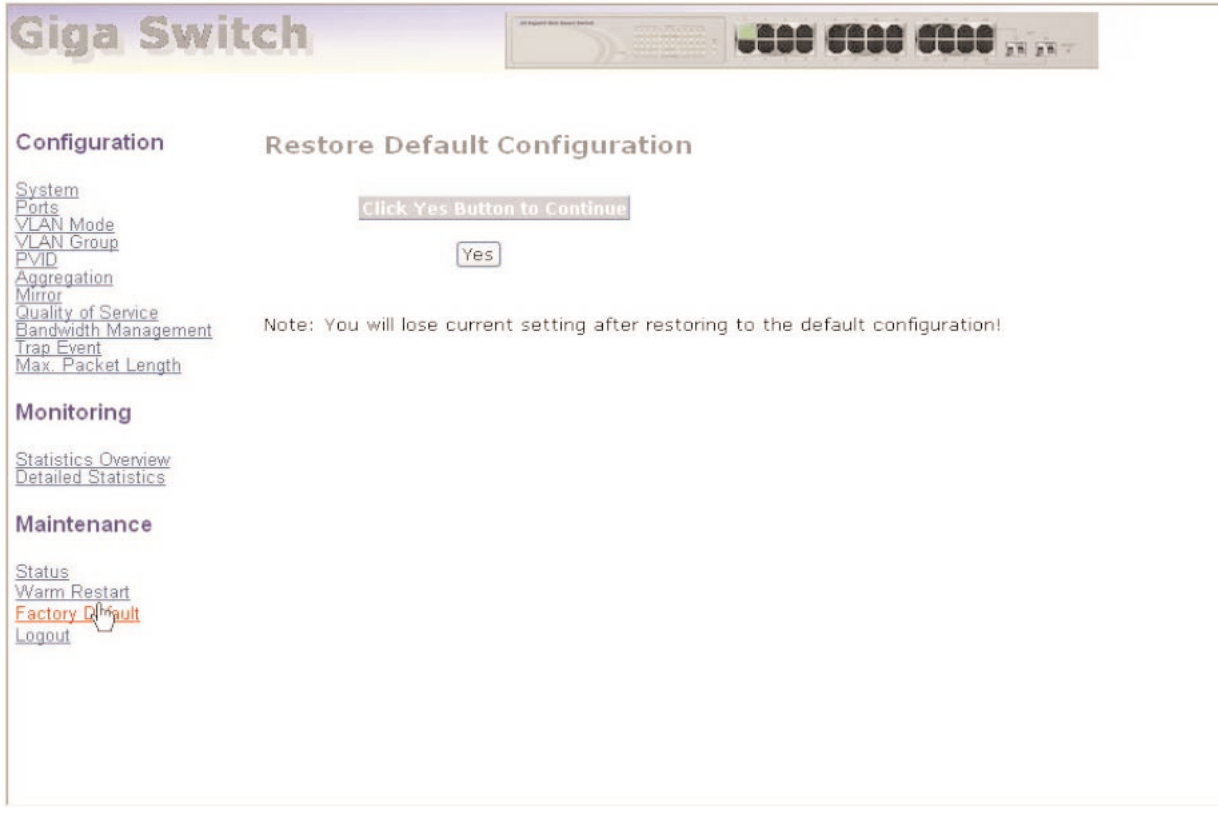

#### **Figure 4-32. Restore Default Configuration screen.**

To restore default configuration, press the **Yes** button.

#### **4.4.4 LOGOUT**

The switch allows you to log out of the system to prevent unauthorized users from accessing the system. If you do not log out and exit the browser, the switch will automatically log out. Besides the manual logout and implicit logout, you can also set the Auto Logout Timer in the system configuration function to On or Off. To get to the Logout screen shown in Figure 4-33, click on **Logout** in the Maintenance menu in the Home screen.

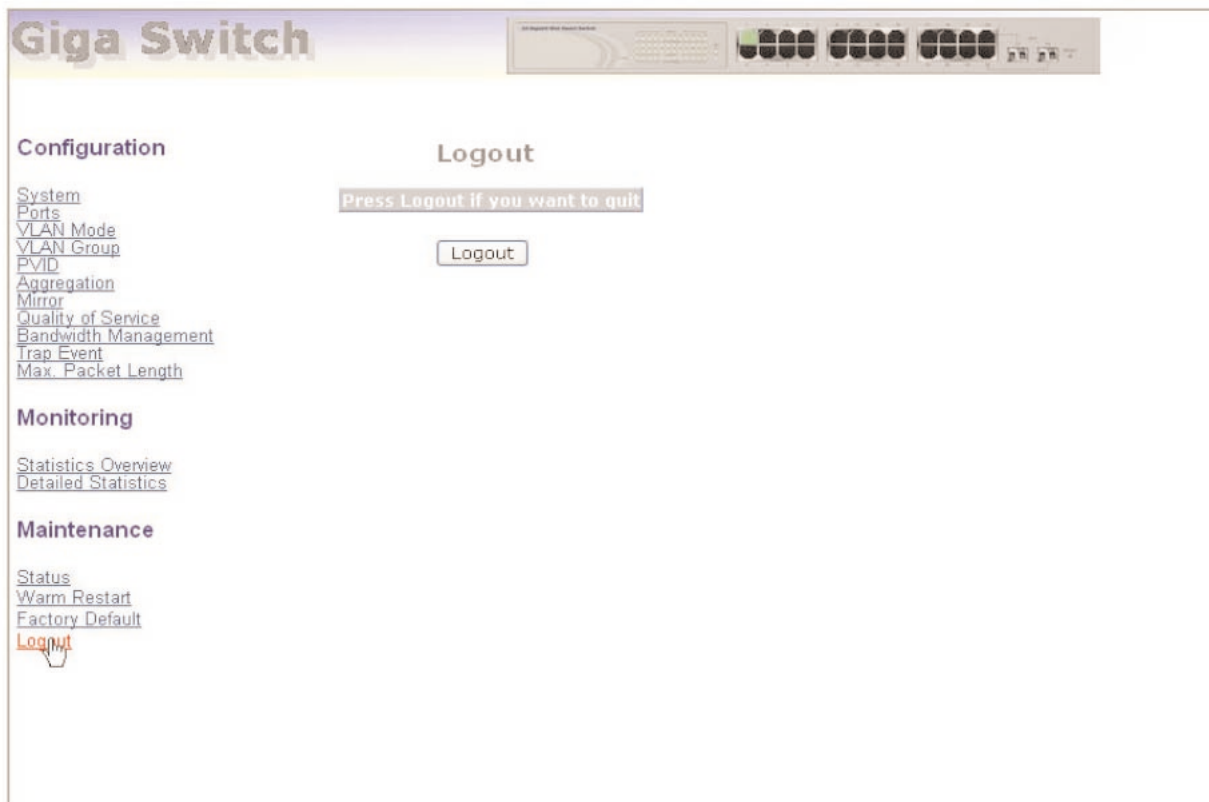

**Figure 4-33. Logout screen.**

Press the **Logout** button to log out.

# 5. Troubleshooting

### **5.1 Problems You May Experience**

**Problem:** The Link/Act LED is off.

**Possible Cause #1:** The attached device is not powered on.

**Possible Solution #1:** Power on the attached device.

**Possible Cause #2:** The cable may not be the correct type or is faulty.

**Possible Solution #2:** Determine whether the cable is the correct type or if it is faulty. Replace the cable if necessary.

**Possible Cause #3:** The installed building premise cable is faulty.

**Possible Solution #3:** Replace the faulty cable.

**Possible Cause #4:** The port may be faulty.

**Possible Solution #4:** Attach a device with a known working port.

**Problem:** Computer A can connect to computer B, but it can't connect to computer C through the Managed 24-Port 10/100/1000 Ethernet Switch with 2 SFP Dual Media.

**Possible Cause #1:** Check computer C's Link/Act LED.

**Possible Solution #1:** If the Link/Act LED is off, try another network device on this connection.

**Possible Cause #2:** Computer C's network link might be incorrectly configured.

**Possible Solution #2:** Verify the network configuration on computer C.

**Problem:** The uplink connection function fails to work.

**Possible Cause:** The ports on another switch must be compatible with the Managed 24-Port 10/100/1000 Ethernet Switch with 2 SFP Dual Media.

**Possible Solution:** Check the switch's uplink setup to verify that the uplink function is enabled.

**Problem:** How do I configure the switch?

**Possible Solution:** Use the Internet Explorer browser program to control the Web functions in the switch. First, choose any port in the Managed 24-Port 10/100/1000 Ethernet Switch with 2 SFP Dual Media. Then, type the default IP address, 192.168.1.1, in the address row in the browser to connect to the switch via an RJ-45 network line. The login screen will appear.

## **5.2 Calling Black Box**

If you determine that your Managed 24-Port 10/100/1000 Ethernet Switch with 2 SFP Dual Media is malfunctioning, do not attempt to alter or repair the unit. It contains no user-serviceable parts. Contact Black Box at 724-746-5500.

Before you do, make a record of the history of the problem. We will be able to provide more efficient and accurate assistance if you have a complete description, including:

- the nature and duration of the problem.
- when the problem occurs.
- the components involved in the problem.
- any particular application that, when used, appears to create the problem or make it worse.

### **5.3 Shipping and Packaging**

If you need to transport or ship your Managed 24-Port 10/100/1000 Ethernet Switch with 2 SFP Dual Media:

- Package it carefully. We recommend that you use the original container.
- If you are shipping the Managed 24-Port 10/100/1000 Ethernet Switch with 2 SFP Dual Media for repair, make sure you include everything that came in the original package. Before you ship, contact Black Box to get a Return Authorization (RA) number.